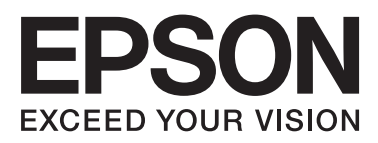

# **DS-520**

# **Használati útmutató**

NPD5123-00 HU

# <span id="page-1-0"></span>**Szerzői jogok és védjegyek**

A jelen kiadvány semelyik része sem reprodukálható, tárolható visszakereső-rendszerben vagy vihető át bármiféle eszközzel, elektronikusan, mechanikusan, fénymásolással, felvétellel vagy bármilyen más módszerrel a Seiko Epson Corporation előzetes írásbeli engedélye nélkül. A dokumentum tartalmának felhasználására vonatkozóan nem vállalunk felelősséget. A dokumentum tartalmának felhasználásából származó károkért sem vállalunk semmiféle felelősséget.

Sem a Seiko Epson Corporation, sem bármely leányvállalata nem vállal felelősséget a termék megvásárlójának vagy harmadik félnek olyan káráért, veszteségéért, költségéért vagy kiadásáért, amely a következőkből származik: baleset, a termék nem rendeltetésszerű vagy helytelen használata, a termék jogosulatlan módosítása, javítása vagy megváltoztatása.

A Seiko Epson Corporation és leányvállalatai nem vállalnak felelősséget az olyan károkért és problémákért, amelyek a Seiko Epson Corporation által eredeti Epson terméknek, vagy az Epson által jóváhagyott terméknek nem minősített kiegészítők vagy fogyóeszközök használatából származnak.

Az EPSON® bejegyzett védjegy, az EPSON EXCEED YOUR VISION vagy az EXCEED YOUR VISION a Seiko Epson Corporation védjegyei.

A Microsoft®, a Windows®, a Windows Vista® és a SharePoint® a Microsoft Corporation bejegyzett védjegyei.

Az Adobe®, az Adobe Reader® és az Acrobat® az Adobe Systems Incorporated bejegyzett védjegyei.

Az Apple®, a ColorSync®, a Macintosh® és a Mac OS® az Apple Inc. bejegyzett védjegyei.

Az Intel® az Intel Corporation bejegyzett védjegye.

Az Intel<sup>®</sup> Core<sup>™</sup> az Intel Corporation védjegye.

A PowerPC® az International Business Machines Corporation bejegyzett védjegye.

Az EPSON Scan program részben az Independent JPEG Group munkáján alapul.

#### libtiff

Copyright © 1988-1997 Sam Leffler Copyright © 1991-1997 Silicon Graphics, Inc.

Permission to use, copy, modify, distribute, and sell this software and its documentation for any purpose is hereby granted without fee, provided that (i) the above copyright notices and this permission notice appear in all copies of the software and related documentation, and (ii) the names of Sam Leffler and Silicon Graphics may not be used in any advertising or publicity relating to the software without the specific, prior written permission of Sam Leffler and Silicon Graphics.

THE SOFTWARE IS PROVIDED "AS-IS" AND WITHOUT WARRANTY OF ANY KIND, EXPRESS, IMPLIED OR OTHERWISE, INCLUDING WITHOUT LIMITATION, ANY WARRANTY OF MERCHANTABILITY OR FITNESS FOR A PARTICULAR PURPOSE.

IN NO EVENT SHALL SAM LEFFLER OR SILICON GRAPHICS BE LIABLE FOR ANY SPECIAL, INCIDENTAL, INDIRECT OR CONSEQUENTIAL DAMAGES OF ANY KIND, OR ANY DAMAGES WHATSOEVER RESULTING FROM LOSS OF USE, DATA OR PROFITS, WHETHER OR NOT ADVISED OF THE POSSIBILITY OF DAMAGE, AND ON ANY THEORY OF LIABILITY, ARISING OUT OF OR IN CONNECTION WITH THE USE OR PERFORMANCE OF THIS SOFTWARE.

libjpeg-turbo

Copyright © 1991-2012 Thomas G. Lane, Guido Vollbeding Copyright © 1999-2006 MIYASAKA Masaru Copyright © 2009 Pierre Ossman for Cendio AB Copyright © 2009-2013 D. R. Commander Copyright © 2009-2011 Nokia Corporation and/or its subsidiary(-ies)

Redistribution and use in source and binary forms, with or without modification, are permitted provided that the following conditions are met:

- Redistributions of source code must retain the above copyright notice, this list of conditions and the following disclaimer.

- Redistributions in binary form must reproduce the above copyright notice, this list of conditions and the following disclaimer in the documentation

- Neither the name of the libjpeg-turbo Project nor the names of its contributors may be used to endorse or promote products derived from this software without specific prior written permission.

THIS SOFTWARE IS PROVIDED BY THE COPYRIGHT HOLDERS AND CONTRIBUTORS "AS-IS", AND ANY EXPRESS OR IMPLIED WARRANTIES, INCLUDING, BUT NOT LIMITED TO, THE IMPLIED WARRANTIES OF MERCHANTABILITY AND FITNESS FOR A PARTICULAR PURPOSE ARE DISCLAIMED. IN NO EVENT SHALL THE COPYRIGHT HOLDERS OR CONTRIBUTORS BE LIABLE FOR ANY DIRECT, INDIRECT, INCIDENTAL, SPECIAL, EXEMPLARY, OR CONSEQUENTIAL DAMAGES (INCLUDING, BUT NOT LIMITED TO, PROCUREMENT OF SUBSTITUTE GOODS OR SERVICES; LOSS OF USE, DATA, OR PROFITS; OR BUSINESS INTERRUPTION) HOWEVER CAUSED AND ON ANY THEORY OF LIABILITY, WHETHER IN CONTRACT, STRICT LIABILITY, OR TORT (INCLUDING NEGLIGENCE OR OTHERWISE) ARISING IN ANY WAY OUT OF THE USE OF THIS SOFTWARE, EVEN IF ADVISED OF THE POSSIBILITY OF SUCH DAMAGE.

**Általános jellegű megjegyzés:** A dokumentumban előforduló egyéb termékneveket kizárólag azonosítás céljából használtuk, és tulajdonosaik védjeggyel láthatták el őket.

Szerzői jog © 2014 Seiko Epson Corporation. Minden jog fenntartva.

Az útmutató tartalma és a termék műszaki jellemzői előzetes értesítés nélkül megváltozhatnak.

### *Tartalomjegyzék*

### *[Szerzői jogok és védjegyek](#page-1-0)*

### *[Az operációs rendszer verziói](#page-5-0)*

### *[Biztonsági előírások](#page-6-0)*

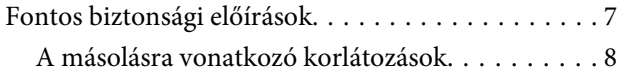

### *[Amit a termékről tudni kell](#page-9-0)*

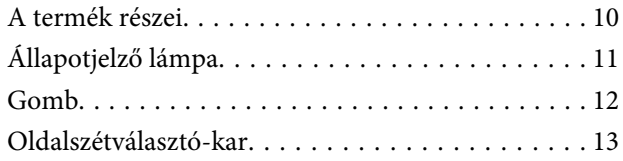

### *[Az eredetik ráhelyezése a termékre](#page-13-0)*

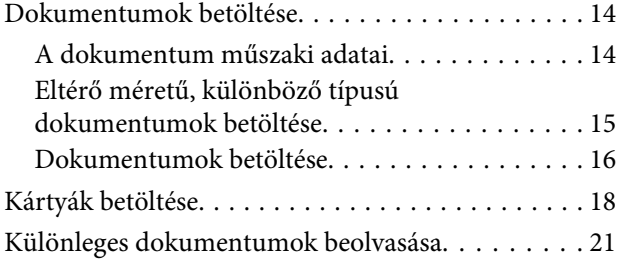

### *[Alapszintű beolvasás](#page-24-0)*

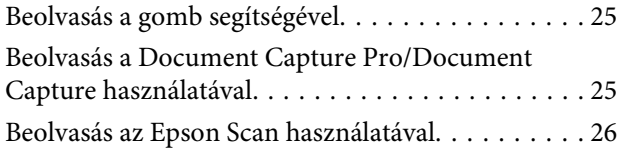

### *[A beolvasás különféle módjai](#page-27-0)*

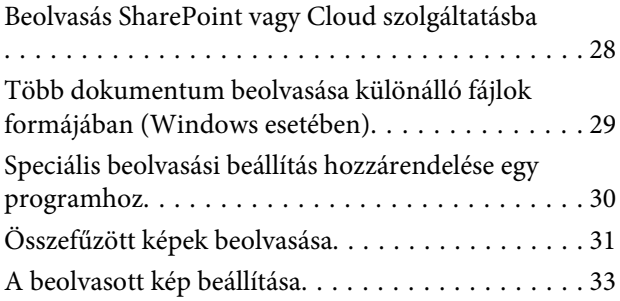

### *[A Network Interface Unit használata](#page-34-0)*

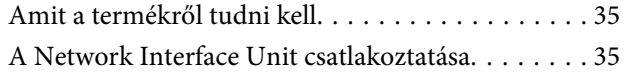

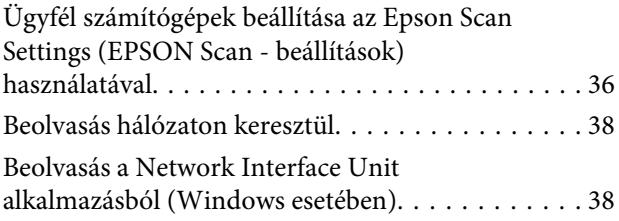

### *[Szoftverinformáció](#page-39-0)*

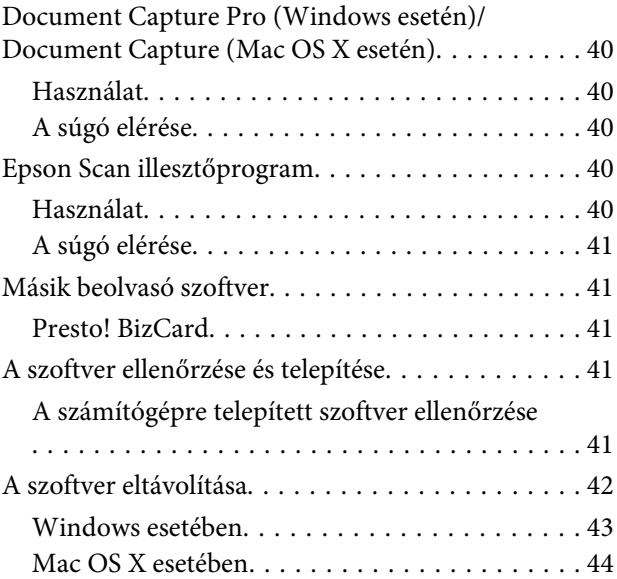

### *[Karbantartás](#page-44-0)*

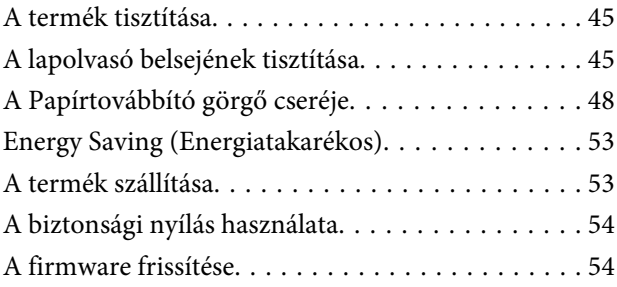

### *[Hibaelhárítás](#page-54-0)*

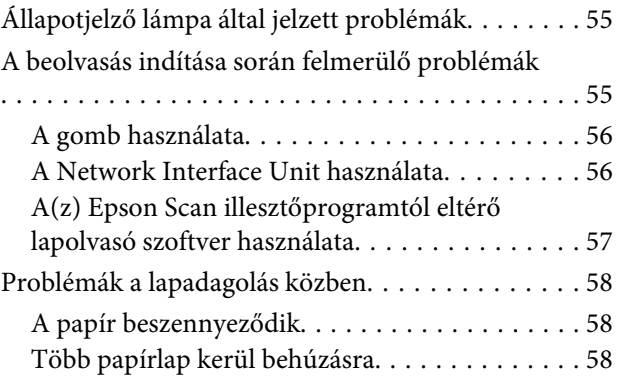

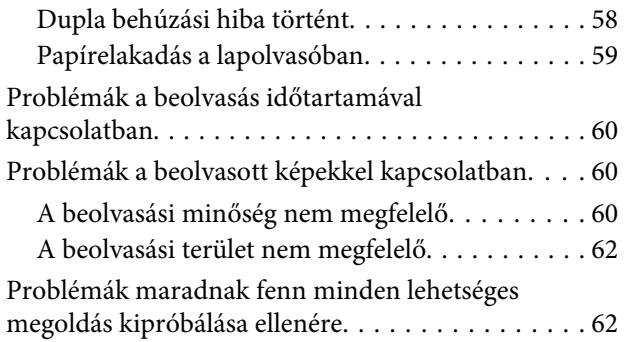

### *[Segítségkérés](#page-62-0)*

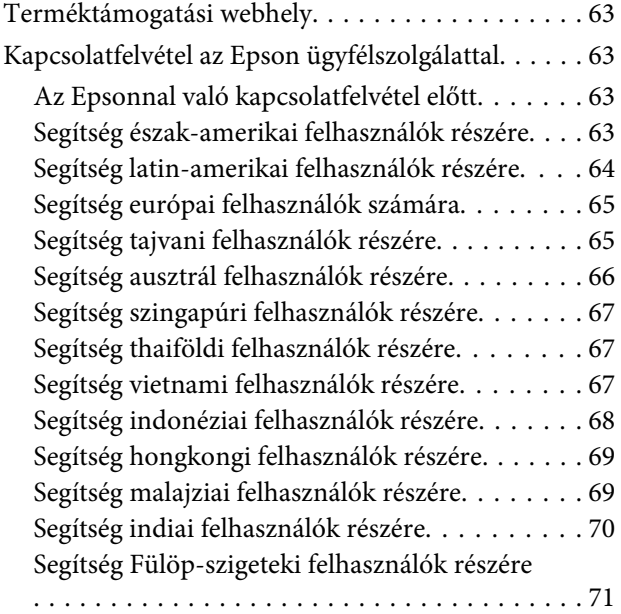

### *[Műszaki adatok](#page-71-0)*

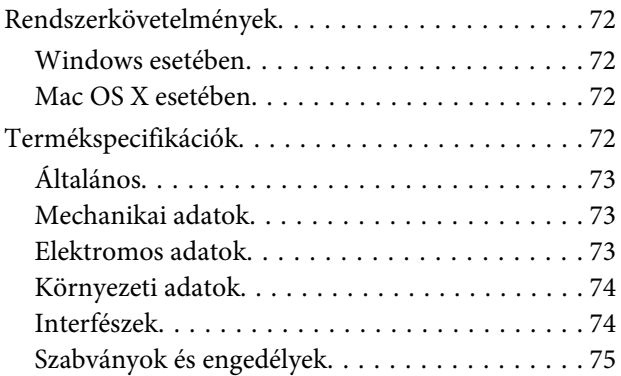

# <span id="page-5-0"></span>**Az operációs rendszer verziói**

Ebben az útmutatóban a következő rövidítéseket használjuk.

**Windows alatt a Windows 8.1, Windows 8, Windows 7, Windows Vista, Windows XP és Windows XP x64 operációs rendszereket értjük.**

- ❏ A Windows 8.1 a Windows 8.1 és a Windows 8.1 Pro verzióra utal.
- ❏ A Windows 8 a Windows 8 és a Windows 8 Pro verzióra utal.
- ❏ A Windows 7 a Windows 7 Home Basic, Windows 7 Home Premium, Windows 7 Professional és Windows 7 Ultimate verziókat jelenti.
- ❏ A Windows Vista a Windows Vista Home Basic Edition, a Windows Vista Home Premium Edition, a Windows Vista Business Edition, a Windows Vista Enterprise Edition és a Windows Vista Ultimate Edition verziókat jelenti.
- ❏ A Windows XP a Windows XP Home Edition, a Windows XP Professional x64 Edition és a Windows XP Professional verziókat jelenti.

A **Mac OS X v10.9.x azOS X Mavericks és aMac OS X v10.8.x azOS X Mountain Lion verziókat jelenti.Ezenkívül a Mac OS X a Mac OS X v10.9.x, Mac OS X v10.8.x, Mac OS X v10.7.x és Mac OS X v10.6.x verziókat jelenti.**

# <span id="page-6-0"></span>**Biztonsági előírások**

# **Fontos biztonsági előírások**

A Vigyázat!, Figyelem!, Fontos és Megjegyzés címkével jelölt utasítások jelentése:

!**Vigyázat!** Tartsa be az ilyen utasításokat a súlyos testi sérülések elkerülése érdekében.

!**Figyelem!** Az ilyen utasításokat a testi sérülések elkerülése érdekében gondosan be kell tartani.

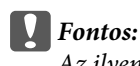

Az ilyen utasításokat a berendezés sérüléseinek elkerülése végett kell betartani.

#### **Megjegyzés**

Az ilyen részek a készülék használatára vonatkozó fontos információkat és hasznos tanácsokat tartalmaznak.

Az összes utasítást olvassa el, és tartsa be a terméken feltüntetett összes figyelmeztetést és előírást.

- ❏ Helyezze a terméket stabil, sík felületre, amely minden irányban nagyobb a terméknél. Ha a terméket fal mellé teszi, hagyjon legalább 10 cm-t a termék hátulja és a fal között. A termék döntött helyzetben nem működik megfelelően.
- ❏ Kerülje az olyan helyeket, ahol por, rázkódás vagy rezgés érheti a terméket.
- ❏ A terméket helyezze olyan közel a számítógéphez, hogy ne feszüljön meg a csatlakozókábel. Tilos a terméket és a hálózati adaptert a szabadban, szennyezett vagy poros területen, víz közelében, hőforrás mellett, illetve ütés- és rázkódásveszélyt hordozó, magas hőmérsékletű vagy páratartalmú, valamint közvetlen napfénynek kitett, erős fényforrásokhoz közeli, gyors hőmérséklet- és páratartalom-változások jellemezte helyeken elhelyezni és tárolni.
- ❏ Nedves kézzel ne használja a készüléket.
- ❏ Tegye a terméket elektromos csatlakozóaljzat közelébe, ahol az adapter kihúzása nem ütközik nehézségbe.
- ❏ Vigyázzon, hogy a hálózati adapter ne legyen kitéve dörzsölődésnek, ne érintkezzen éles felületekkel, ne gyűrődjön és ne gubancolódjon össze. Ne tegyen tárgyakat a kábelre, és ne helyezze a hálózati adaptert vagy a kábelt úgy, hogy azokra rá lehessen lépni vagy beléjük lehessen botlani. Különösen ügyeljen arra, hogy a kábel vége egyenes legyen.
- ❏ Csak a termékhez mellékelt hálózati adaptert használja. Bármely más adapter használata tüzet, áramütést vagy sérülést okozhat.
- ❏ A hálózati adapter azzal a berendezéssel használható, amelyhez mellékeltük. Ne próbálja meg más elektronikus eszközökkel használni, hacsak a kézikönyv erről másképpen nem rendelkezik.

#### **Biztonsági előírások**

- <span id="page-7-0"></span>❏ Csak a hálózati adapter címkéjén feltüntetett áramforrást használja, és közvetlenül egy szabványos, a helyi biztonsági előírásoknak megfelelő beltéri dugaszolóaljzatból nyerjen áramot a tápkábelen keresztül.
- ❏ Ha a terméket a kábellel számítógéphez vagy más eszközhöz csatlakoztatja, ügyeljen a csatlakozók helyes irányára. Minden csatlakozó csak egyféleképpen dugható be helyesen. Ha egy csatlakozót rossz irányban dug be, a kábellel összekötött mindkét eszköz megsérülhet.
- ❏ Ne használjon olyan konnektort, amely gyakran ki- és bekapcsolódó készülékekkel (például fénymásolókkal vagy légkondicionáló rendszerekkel) azonos áramkörön van.
- ❏ Ha hosszabbító kábellel használja a terméket, ügyeljen arra, hogy az összes csatlakoztatott berendezés amperben mért áramfelvétele ne haladja meg a hosszabbító engedélyezett áramerősségét. Arra is ügyeljen, hogy a fali aljzatba csatlakozó összes készülék együttes áramfelvétele ne haladja meg a fali aljzat engedélyezett áramleadását.
- ❏ Semmilyen körülmények között se szedje szét, módosítsa vagy próbálja meg megjavítatni a hálózati adaptert, a terméket vagy valamely kiegészítőjét, kivéve ha azokról a használati útmutatóban részletesen írtak.
- ❏ Ne helyezzen semmit a készülékek nyílásaiba, mivel feszültség alatt álló pontokhoz érhet hozzá, vagy rövidzárlatot okozhat. Óvakodjon az áramütés veszélyét rejtő helyzetektől.
- ❏ Ha a csatlakozó megsérül, cserélje ki a tápkábelt, vagy javíttassa meg egy szakképzett villanyszerelővel. Ha a csatlakozóban biztosítékok vannak, akkor cserélje ki azokat megfelelő méretűre és teljesítményűre.
- ❏ Ha a következő helyzetek bármelyike előállna, húzza ki a terméket és a hálózati adaptert a konnektorból, majd forduljon képzett szakemberhez: a hálózati adapter vagy kábel megsérült; folyadék került a termékbe vagy a hálózati adapterbe; a terméket vagy a hálózati adaptert leejtették vagy burkolata megsérült; a termék vagy a hálózati adapter nem a megszokott módon működik vagy a teljesítménye feltűnően megváltozott. (Ne módosítsa olyan vezérlőeszközök beállításait, amelyeket a használati utasítások nem ismertetnek.)
- ❏ Tisztítás előtt húzza ki a konnektorból a lapolvasót és a hálózati adaptert. Csak nedves ronggyal tisztítsa. Ne használjon folyékony vagy aeroszolos tisztítószert.
- ❏ Ha hosszabb ideig nem szándékozik használni a terméket, húzza ki a hálózati adaptert a konnektorból.
- ❏ A fogyóeszközöket a helyi hatóságok rendelkezéseinek megfelelően ártalmatlanítsa. Ne szerelje szét őket.

### **A másolásra vonatkozó korlátozások**

A termék kezelői kötelesek betartani az alábbi korlátozásokat, biztosítva ezzel a termék felelősségteljes és jogszerű használatát.

#### **A törvény tiltja a következők másolását:**

- ❏ Bankjegy, érme, állami kibocsátású értékpapír, államkötvény, önkormányzati értékpapír
- ❏ Használatlan postabélyeg, nyomtatott bélyeget tartalmazó levelezőlap és minden egyéb, érvényes postai jelölést tartalmazó hivatalos postai cikk
- ❏ Állami illetékbélyeg és a jogi eljárások betartásával kibocsátott értékpapírok

#### **A következő dolgok másolásakor körültekintően járjon el:**

❏ Magánkibocsátású értékpapírok (részvény, pénzre váltható utalvány, csekk stb.), bérlet, engedményre feljogosító utalványok stb.

❏ Útlevél, vezetői engedély, alkalmassági tanúsítvány, behajtási engedély, ebédjegy, utalvány stb.

### **Megjegyzés:**

Ezek másolása törvénybe ütköző lehet.

#### **A szerzői jogvédelem alá eső anyagok felelősségteljes felhasználása**

A termékek szerzői jogvédelem alá eső anyagok jogosulatlan másolására is felhasználhatók. Hacsak nem egy hozzáértő jogász tanácsa szerint jár el, a közzétett anyagok lemásolása előtt mindig kérje ki a szerzői jog tulajdonosának engedélyét.

#### **Visszafejtésre és visszafordításra vonatkozó korlátozás**

Tilos a termékhez mellékelt bármely szoftver visszafejtése, visszafordítása vagy a forráskód megismerésére vonatkozó bármely más próbálkozás.

# <span id="page-9-0"></span>**Amit a termékről tudni kell**

# **A termék részei**

**Megjegyzés:**

Használja a termékhez mellékelt valamennyi tartozékot.

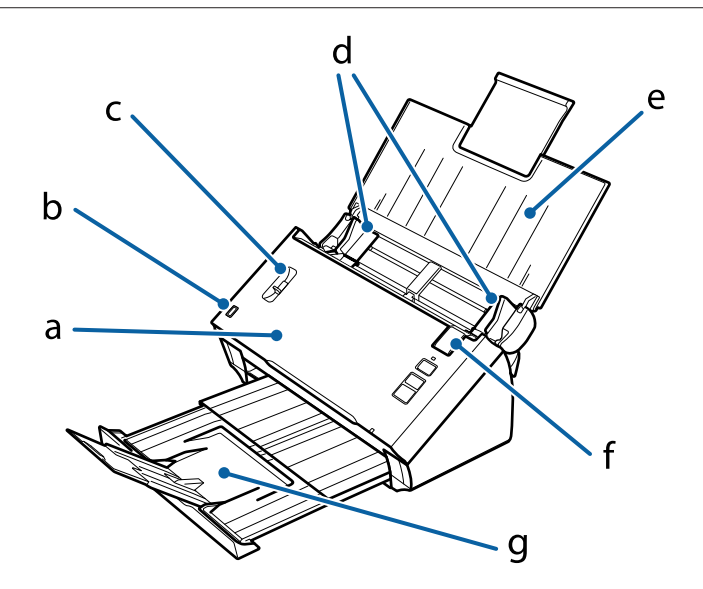

a. lapolvasó fedele

- b. bemeneti tálca érzékelője
- c. oldalszétválasztó kar
- d. papírvezetők
- e. bemeneti tálca
- f. fedélnyitó kar
- g. kimeneti tálca

#### **Megjegyzés:**

Ne érintse meg a bemeneti tálca érzékelőjét. Máskülönben előfordulhat, hogy a termék nem megfelelően működik.

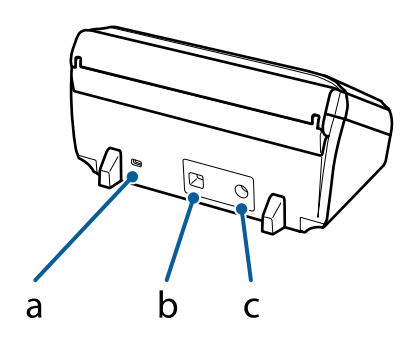

<span id="page-10-0"></span>a. biztonsági nyílás b. USB-csatlakozó c. DC bemenet

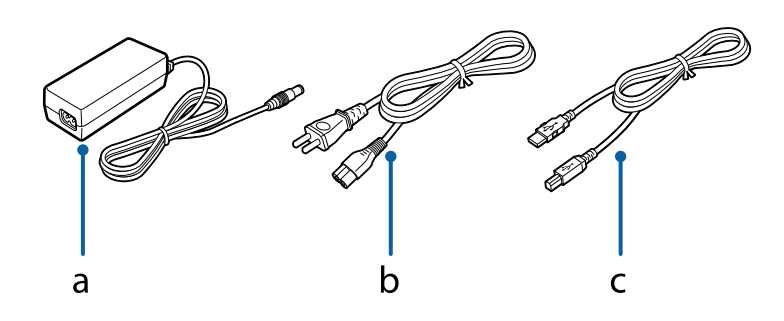

- a. hálózati adapter b. hálózati tápkábel
- c. USB-kábel

# **Állapotjelző lámpa**

Az állapotjelző fény mutatja, hogy a termék megfelelően működik.

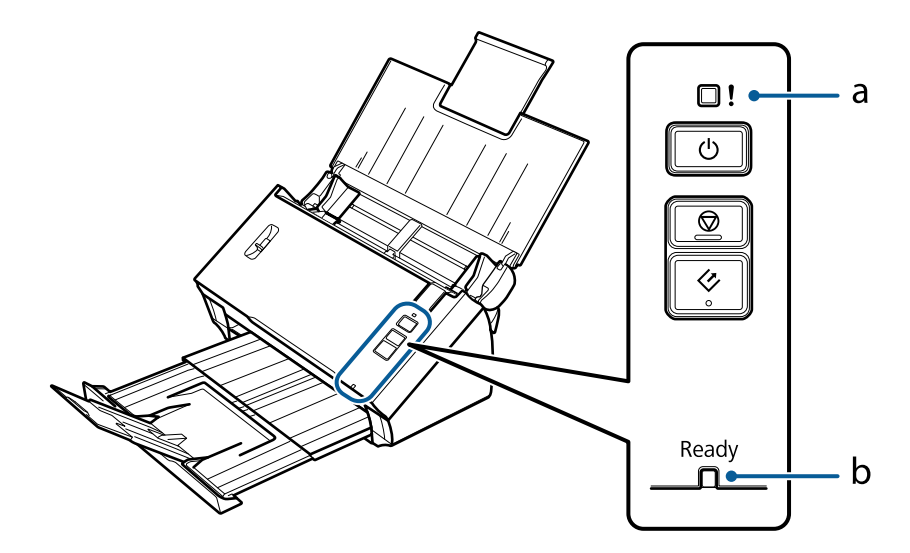

a. Hibajelzőfény

b. Ready (Készenlét) lámpa

<span id="page-11-0"></span>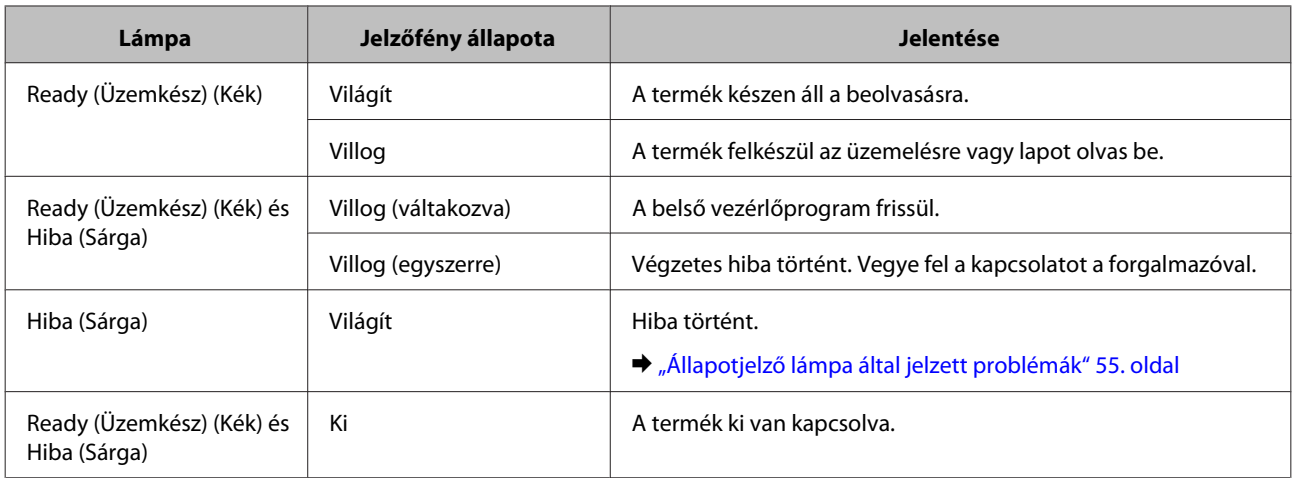

# **Gomb**

A készüléken három gomb található a lapolvasási műveletek végrehajtásához.

A gombok használata előtt ellenőrizze, hogy a lapolvasó szoftvere telepítve van-e.

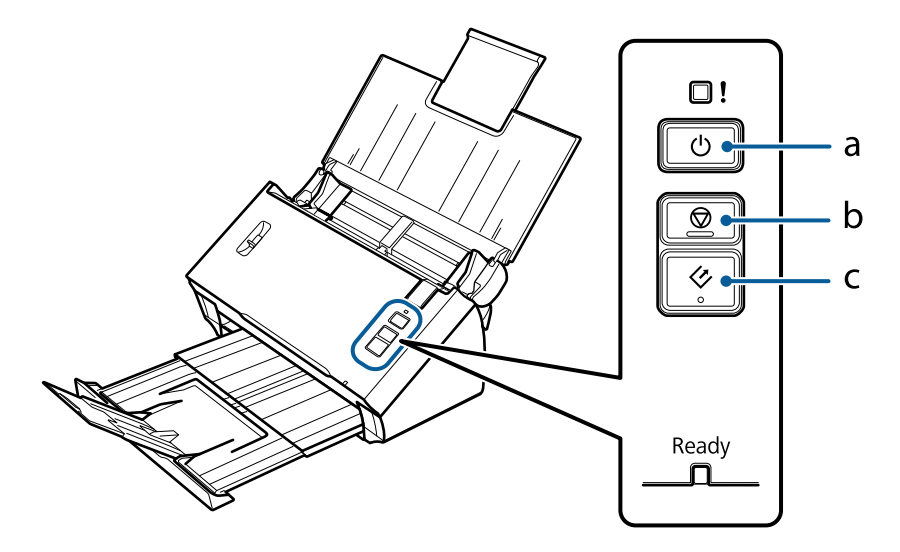

- a.  $\circ$  Főkapcsoló gomb
- b.  $\otimes$  Stop gomb
- c.  $\otimes$  Start (indítás) gomb

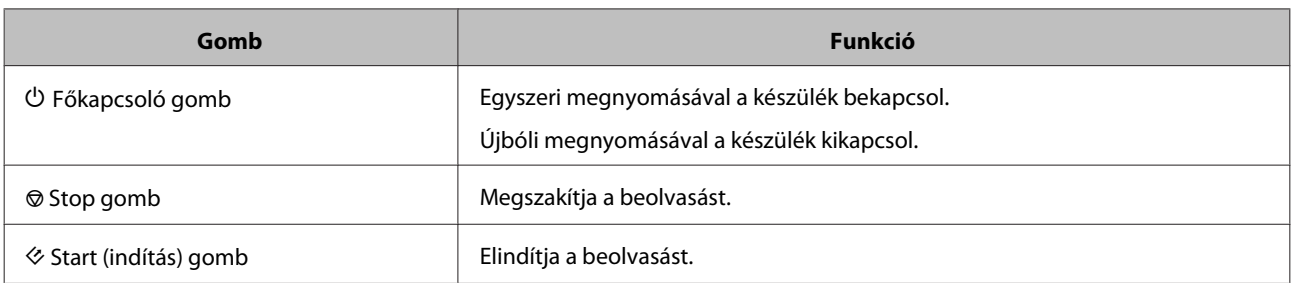

Testreszabhatja a Start (indítás) gombot a Document Capture Pro/Document Capture segítségével. & ["Document Capture Pro \(Windows esetén\)/Document Capture \(Mac OS X esetén\)" 40. oldal](#page-39-0)

# <span id="page-12-0"></span>**Oldalszétválasztó-kar**

A beolvasni kívánt dokumentum típusától függően az oldalszétválasztó-kar helyzetét változtatja meg.

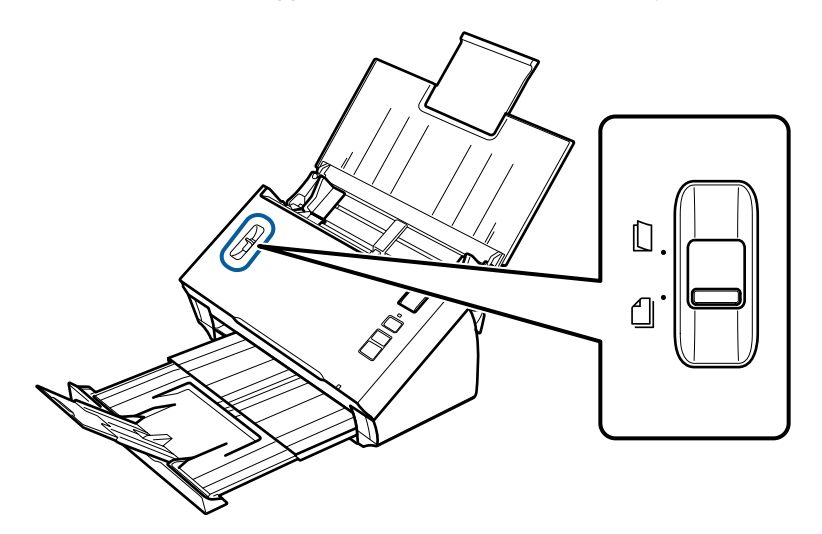

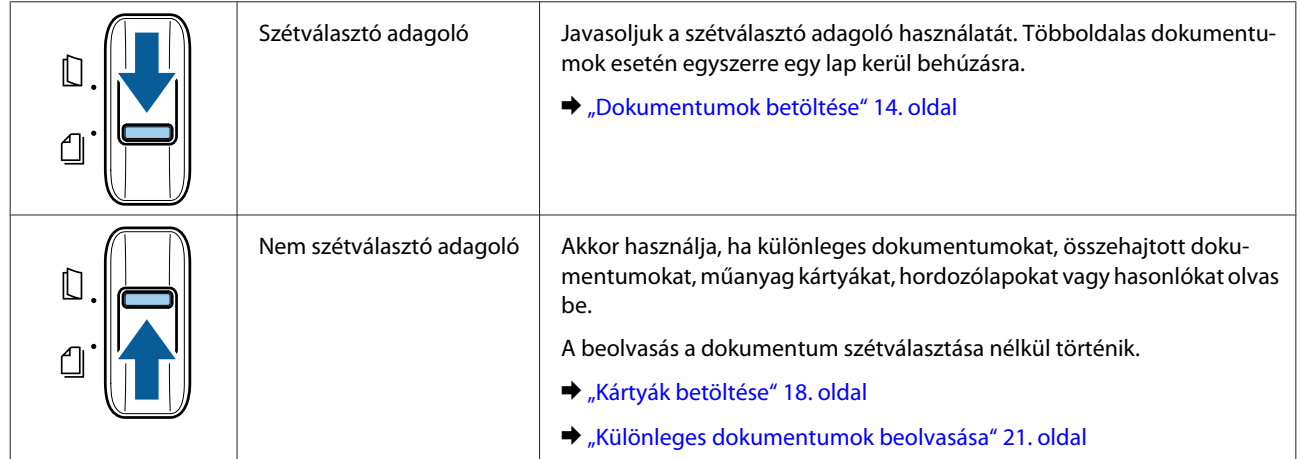

### <span id="page-13-0"></span>**Dokumentumok betöltése**

### **A dokumentum műszaki adatai**

A következő táblázatban található a termékbe tölthető papírok listája.

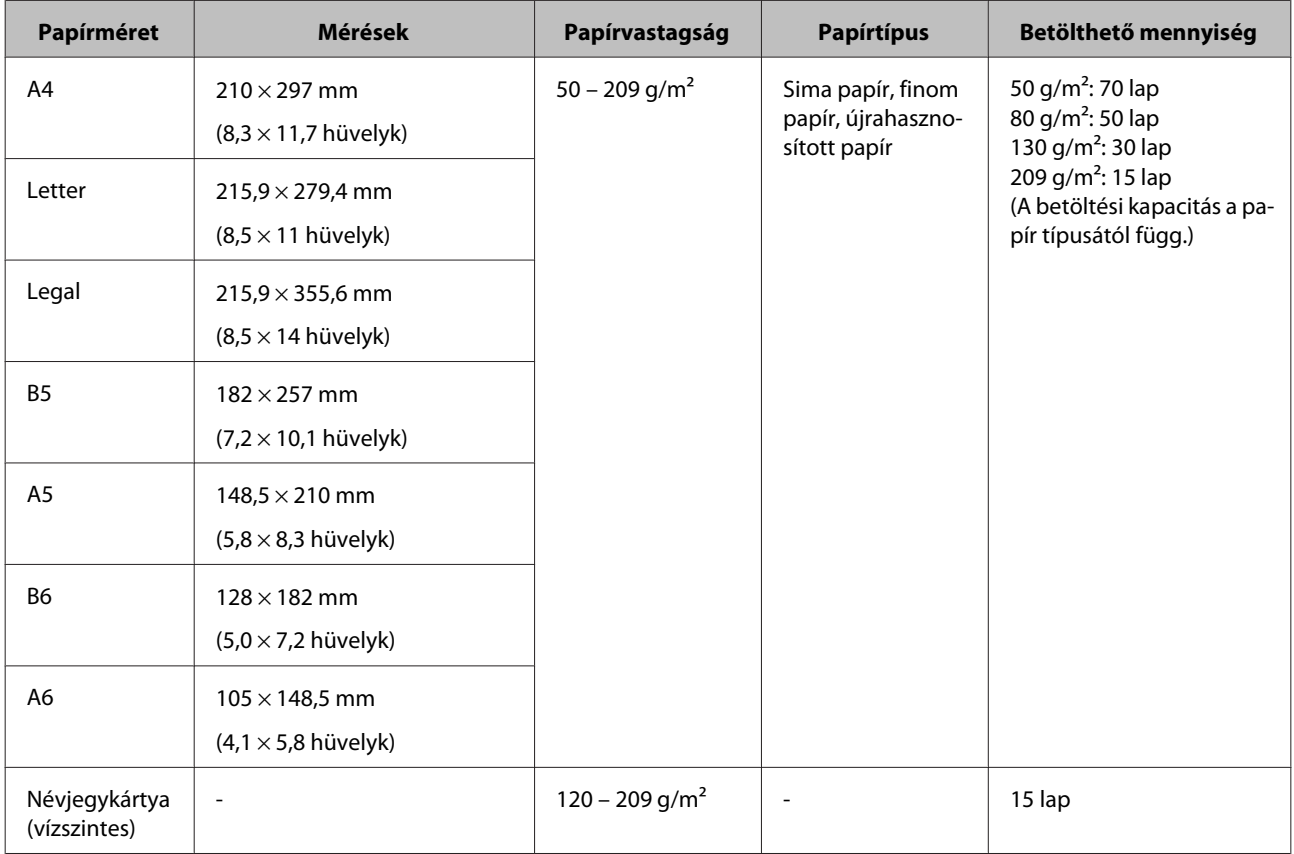

A különleges dokumentumok, mint a műanyag kártyák betöltésével kapcsolatban további információért lásd az alábbiakat.

- & ["Kártyák betöltése" 18. oldal](#page-17-0)
- & ["Különleges dokumentumok beolvasása" 21. oldal](#page-20-0)

Nem lehet betölteni a következő dokumentumokat:

- ❏ Hőpapír
- ❏ Bevonatos papír
- ❏ Egyenetlen felszínű dokumentum
- ❏ Fényképek
- ❏ Nedves tintával ellátott dokumentum
- <span id="page-14-0"></span>❏ Szakadt, gyűrött vagy hullámos dokumentum
- ❏ Fűzőkapcsos, iratkapcsos dokumentum (amely megrongálhatja a papírforrást)
- ❏ Lyukas dokumentum (kivéve lyukasztott papír)
- ❏ Kötött dokumentum
- ❏ Indigó papírból készült dokumentum
- ❏ Nem papír alapú dokumentum (például műanyag papírtartó)
- ❏ Átlátszó dokumentum
- ❏ Fényes dokumentum
- ❏ Nem indigós papír
- ❏ Perforált dokumentum
- ❏ Címkével vagy matricával ellátott dokumentum

#### **LFontos:**

Ne tegyen fényképeket vagy értékes eredeti grafikákat közvetlenül a lapolvasóba. A hibás adagoláskor az eredeti anyag meggyűrődhet, vagy megsérülhet. Amennyiben ilyen eredeti dokumentumokat olvas be, használjon hordozólapot (külön kapható).

### **Eltérő méretű, különböző típusú dokumentumok betöltése**

Eltérő méretű, különböző típusú dokumentumokat is betölthet. A dokumentumok betöltésekor vegye figyelembe az alábbiakat.

- ❏ A6 mérettől egészen az A4/levél méretig bármilyen méretű dokumentumot betölthet.
- ❏ A dokumentumokat helyezze a bemeneti tálcára úgy, hogy felül legyen a legkisebb méretű.
- ❏ Helyezze a dokumentumokat a bemeneti tálca közepére, miután összerendezte azok széleit.

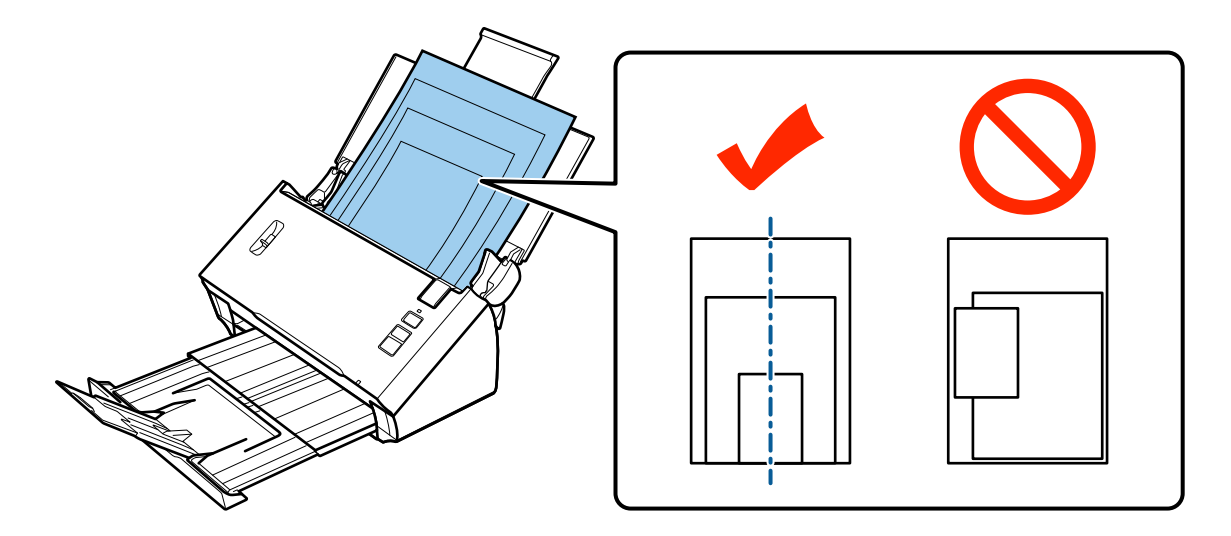

<span id="page-15-0"></span>❏ Csúsztassa a papírvezetőket a legszélesebb papír széléhez.

### **Dokumentumok betöltése**

Kövesse az alábbi lépéseket a dokumentum betöltéséhez.

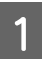

A Nyissa és húzza ki a bemeneti tálcát, majd emelje meg és húzza ki a középső vezetőt.

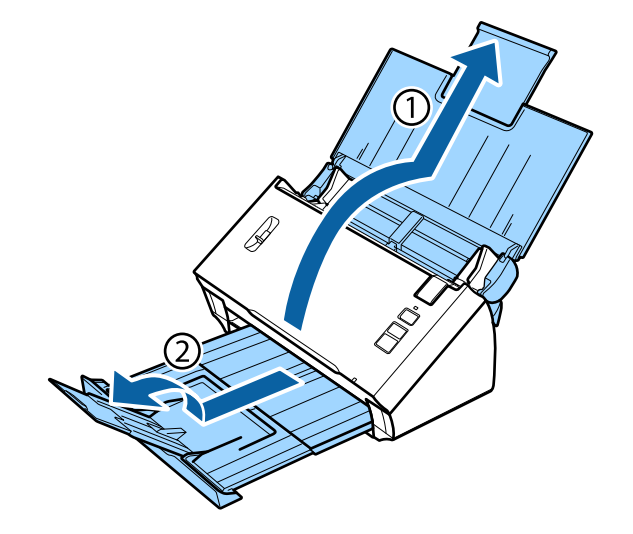

**B** Csúsztassa a bemeneti tálcán lévő papírvezetőket teljesen szélre.

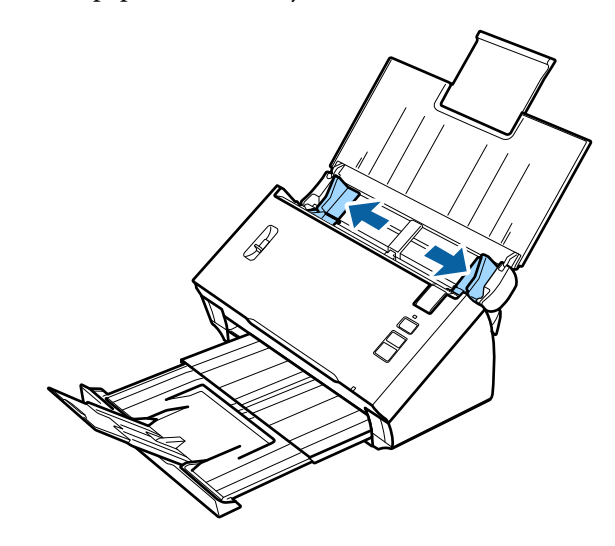

Győződjön meg arról, hogy az oldalszétválasztó-kar lejjebb legyen állítva.

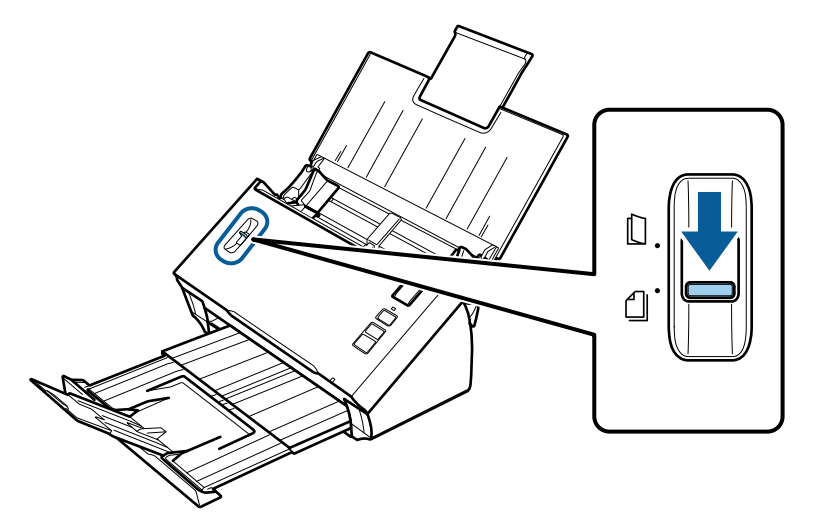

Tegye a dokumentum első lapját a bemeneti tálcába. A nyomtatott oldalnak lefelé, a papír felső szélének pedig<br>Szecleselé helseis felé kall námie az adagoló belseje felé kell néznie.

Csúsztassa a papírt az adagolóba, amíg ellenállást nem érez.

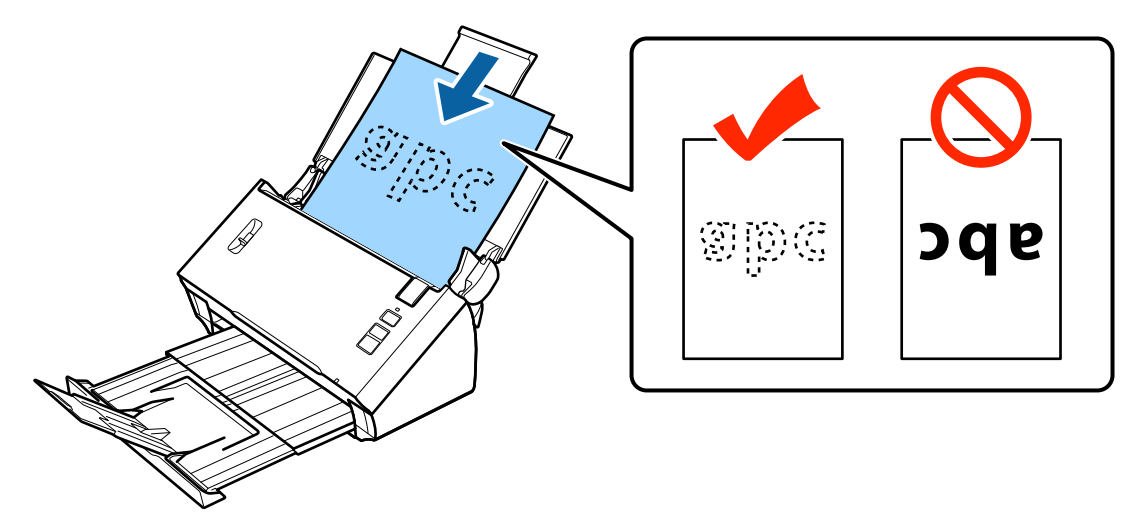

<span id="page-17-0"></span>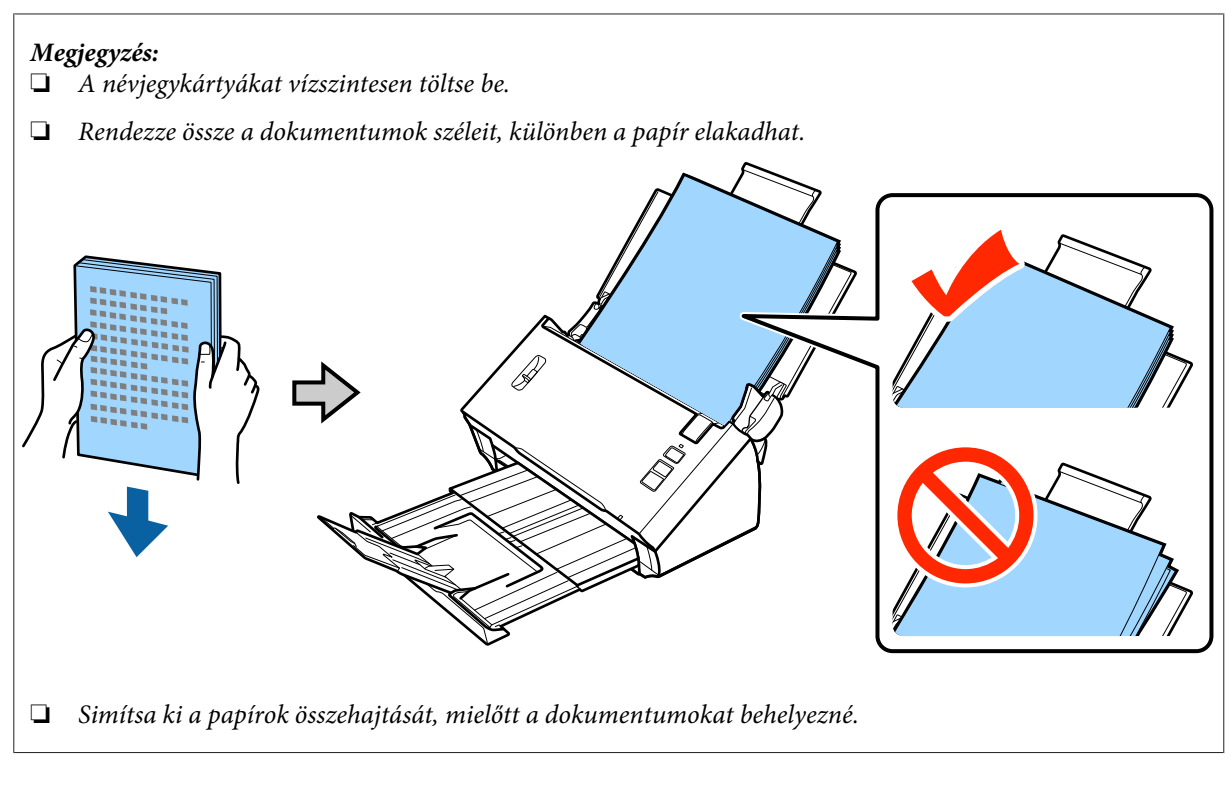

E Csúsztassa a papírvezetőket a papír széléhez.

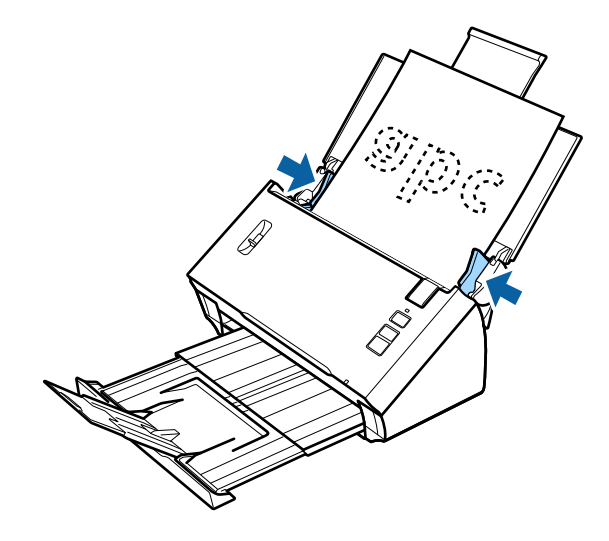

- & ["Beolvasás a Document Capture Pro/Document Capture használatával" 25. oldal](#page-24-0)
- & ["Beolvasás az Epson Scan használatával" 26. oldal](#page-25-0)

## **Kártyák betöltése**

#### **Megjegyzés:**

A beolvasási eredmények nem garantáltak fényes felületű, műanyag kártyák esetén.

Betölthet a termékbe műanyag kártyákat a következő előírások figyelembe vétele mellett.

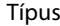

Műanyag kártya (dombornyomott kártya is)\*

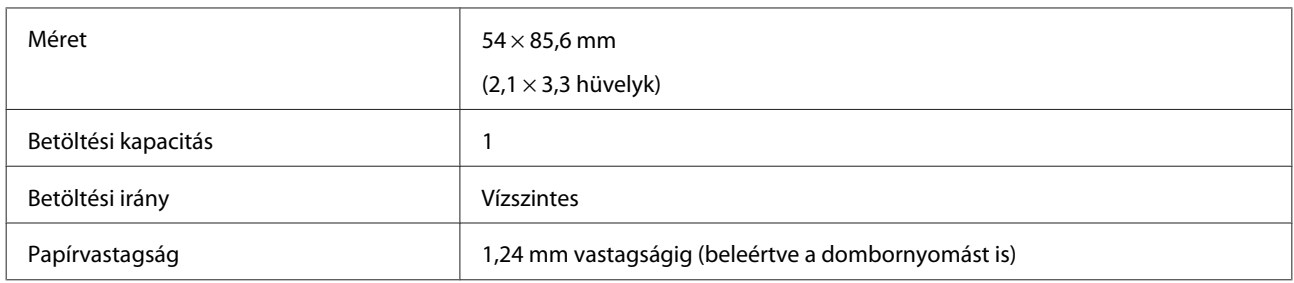

\* ISO7810 kompatibilis

Kövesse az alábbi lépéseket a műanyag kártya betöltéséhez.

A Nyissa és húzza ki a bemeneti tálcát, majd emelje meg és húzza ki a középső vezetőt.

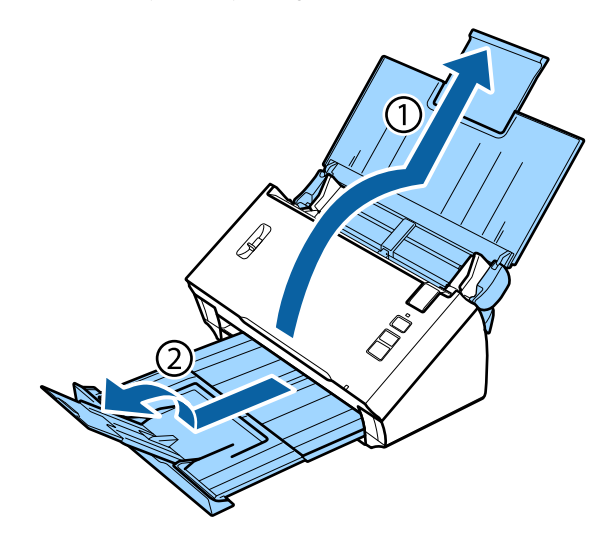

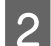

**B Csúsztassa a bemeneti tálcán lévő papírvezetőket teljesen szélre.** 

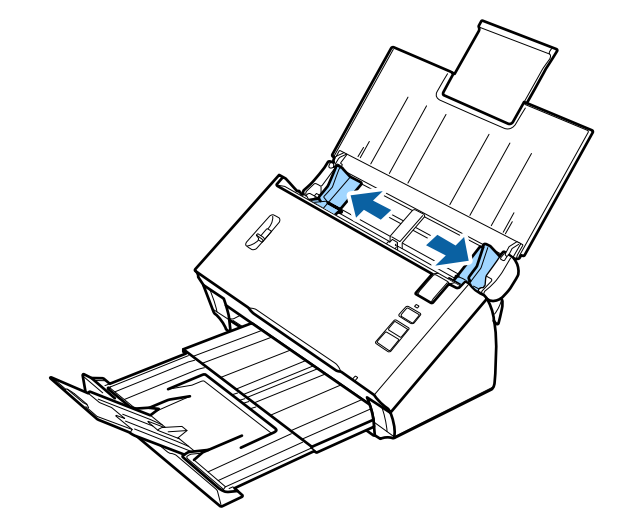

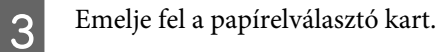

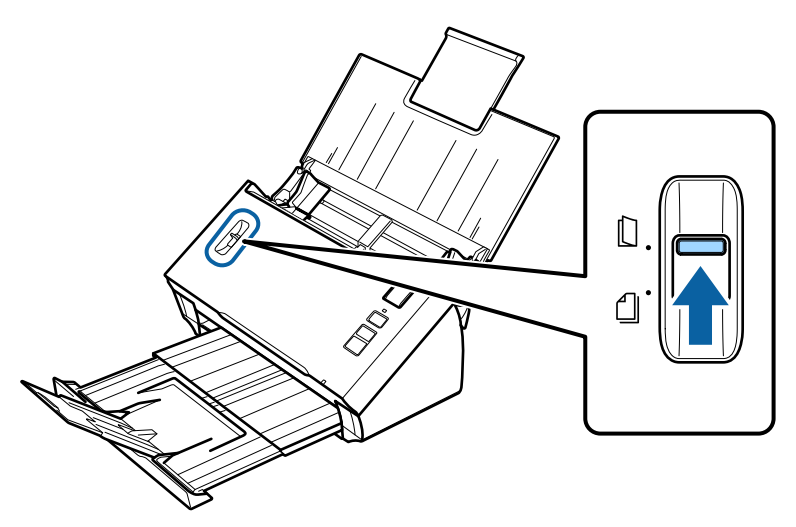

D Tegye a kártyát a bemeneti tálcába. A nyomtatott oldalnak lefelé, a felső részének pedig az adagoló belseje felé kell néznie. Csúsztassa a kártyát az adagolóba, amíg ellenállást nem érez. Ezután csúsztassa a papírvezetőket a kártya széléhez.

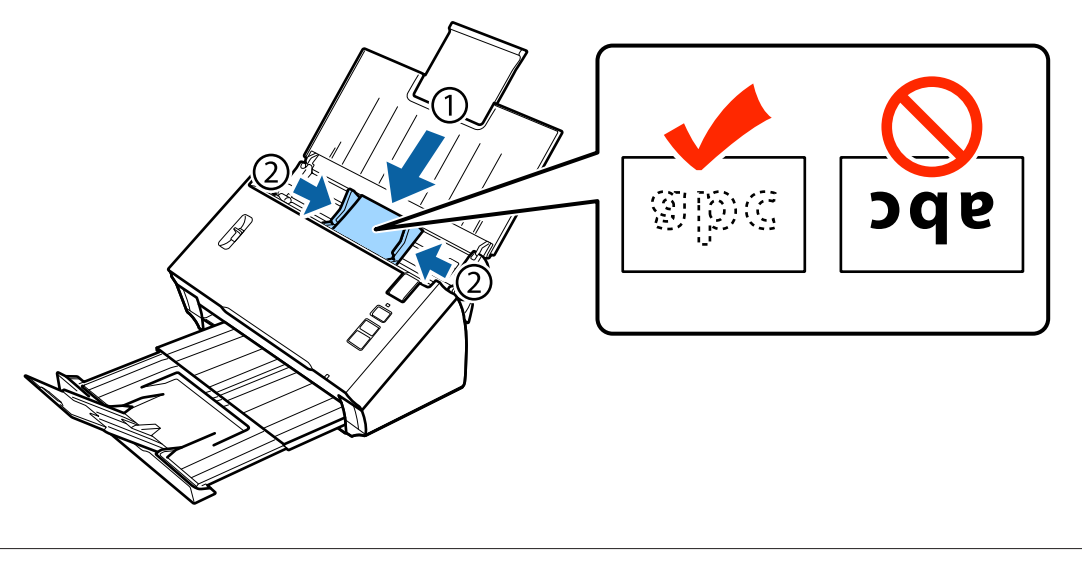

**Megjegyzés:** Egyszerre csak egy kártyát olvashat be.

<span id="page-20-0"></span>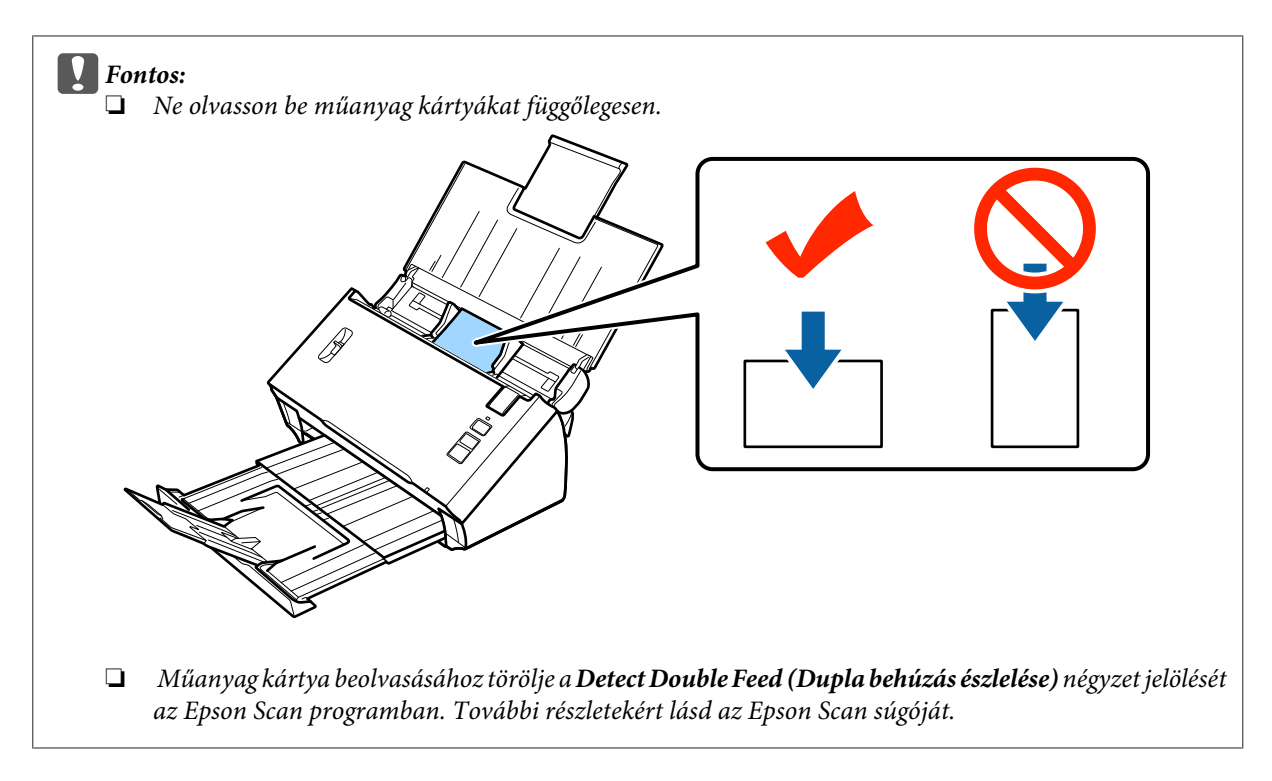

Ezzel befejezi a kártyák betöltését. A dokumentumok beolvasásával kapcsolatosan további tájékoztatást az alábbi részekben talál.

- & ["Beolvasás a Document Capture Pro/Document Capture használatával" 25. oldal](#page-24-0)
- & ["Beolvasás az Epson Scan használatával" 26. oldal](#page-25-0)

Szkennelés után állítsa lejjebb az oldalszétválasztó kart.

## **Különleges dokumentumok beolvasása**

Félbehajtott dokumentumok, borítékok vagy nem szabványos méretű dokumentumok esetén emelje meg az oldalszétválasztó-kart.

A következő táblázatban megtalálja a támogatott papírtípusok és méretek listáját.

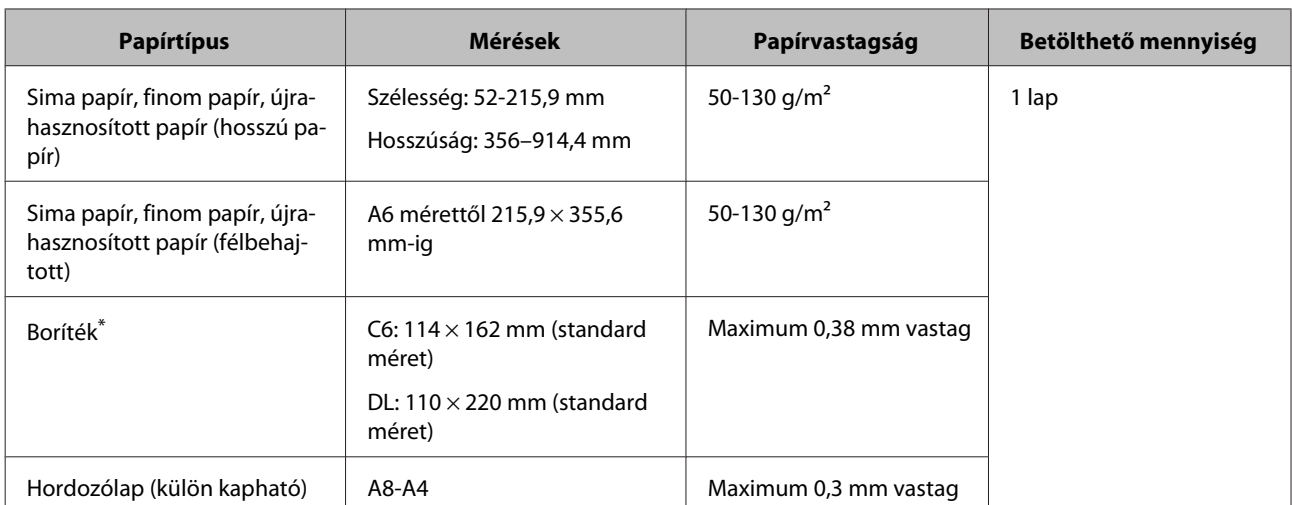

\* Különleges formájú borítékok nem tölthetőek be. A boríték méretétől függően előfordulhat, hogy a behúzás nem megfelelően történik. Beolvasás előtt ellenőrizze.

Kövesse az alábbi lépéseket a dokumentum betöltéséhez.

A Nyissa és húzza ki a bemeneti tálcát, majd emelje meg és húzza ki a középső vezetőt.

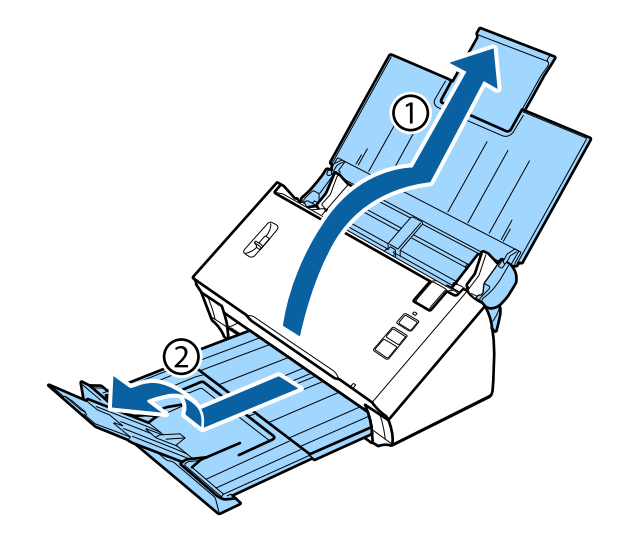

**B** Csúsztassa a bemeneti tálcán lévő papírvezetőket teljesen szélre.

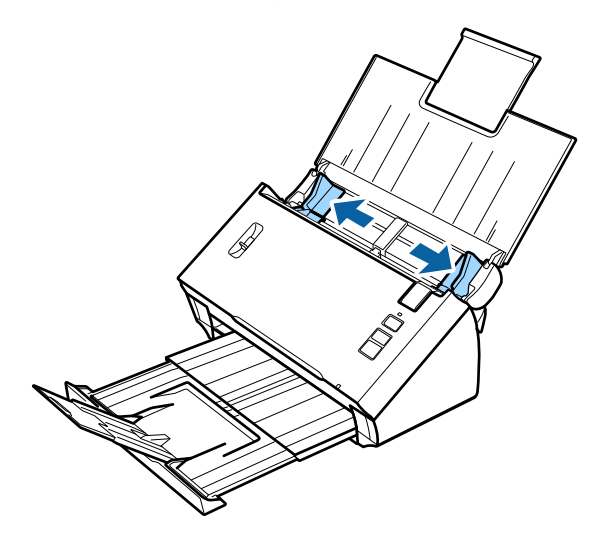

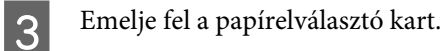

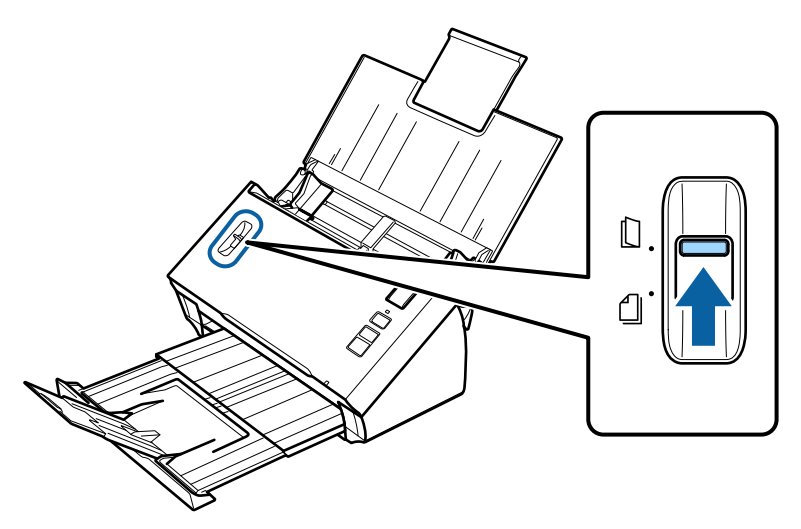

D Tegye a dokumentumot a bemeneti tálcába. A nyomtatott oldalnak lefelé, a dokumentum tetejének pedig az adagoló belseje felé kell néznie. Csúsztassa a papírt az adagolóba, amíg ellenállást nem érez.

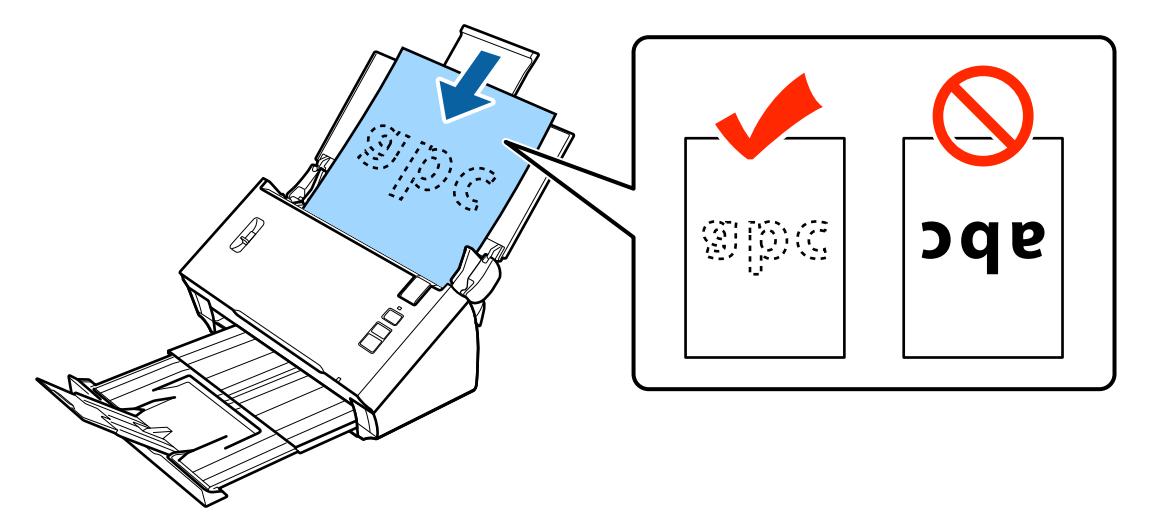

Amennyiben félbehajtott dokumentumot tölt be, hajtsa a lenti ábra szerint.

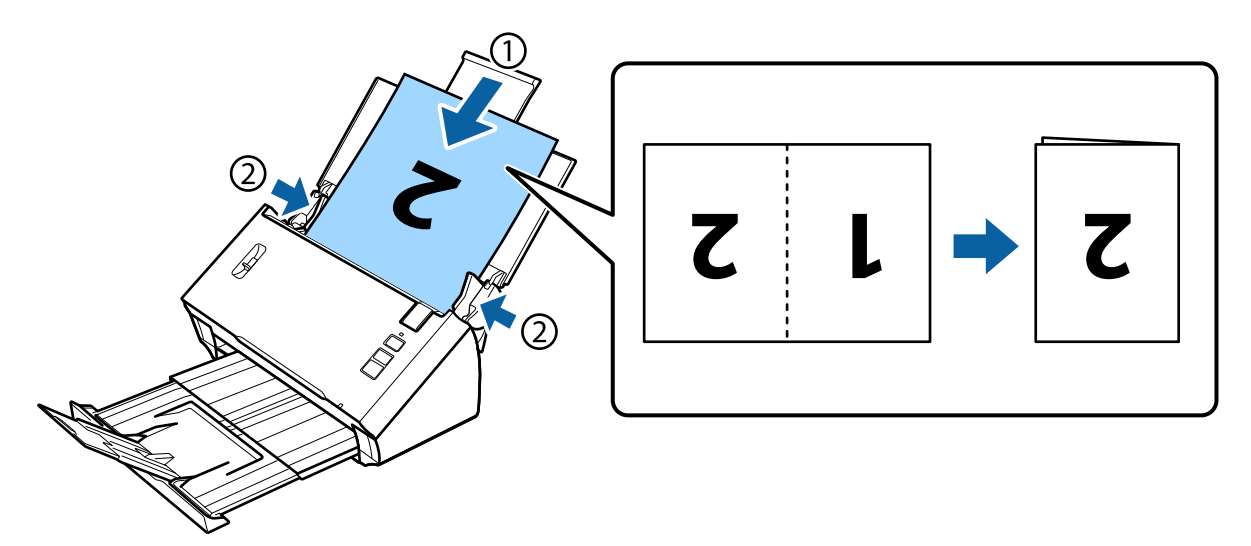

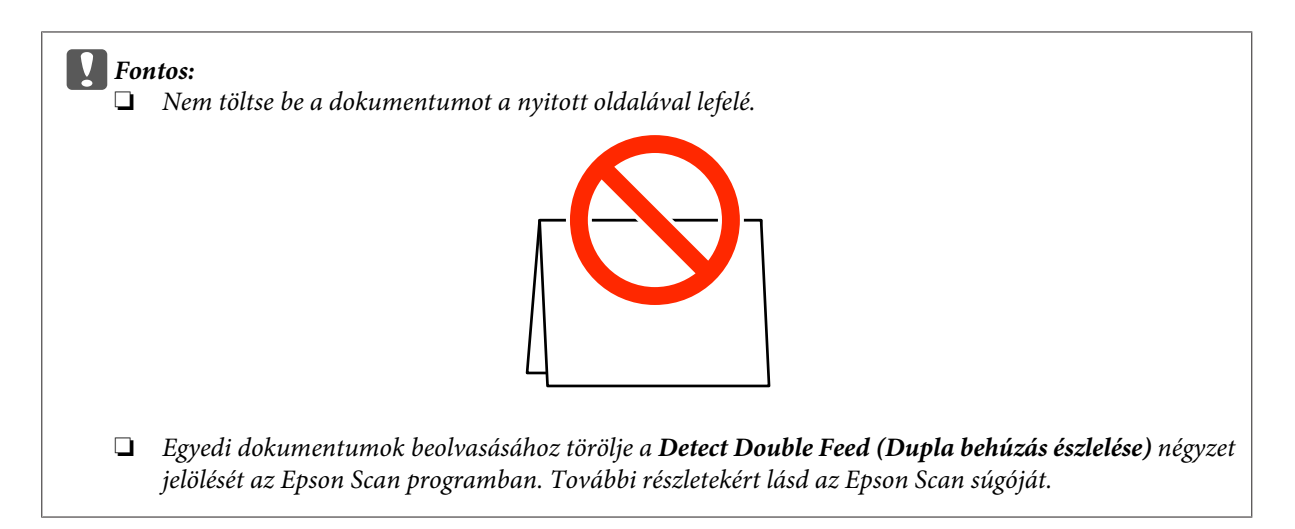

Ezzel befejezi a dokumentumok betöltését. A dokumentumok beolvasásával kapcsolatosan további tájékoztatást az alábbi részekben talál.

& ["Beolvasás a Document Capture Pro/Document Capture használatával" 25. oldal](#page-24-0) & ["Beolvasás az Epson Scan használatával" 26. oldal](#page-25-0)

Szkennelés után állítsa lejjebb az oldalszétválasztó kart.

#### **Megjegyzés:**

Ha fényképet vagy szabálytalan alakú dokumentumot tölt be, használja a hordozólapot (külön kapható).

A dokumentum hordozólapba helyezésével kapcsolatban további információért lásd a következőt.

❏ Ha a dokumentum A4-es méretnél kisebb, helyezze a hordozólap közepére a beolvasni kívánt oldallal lefelé.

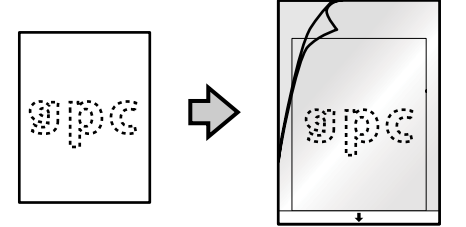

❏ Ha a dokumentum A4-es méretnél nagyobb, hajtsa félbe úgy, hogy a beolvasni kívánt oldal kifele nézzen, jobb oldalával előre.

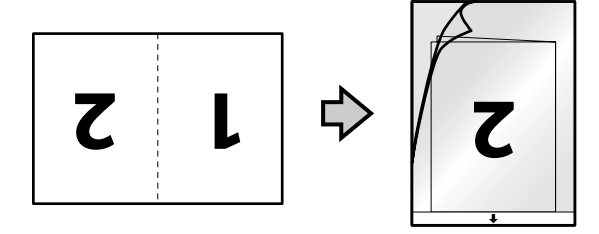

# <span id="page-24-0"></span>**Alapszintű beolvasás**

### **Beolvasás a gomb segítségével**

1 Töltse be a dokumentumokat.

- & ["Dokumentumok betöltése" 14. oldal](#page-13-0)
- & ["Kártyák betöltése" 18. oldal](#page-17-0)
- & ["Különleges dokumentumok beolvasása" 21. oldal](#page-20-0)

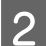

 $\boxed{2}$  Nyomja meg a  $\&$  Start gombot.

A beolvasott képet a megadott mappába menti.

A Document Capture Pro vagy a Document Capture használatakor a termék a Job Settings (Feladatbeállítások) ablakban kijelölt munkát indítja el.

& ["Speciális beolvasási beállítás hozzárendelése egy programhoz" 30. oldal](#page-29-0)

### **Beolvasás a Document Capture Pro/Document Capture használatával**

Ez a szakasz a Document Capture Pro/Document Capture segítségével történő alapszintű beolvasást mutatja be.

A Document Capture Pro/Document Capture részletes leírását a súgóban találja.

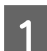

- 1 Töltse be a dokumentumokat.
	- ◆ ["Dokumentumok betöltése" 14. oldal](#page-13-0)
	- & ["Kártyák betöltése" 18. oldal](#page-17-0)
	- & ["Különleges dokumentumok beolvasása" 21. oldal](#page-20-0)
- B Indítsa el a Document Capture Pro/Document Capture alkalmazást.
	- & ["Document Capture Pro \(Windows esetén\)/Document Capture \(Mac OS X esetén\)" 40. oldal](#page-39-0)
- **C** Kattintson a  $\geq$  (**Scan** (**Szkennelés**)) ikonra.
- D Állítsa be az összes elemet, majd kattintson a **Scan (Szkennelés)** gombra.

**Windows**

<span id="page-25-0"></span>Amennyiben olyan részletes beállításokat szeretne végrehajtani, mint a képminőség, az "Epson Scan" megjelenítéséhez kattintson a beolvasó vezérlőképernyőjén a **Detailed Settings (Részletes beállítások)** lehetőségre, majd hajtsa végre a megfelelő beállításokat.

#### **Mac OS X**

Az EPSON Scan képernyő megjelenítéséhez a menüben válassza ki a Scan (Szkennelés) lehetőséget, majd a **Displays the EPSON Scan Setup Screen (Az EPSON Scan beállítás képernyő megjelenítése)** lehetőséget.

A beolvasott dokumentum a Document Capture Pro/Document Capture alkalmazásban jelenik meg.

Ellenőrizze a beolvasott képeket (oldalakat) és szerkessze őket, ha szükséges.

F A képek ellenőrzése után kattintson a Rendeltetés ikonra.

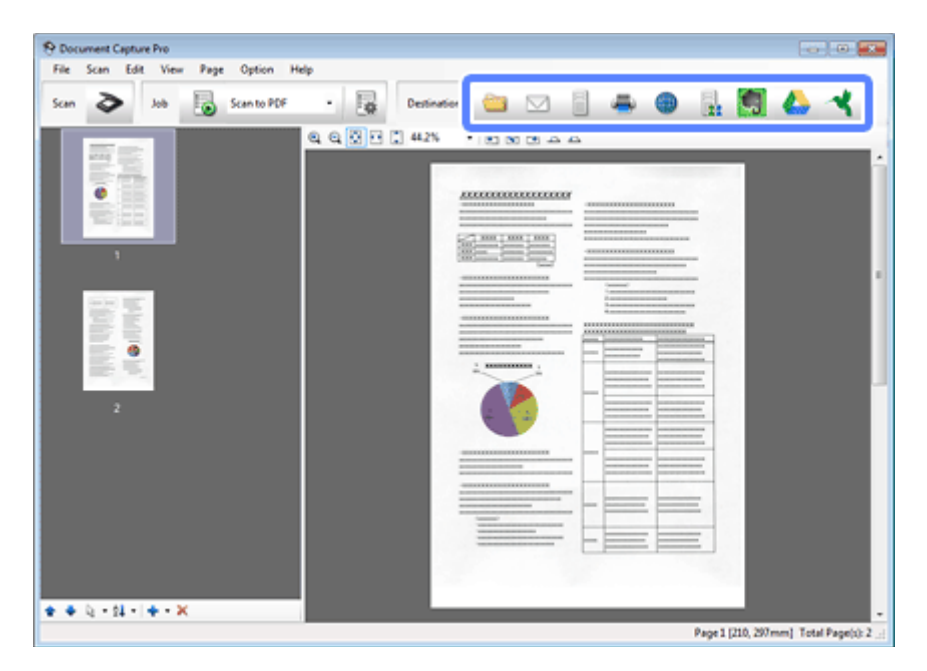

G Adja meg az egyes tételekhez a beállításokat, majd kattintson az **OK** vagy a **Send (Küldés)** gombra.

#### **Megjegyzés:** (Windows)

A Batch Save (Kötegelt mentés) (Kötegelt mentés) vagy a Transfer Settings (Átviteli beállítások) (Átviteli beállítások) ablakban kattintson a **File Name & Separation Settings (Fájlnév és szétválasztás beállításai)** (Fájlnév és szétválasztás beállításai) elemre, majd válassza az **Apply job separation (Legyen feladatelkülönítés)** (Legyen feladatelkülönítés) elemet, hogy a dokumentumokat különálló fájlokba rendezze többféle érzékelési módszer, pl. üres lapok, vonalkódok vagy szöveg alapján a beolvasott képekben.

A beolvasott képet a megadott mappába menti.

## **Beolvasás az Epson Scan használatával**

Ez a szakasz az EPSON Scan segítségével történő alapszintű beolvasást mutatja be.

**26**

Az Epson Scan részletes leírását a súgóban találja.

#### **Megjegyzés:**

A lapolvasó használata közben ne használja a Gyors felhasználóváltás funkciót.

- Töltse be a dokumentumokat.
	- & ["Dokumentumok betöltése" 14. oldal](#page-13-0)
	- & ["Kártyák betöltése" 18. oldal](#page-17-0)
	- & ["Különleges dokumentumok beolvasása" 21. oldal](#page-20-0)

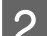

**B Indítsa el az Epson Scan alkalmazást.** 

& ["Használat" 40. oldal](#page-39-0)

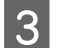

C Készítsen beállítást minden egyes elem részére a Main Settings (Fő beállítások) lehetőségben.

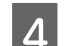

D Kattintson a **Preview (Előkép)** elemre.

A Preview (Előkép) ablak jeleníti meg a beolvasott képet.

#### *C* Fontos:

Az első oldal kiadásra kerül és a beolvasott kép megjelenik az előnézet ablakban. Töltse be a kiadott oldalt ismét majd olvassa be újra.

E Kattintson az **Image Adjustment (Képbeállítás)** fülre, majd végezze el a képminőség, mint például a fényerő módosításait.

Az Epson Scan részletes leírását a súgóban találja.

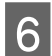

F Kattintson a **Scan (Beolvasás)** gombra.

G A File Save Settings (Fájlmentési beállítások) ablakban válassza a Type (Típus) beállítást, és kattintson az **OK** gombra.

#### **Megjegyzés:**

Ha a **Show this dialog box before next scan (A párbeszédpanel megjelenítése a következő beolvasás előtt)** jelölőnégyzet nincs bejelölve, a File Save Settings (Fájlmentési beállítások) ablak nem jelenik meg, és az Epson Scan azonnal megkezdi a beolvasást.

A beolvasott képet a megadott mappába menti.

# <span id="page-27-0"></span>**A beolvasás különféle módjai**

# **Beolvasás SharePoint vagy Cloud szolgáltatásba**

Feltöltheti a beolvasott képeket egy SharePoint szerverre vagy Cloud szolgáltatásba.

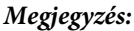

- ❏ A funkció használata előtt hozzon létre felhőszolgáltatási fiókot.
- ❏ Ha az Evernote alkalmazást kívánja használni célként, töltse le az Evernote alkalmazást az Evernote Corporation weboldaláról és telepítse a szolgáltatás használatához.

#### **Windows**

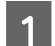

A Indítsa el a(z) Document Capture Pro alkalmazást és olvassa be a dokumentumot.

& ["Beolvasás a Document Capture Pro/Document Capture használatával" 25. oldal](#page-24-0) 1-5. lépések

**B** A(z) Document Capture Pro Fő ablakában kattintson a felbontás ikonra.

A Document Capture Pro részletes leírását a súgóban találja.

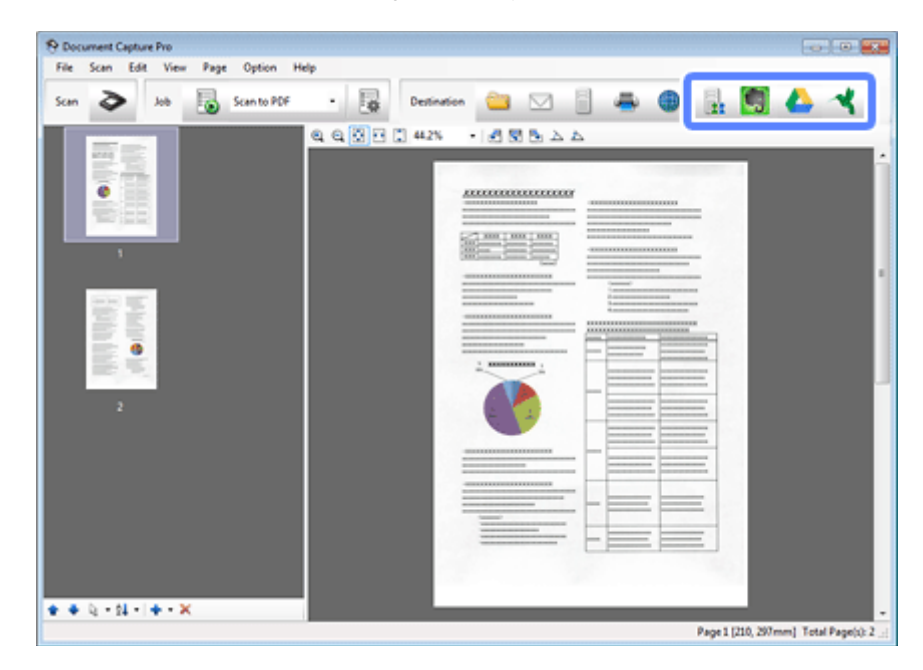

C A Beállítások ablakban adja meg az egyes elemekhez a beállításokat, majd kattintson a **Send (Küldés)** lehetőségre.

A kép feltöltődik a cél kiszolgálóra.

**Mac OS X**

<span id="page-28-0"></span>A Indítsa el a Document Capture alkalmazást és olvassa be a dokumentumokat.

- ◆ ["Beolvasás a Document Capture Pro/Document Capture használatával" 25. oldal](#page-24-0) 1-5. lépések
- B A Document Capture főablakában kattintson a cél ikonra.

A Document Capture részletes leírását a súgóban találja.

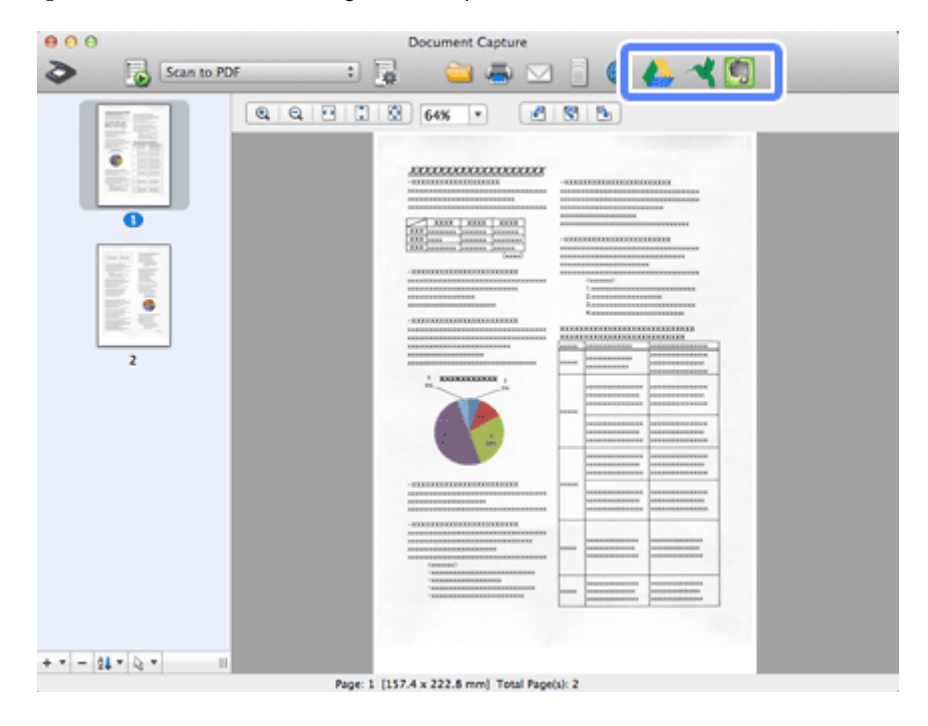

C A Beállítások ablakban adja meg az egyes elemekhez a beállításokat, majd kattintson a **Send (Küldés)** lehetőségre.

A kép feltöltődik a cél kiszolgálóra.

## **Több dokumentum beolvasása különálló fájlok formájában (Windows esetében)**

A funkció különálló fájlokba rendezi többféle érzékelési módszer, pl. üres lapok, vonalkódok vagy szöveg alapján a beolvasott képekben.

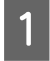

A Töltse be a dokumentumot a kimeneti tálcába úgy, hogy például üres oldalak legyenek azon oldalak között, ahol szeretné elválasztani az adatokat.

B Indítsa el a(z) Document Capture Pro alkalmazást és olvassa be a dokumentumokat.

- & ["Beolvasás a Document Capture Pro/Document Capture használatával" 25. oldal](#page-24-0) 2-6. lépések
- C Kattintson a **File Name & Separation Settings (Fájlnév és szétválasztás beállításai)** elemre a Batch Save (Kötegelt mentés) vagy a Transfer Settings (Átviteli beállítások) ablakban.
	- D Válassza a **Apply job separation (Legyen feladatelkülönítés)** lehetőséget, majd kattintson a **Separation Settings (Elkül. beállítások)** elemre.

<span id="page-29-0"></span>E Válassza ki az elkülönítési eljárást és a mappanév megadásának módját a Job Separation Settings (Feladatelkülönítési beállítások) ablakban, majd kattintson az **OK** gombra.

A Document Capture Pro részletes leírását a súgóban találja.

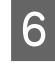

F Az egyéb beállításokat végezze el a File Name Settings (Fájlnév beállításai) ablakban, majd kattintson az **OK** lehetőségre.

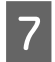

G Az egyéb beállításokat végezze el a Batch Save (Kötegelt mentés) vagy a Transfer Settings (Átviteli beállítások) ablakban, majd kattintson az **OK** vagy a **Send (Küldés)** gombra.

A beolvasott képek külön-külön kerülnek mentésre a kiválasztott szétválasztási mód szerint.

# **Speciális beolvasási beállítás hozzárendelése egy programhoz**

Ha hozzárendel egy bizonyos beolvasási műveletet a beolvasás gombhoz, azt egyszerűen a beolvasás gomb megnyomásával elvégezheti.

Beállításokat is hozzárendelhet, mint például szétválasztó feldolgozás, mentési formátum vagy mentés másként/ mentéshez megadott hely.

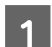

A Indítsa el a Document Capture Pro/Document Capture alkalmazást.

◆ ["Document Capture Pro \(Windows esetén\)/Document Capture \(Mac OS X esetén\)" 40. oldal](#page-39-0)

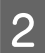

B Kattintson a fő ablakban a (**Manage Job (Feladat kezelése)**) ikonra.

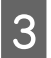

C A Job Management (Feladatkezelés) ablakban kattintson az **Add (Hozzáadás)** vagy a **+** ikonra.

D Végezze el a beállításokat a **Job Name (Feladatnév)**, **Scan (Szkennelés)**, **Output (Kimenet)** és **Destination (Célhely)** menükben a Job Settings (Feladatbeállítások) ablakban, majd kattintson az **OK** gombra.

A Document Capture Pro/Document Capture részletes leírását a súgóban találja.

E Kattintson az **Event Settings (Eseménybeállítások)** lehetőségre a Job Management (Feladatkezelés) ablakban.

Mac OS X esetén, kattintson a képernyő alján található  $\blacktriangleright$  ikonra.

- F A hozzárendelni kívánt munka kijelöléséhez kattintson a munka nevére a legördülő menüből.
	- Kattintson a OK gombra a Job Management (Feladatkezelés) ablakban.
- & ["Beolvasás a gomb segítségével" 25. oldal](#page-24-0)

# <span id="page-30-0"></span>**Összefűzött képek beolvasása**

A képek összefűzése lehetőséget nyújt arra, hogy kétoldalas dokumentumot vagy meghajtott dokumentumot összefűzzön és egy lapként mentse.

A következő ábra megmutatja, hogy a lapokat miként lehet összefűzni.

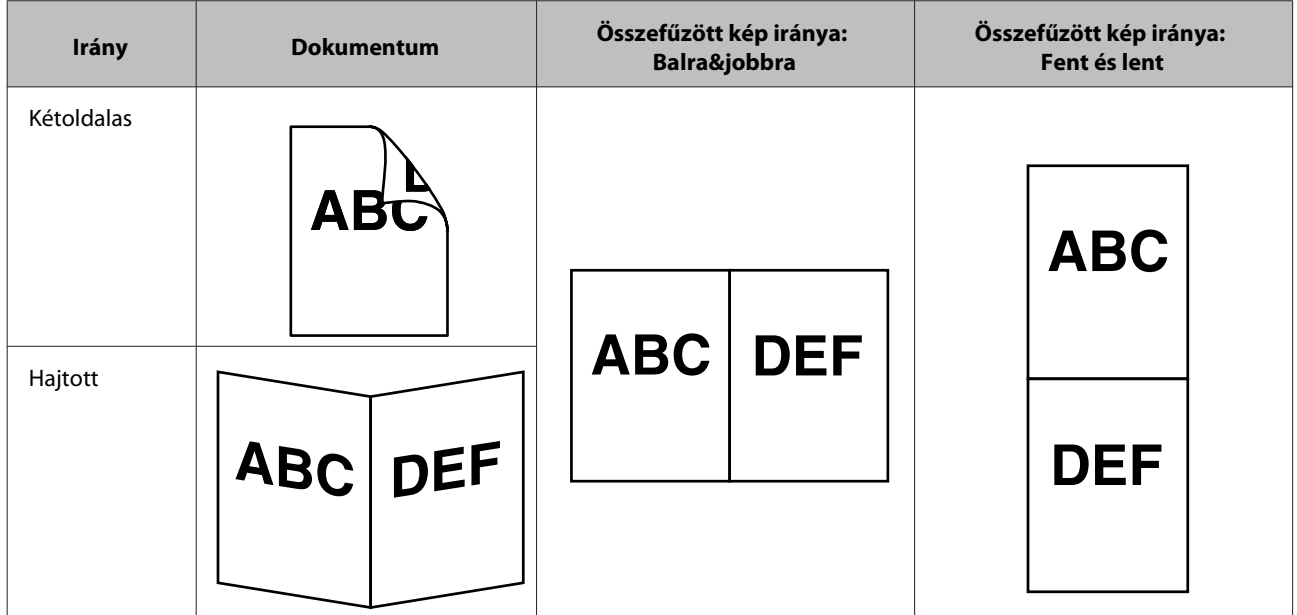

#### **Windows**

- 
- 1 Töltse be a dokumentumot.
	- & ["Dokumentumok betöltése" 14. oldal](#page-13-0)
	- & ["Kártyák betöltése" 18. oldal](#page-17-0)
	- & ["Különleges dokumentumok beolvasása" 21. oldal](#page-20-0)
- 

B Indítsa el a **Document Capture Pro** alkalmazást.

 $\blacktriangleright$  ["Használat" 40. oldal](#page-39-0)

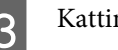

**C** Kattintson a  $\geq$  (**Scan (Szkennelés**)) ikonra.

D Az EPSON Scan megjelenítéséhez kattintson a **Detailed Settings (Részletes beállítások)** lehetőségre.

E A Main Settings (Alapbeállítások) lapon a Document Source (Dokumentumforrás) területen válassza a Rouble Sidad (Kátaldalas) labatásárat **Double-Sided (Kétoldalas)** lehetőséget.

F A Size (Méret) lehetőségben jelölje ki a dokumentum méretét.

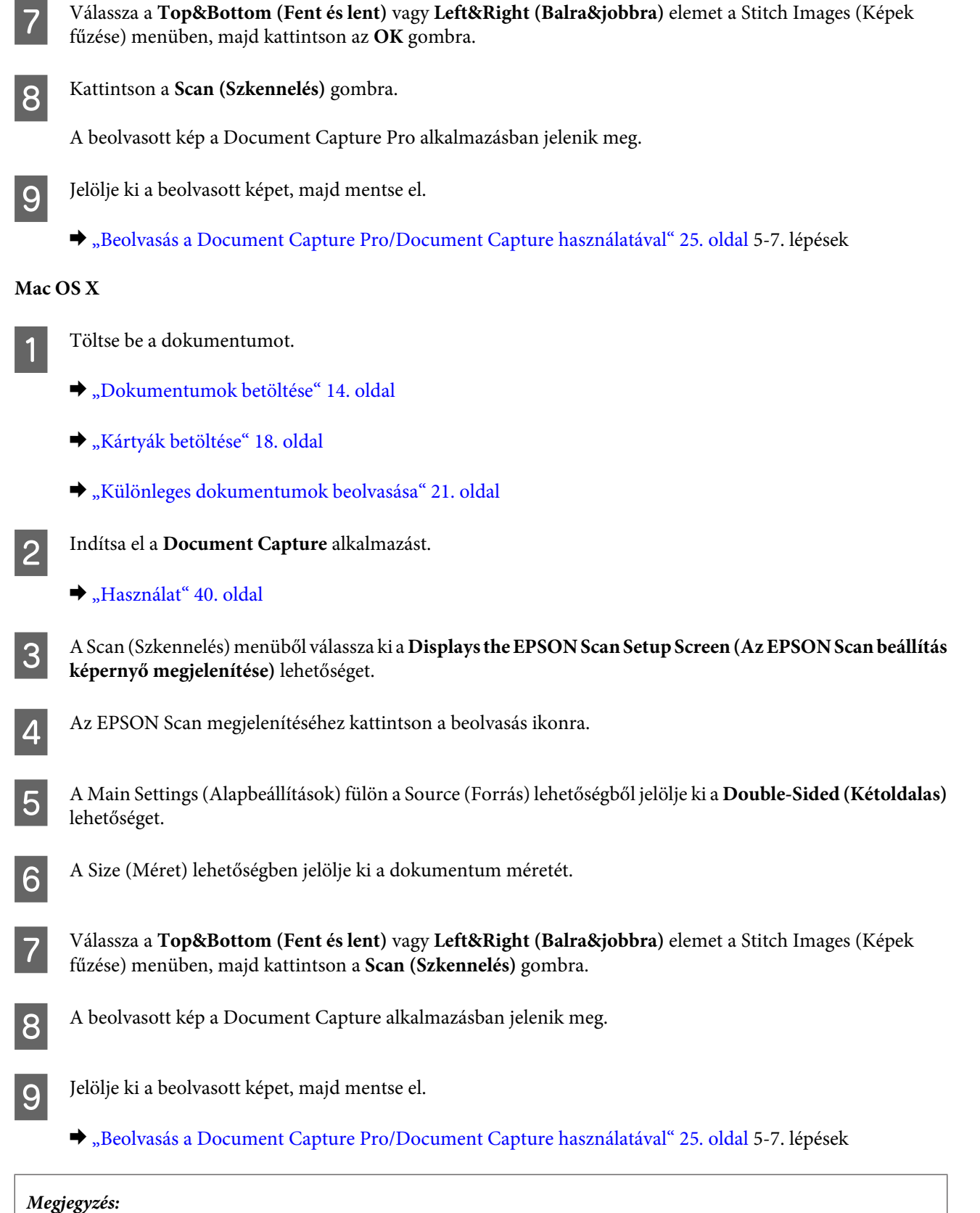

Ha a képek nem a kívánt irányba vannak összefűzve, ellenőrizze az EPSON Scan Configuration (Konfiguráció) képernyőn a **Binding Position (for Double-Sided Scanning) (Kötés helye (kétoldalas beolvasásnál))** lehetőséget.

# <span id="page-32-0"></span>**A beolvasott kép beállítása**

Az Epson Scan különféle beállításokat tartalmaz, amelyekkel a képminőség számos tekintetben javítható, például módosíthatók a színek és az élesség.

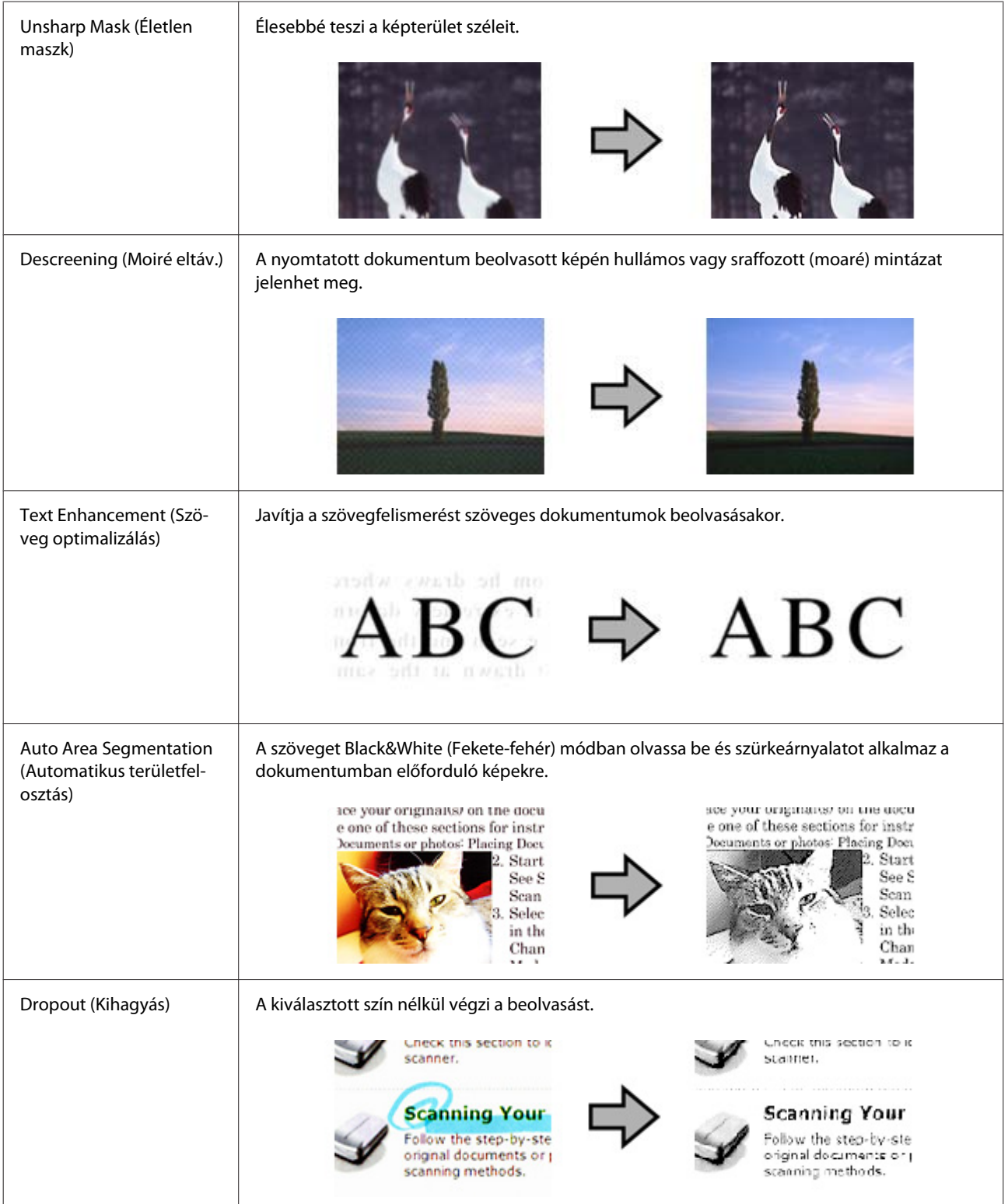

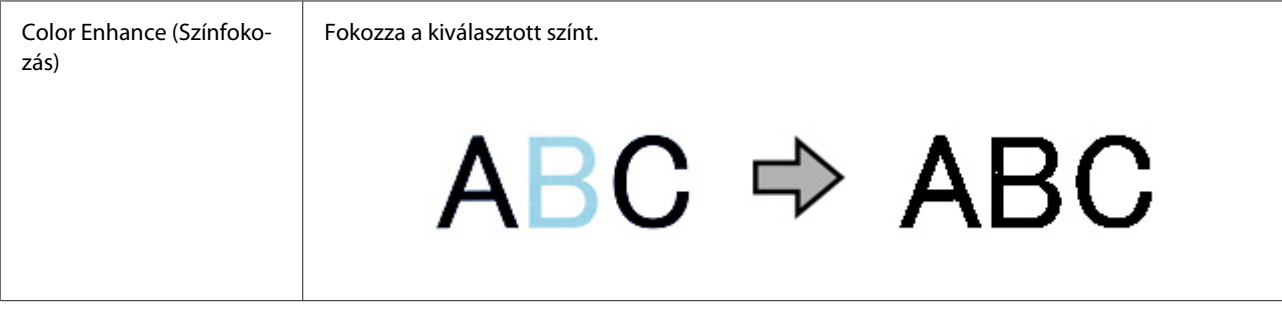

A Epson Scan részletes leírását a súgóban találja.

# <span id="page-34-0"></span>**A Network Interface Unit használata**

### **Amit a termékről tudni kell**

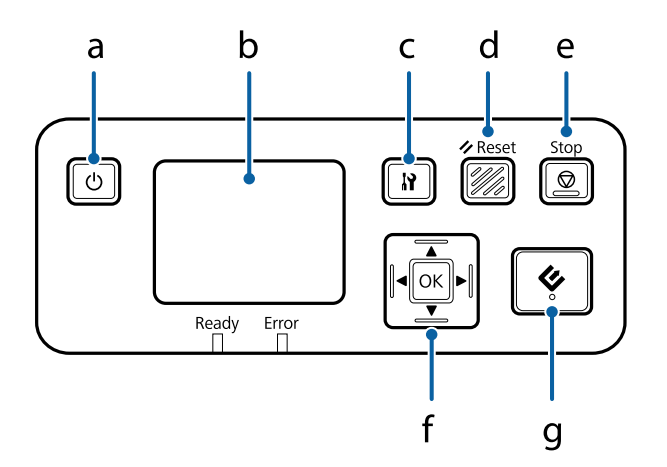

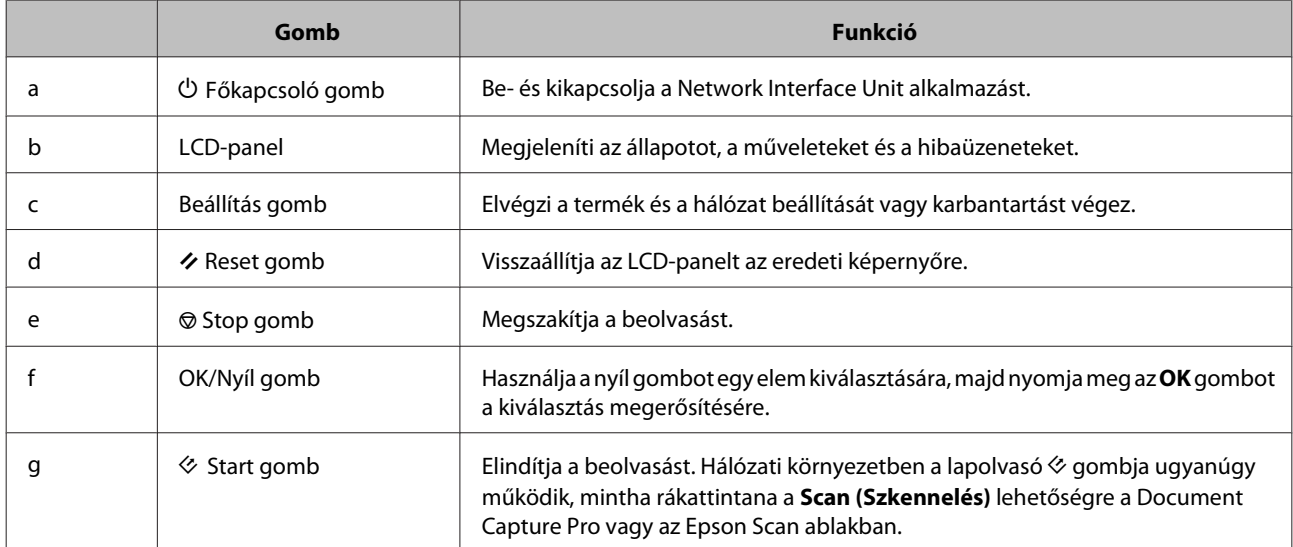

## **A Network Interface Unit csatlakoztatása**

A Epson Scan az opcionális Network Interface Unit (B12B808451/B12B808461) eszközzel működik, lehetővé téve a szkenner összes funkcióinak közvetlen vezérlését hálózati környezetben.

A Network Interface Unit beállításával kapcsolatos további információkért lásd a Használati útmutató leírását. A Használati útmutató a következő weboldalról tölthető le. [<http://support.epson.net/netscan/](http://support.epson.net/netscan/)>

#### <span id="page-35-0"></span>**Megjegyzés:**

Beolvasás előtt telepítse a Network Interface Unit legújabb firmware-ét. Az Epson webhelyéről töltse le az Epson Firmware Updater alkalmazást a Network Interface Unit számára. <<http://www.epson.com/>>

A letöltés után indítsa el az Epson Firmware Updater alkalmazást, majd kövesse a képernyőn megjelenő utasításokat. Ha a legújabb firmware már telepítve van a Network Interface Unit egységre, a firmware-t nem kell frissítenie.

#### A Network Interface Unit beállítása után.

& "Ügyfél számítógépek beállítása az Epson Scan Settings (EPSON Scan - beállítások) használatával" 36. oldal

# **Ügyfél számítógépek beállítása az Epson Scan Settings (EPSON Scan - beállítások) használatával**

Ellenőrizze, hogy a lapolvasó és a Network Interface Unit be van-e kapcsolva és megfelelően működik-e. Ezután kövesse az alábbi lépéseket, hogy használja az Epson Scan Settings (EPSON Scan - beállítások) programot a hálózati beolvasás engedélyezéséhez.

#### **Megjegyzés:**

(Windows)

A telepítéshez jelentkezzen be rendszergazdai jogosultságokkal rendelkező felhasználóként. Ha felkérést kap a rendszergazdai jelszó megadására, adja meg, majd folytassa a műveleteket.

#### **Megjegyzés:**

(Mac OS X)

❏ A lapolvasó használata közben ne használja a Gyors felhasználóváltás funkciót.

❏ Be kell jelentkeznie egy Computer Administrator (Helyi rendszergazda) fiókkal.

Szerezze be a Network Interface Unit IP-címét vagy állomásnevét a hálózati rendszergazdától.

B Indítsa el az Epson Scan Settings (EPSON Scan - beállítások) programot.

#### **Windows 8.1/ Windows 8:**

**Start** képernyő > **Apps (Alkalmazások)** > **EPSON** > **EPSON Scan Settings (EPSON Scan - beállítások)**

**Windows 7 / Windows Vista/ Windows XP: Start** > **All Programs (Minden program)** vagy **Programs (Programok)** > **EPSON** > **EPSON Scan** > **EPSON Scan Settings (EPSON Scan - beállítások)**

**Mac OS X:** Válassza az **Applications (Alkalmazások)** > **EPSON Software** > **EPSON Scan Settings (EPSON Scan beállítások)** parancsot.

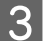

C Válassza ki a lapolvasót a **Select Scanner (Lapolvasó)** legördülő listán.
D Válassza ki a **Network (Hálózati)** lehetőséget, majd kattintson a **Add (Hozzáadás)** gombra.

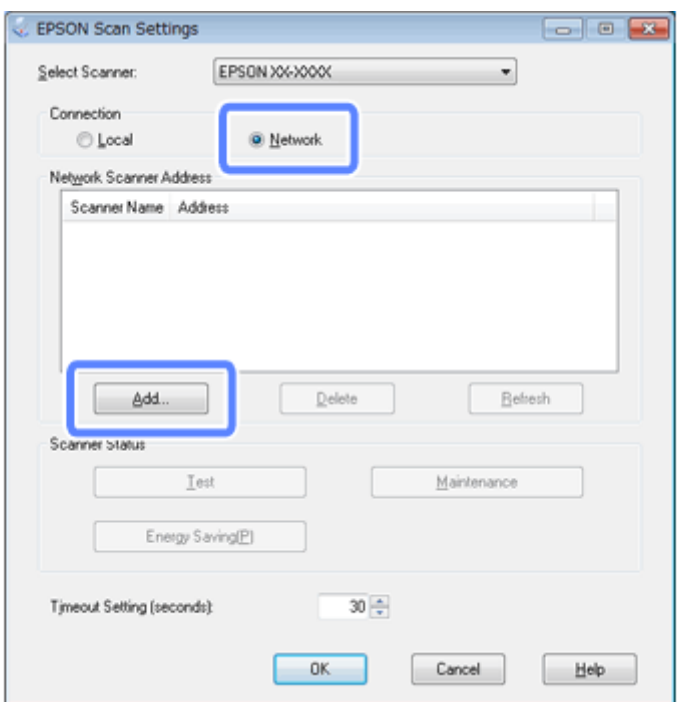

E Az Add (Hozzáadás) ablakban válassza ki a Network Interface Unit IP-címét a Search for addresses (Címek<br>keresése) területen, Ezután kattintson az OK gombra keresése) területen. Ezután kattintson az **OK** gombra.

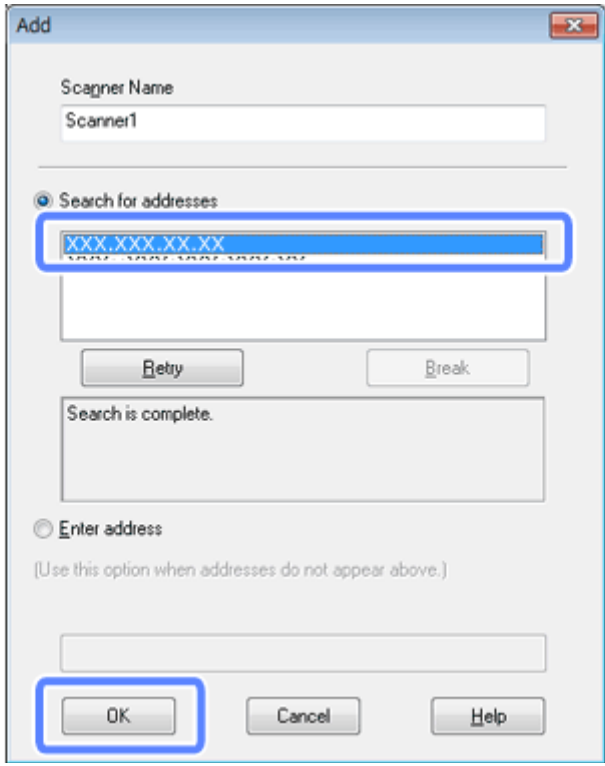

#### **Megjegyzés:**

A termék IP-címét manuálisan is megadhatja. Válassza az **Enter address (Cím beírása)** lehetőséget, írja be a címet, majd kattintson az **OK** gombra. F Az Epson Scan Settings (EPSON Scan - beállítások) ablakban kattintson a **Test (Teszt)** gombra a kapcsolat ellenőrzéséhez. Ha minden megfelelően megy, egy sikeres kapcsolódást jelző üzenet jelenik meg.

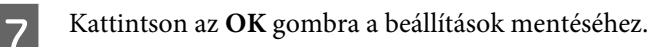

## **Beolvasás hálózaton keresztül**

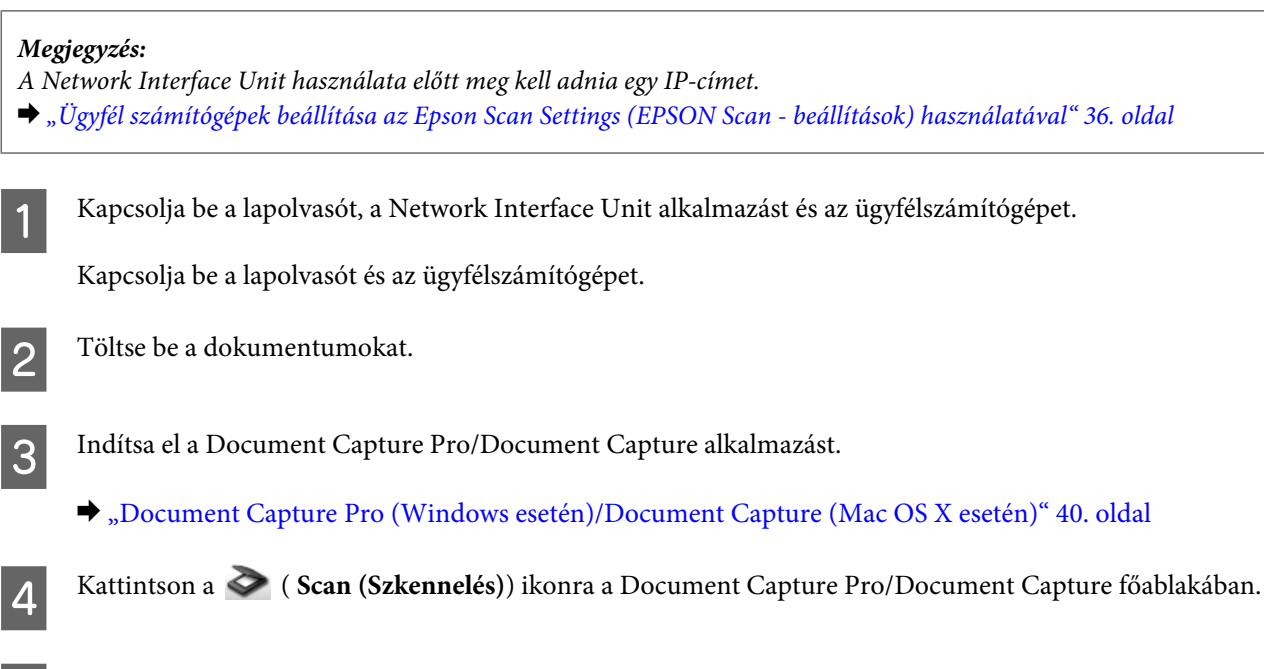

E Végezze el a szükséges beállításokat a Main Settings (Alapbeállítások) alatt, majd kattintson a **Scan (Szkennelés)** gombra.

## **Beolvasás a Network Interface Unit alkalmazásból (Windows esetében)**

Előzetes feladat beállítása. & ["Speciális beolvasási beállítás hozzárendelése egy programhoz" 30. oldal](#page-29-0)

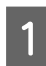

A Kapcsolja be a lapolvasót, a Network Interface Unit alkalmazást és az ügyfélszámítógépet.

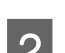

2 Töltse be a dokumentumokat.

C Nyomja meg az **OK** gombot a Network Interface Unit alkalmazásban.

A lapolvasó keres egy rendelkezésre álló számítógépet.

#### **A Network Interface Unit használata**

D Válassza ki a számítógépet, ahova szeretné elküldeni az adatokat, majd nyomja meg az **OK** gombot.

Ha egy csoport be van állítva a lapolvasó számára, és szeretné azt megjeleníteni a kezelőpanelen, ugyanazt a csoportot a számítógépen is be kell állítania.

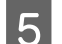

E Adja meg a jelszavát.

Ha a jelszó megadása képernyő nem jelenik meg, folytassa a következő lépéssel. A Document Capture Pro részletes leírását a súgóban találja.

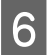

F Válasszon egy feladatot, majd nyomja meg az **OK** gombot.

Fllenőrizze a beállításokat, majd nyomja meg a(z)  $\otimes$  gombot a lapolvasón.

## <span id="page-39-0"></span>**Szoftverinformáció**

## **Document Capture Pro (Windows esetén)/Document Capture (Mac OS X esetén)**

Ez a szoftver lehetőséget nyújt az oldalak átrendezésére vagy a képadat helyes forgatására és az adat elmentésére, elküldésére e-mailben, kiszolgálóra küldésére vagy felhőszolgáltatásba küldésére.

Emellett gyakran használt beolvasási beállításokat is hozzárendelhet, így könnyítve meg a beolvasási műveleteket.

### **Használat**

❏ **Windows 8.1/ Windows 8:**

**Start** képernyő > **Apps (Alkalmazások)** > **Epson Software** > **Document Capture Pro**

❏ **Windows 7 / Windows Vista/ Windows XP:**

Válassza a **Start** > **All Programs (Minden program)** vagy **Programs (Programok)** > **Epson Software** > **Document Capture Pro** lehetőséget.

❏ **Mac OS X:**

Válassza az **Applications (Alkalmazások)** > **Epson Software** > **Document Capture** lehetőséget.

### **A súgó elérése**

A szoftver súgója további információt nyújt a szoftver és funkcióinak használatáról. A súgó megjelenítéséhez a szoftver képernyőjének jobb felső sarkában található menüből jelölje ki a **Help (Súgó)** lehetőséget.

## **Epson Scan illesztőprogram**

Ezen szoftver segítségével a beolvasást minden szempontból módosíthatja. Különálló lapolvasó szoftverként vagy más TWAIN-kompatibilis lapolvasó szoftverrel együtt használható.

### **Használat**

❏ **Windows 8.1/ Windows 8:**

**Start** képernyő > **Apps (Alkalmazások)** > **Epson** > **EPSON Scan**

❏ **Windows 7 / Windows Vista/ Windows XP:**

Válassza a **Start** > **All Programs (Minden program)** vagy **Programs (Programok)** > **EPSON** > **EPSON Scan** > **EPSON Scan** lehetőséget.

#### <span id="page-40-0"></span>❏ **Mac OS X:**

Válassza az **Applications (Alkalmazások)** > **Epson Software** > **EPSON Scan** lehetőséget.

### **A súgó elérése**

Kattintson a **Help (Súgó)** gombra az Epson Scan illesztőprogramban.

## **Másik beolvasó szoftver**

## **Presto! BizCard**

A lapolvasóhoz kapott Presto! BizCard szoftverrel névjegykártyákat is beolvashat és szerkeszthető szöveggé alakíthatja az eredményeket.

#### **Használat**

❏ **Windows 8.1/ Windows 8:**

**Start** képernyő > **Apps (Alkalmazások)** > **NewSoft** > **Presto! BizCard**

❏ **Windows 7 / Windows Vista/ Windows XP:**

Válassza a **Start** > **All Programs (Minden program)** vagy **Programs (Programok)** > **NewSoft** > **Presto! BizCard** > **Presto! BizCard** lehetőséget.

❏ **Mac OS X:**

Válassza az **Applications (Alkalmazások)** > **Presto! BizCard** > **Presto! BizCard** lehetőséget.

#### **A súgó elérése**

A szoftver súgója további információt nyújt a szoftver és funkcióinak használatáról. A súgó megjelenítéséhez jelölje ki azt a szoftver súgó menüjéből.

## **A szoftver ellenőrzése és telepítése**

### **A számítógépre telepített szoftver ellenőrzése**

Az ebben a Használati útmutató szereplő funkciók használatához az alábbi szoftvert kell telepíteni.

- ❏ Epson illesztőprogram és segédprogramok
- ❏ Document Capture Pro/Document Capture

Hajtsa végre az alábbi lépéseket annak ellenőrzéséhez, hogy megfelelően települt-e a szoftver a számítógépre.

#### **Szoftverinformáció**

#### <span id="page-41-0"></span>**Windows esetében**

Tegye az alábbiak valamelyikét:

#### **Windows 8.1/ Windows 8:**

Válassza a **Desktop (Asztal)**, **Settings (Beállítások)**, majd a **Control Panel (Vezérlőpult)** lehetőséget.

**Windows 7 / Windows Vista/ Windows XP:** Jelölje ki a **Start** és a **Control Panel (Vezérlőpult)** lehetőséget.

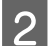

**B** Tegye az alábbiak valamelyikét:

**Windows 8.1/ Windows 8/ Windows 7/ Windows Vista:** A **Programs (Programok)** kategóriában kattintson az Uninstall a program (Program eltávolítása) pontra.

**Windows XP:** Kattintson duplán az **Add or Remove Programs (Programok telepítése és törlése)** ikonra.

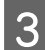

S Ellenőrizze a telepített programok listáját.

#### **Mac OS X esetében**

A Kattintson duplán a **Macintosh HD** lehetőségre.

B Kattintson duplán a(z) **Epson Software** mappára az Applications (Alkalmazások) mappában és ellenőrizze annak tartalmát.

**Megjegyzés:** Az Applications (Alkalmazások) mappa harmadik fél szoftverét tartalmazza.

### **A szoftver telepítése**

Helyezze a termékhez mellékelt szoftver CD-t a meghajtóba és kövesse a képernyőn megjelenő utasításokat.

Mac OS X használata esetén, vagy ha számítógépe nem rendelkezik CD-/DVD-meghajtóval, az Epson webhelyéről töltse le és telepítse a szoftvert. <http://epson.sn>

## **A szoftver eltávolítása**

Bizonyos problémák megoldása végett, illetve az operációs rendszer frissítése után szükség lehet a szoftver eltávolítására és újratelepítésére.

## **Windows esetében**

#### **Megjegyzés:**

- ❏ Windows 8.1, Windows 8, Windows 7 és Windows Vista operációs rendszer használata esetén rendszergazdai azonosítóra és jelszóra van szüksége, ha normál felhasználóként jelentkezik be.
- ❏ Windows XP rendszerben Computer Administrator (Helyi rendszergazda) fiókba kell bejelentkezni.

A Kapcsolja ki a terméket.

B Húzza ki a termék csatlakozókábelét a számítógépből.

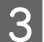

**3** A szoftverlista megjelenítése.

#### **Windows 8.1/ Windows 8:**

Válassza a **Desktop (Asztal)**, **Settings (Beállítások)**, majd a **Control Panel (Vezérlőpult)** lehetőséget. A Programok kategóriában válassza ki az **Uninstall a program (Program eltávolítása)** lehetőséget.

#### **Windows 7/ Windows Vista:**

Jelölje ki a **Start** és a **Control Panel (Vezérlőpult)** lehetőséget. A **Programs (Programok)** kategóriában kattintson az Uninstall a program (Program eltávolítása) pontra.

#### **Windows XP:**

Jelölje ki a **Start** és a **Control Panel (Vezérlőpult)** lehetőséget. Kattintson duplán az **Add or Remove Programs (Programok telepítése és törlése)** ikonra.

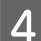

Válassza ki a listából az eltávolítani kívánt szoftvert.

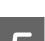

A szoftver eltávolítása.

**Windows 8.1/ Windows 8/ Windows 7:** Kattintson az **Uninstall/Change (Eltávolítás/módosítás)** lehetőségre.

#### **Windows Vista:**

Kattintson az **Uninstall/Change (Eltávolítás/módosítás)** elemre, majd a **Continue (Folytatás)** elemre a User Account Control (Felhasználófiók kezelése) ablakban.

#### **Windows XP:**

Kattintson a **Change/Remove (Módosítás/eltávolítás)** gombra.

F A megerősítést kérő ablakban kattintson a **Yes (Igen)** gombra. Kövesse a képernyőn megjelenő utasításokat.

Megjelenhet a számítógép újraindítására felszólító üzenet. Ekkor jelölje be az **I want to restart my computer now (Szeretném újraindítani a számítógépet most)** választógombot, majd kattintson a **Finish (Befejezés)** gombra.

## **Mac OS X esetében**

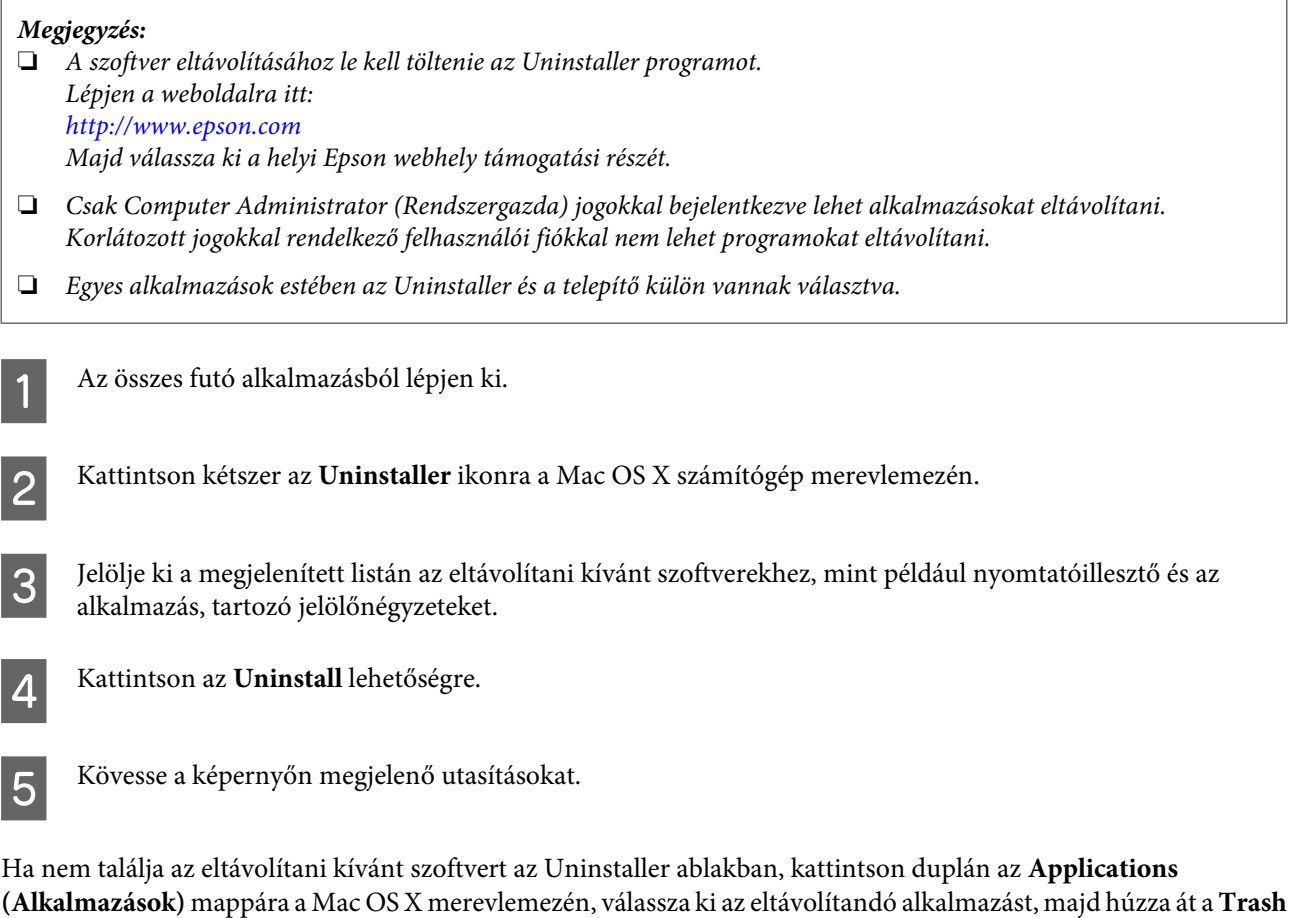

#### **Megjegyzés:**

**(Kuka)** ikonra.

Ha eltávolította a lapolvasó-illesztőprogramot és a termék neve mégis a Print & Scan (Nyomtatás és beolvasás) ablakban (Mac OS X 10.8 vagy 10.7), illetve Print & Fax (Nyomtatás és faxolás) ablakban (Mac OS X 10.6) maradt, válassza ki a termék nevét és kattintson a **- remove (eltávolítás)** gombra.

## <span id="page-44-0"></span>**Karbantartás**

## **A termék tisztítása**

Hogy terméke a legjobban működjön, az időnkénti tisztításhoz kövesse az alábbi lépéseket.

- **Fontos:**<br>**a** Sol ❏ Soha ne tisztítsa a terméket alkohollal, hígítóval vagy maró hatású oldószerrel. Az ilyen vegyszerek megrongálhatják a termék alkatrészeit és borítását.
	- ❏ Vigyázzon, hogy ne kerüljön folyadék a termék mechanikus rendszerébe és elektronikus alkatrészeire. Ez helyrehozhatatlan károkat okozhat a készülék mechanikus részeiben és áramköreiben.
	- ❏ Ne permetezzen kenőanyagot a termék belsejébe.
	- ❏ Soha ne bontsa meg a termék burkolatát.

A Kapcsolja ki a terméket.

Húzza ki a tápkábelt a termékből.

C Töröljön le minden koszt a külső burkolatról egy puha ronggyal.

#### **Megjegyzés:**

Ha a burkolat nagyon koszos, nedvesítsen be és csavarjon ki jól egy puha rongyot, majd törölje le a maradék foltokat. Ezután használjon egy puha, száraz rongyot a burkolat áttörlésére.

## **A lapolvasó belsejének tisztítása**

Ha a beolvasott képek csíkosak, vagy ha a beolvasott dokumentumok összepiszkolódnak, akkor meg kell tisztítani a lapolvasó belsejét.

#### **LFontos:**

- ❏ Ne tegye ki túl nagy erőhatásnak a termék belsejében található üvegfelületet.
- ❏ Ügyeljen arra, hogy ne karcolja és ne rongálja meg a termékben az üveget. Ne használjon kemény szőrű kefét vagy súrolókefét a tisztításhoz. Ha megsérül az üvegfelület, romolhat a lapolvasás minősége.
- ❏ Soha ne tisztítsa a lapolvasót alkohollal, hígítóval vagy maró hatású oldószerrel. Az ilyen vegyszerek megrongálhatják a lapolvasó alkatrészeit és borítását.
- ❏ Vigyázzon, hogy ne kerüljön folyadék a lapolvasó mechanikus rendszerébe és elektronikus alkatrészeire. Ez helyrehozhatatlan károkat okozhat a készülék mechanikus részeiben és áramköreiben.
- ❏ Ne permetezzen kenőanyagot a lapolvasó belsejébe.

A Kapcsolja ki a terméket.

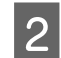

B Húzza ki a tápkábelt a termékből.

C Húzza meg a fedélnyitó kart, és nyissa fel a lapolvasó fedelét.

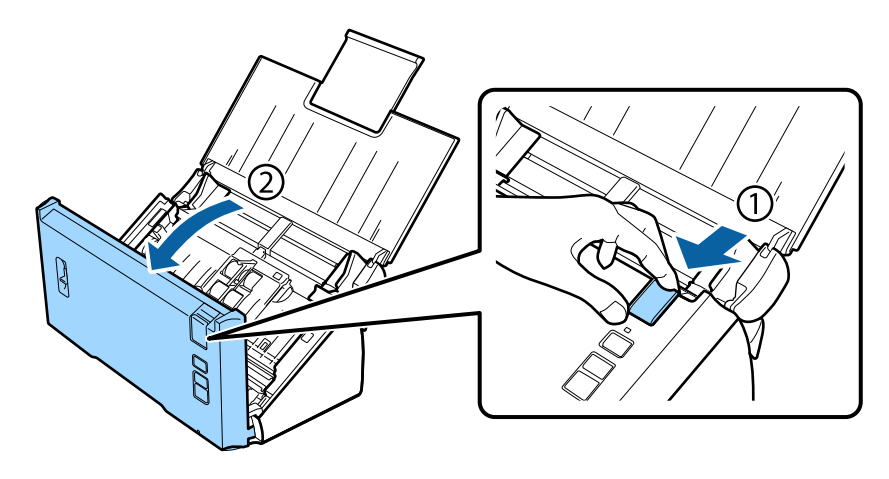

D Egy puha rongy segítségével töröljön le minden foltot a lapolvasó fedéloldalán található görgőről.

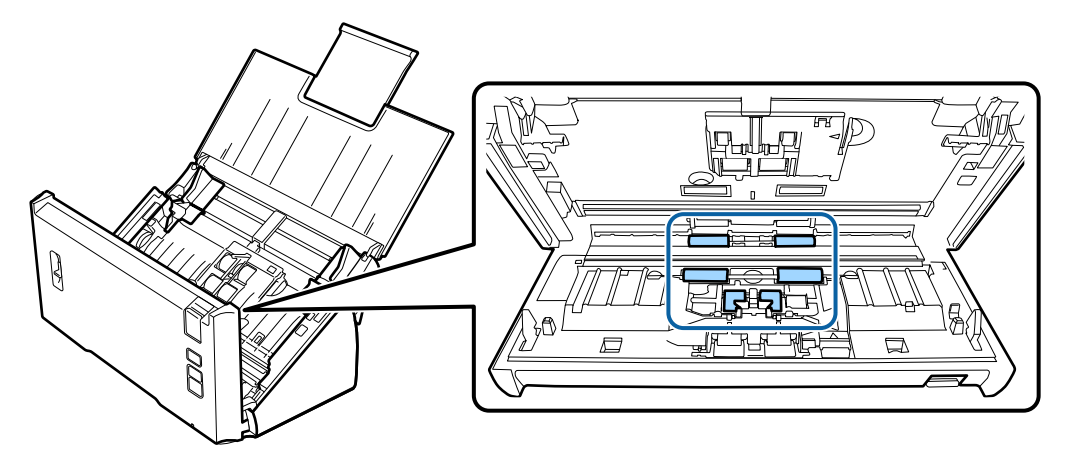

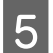

E Töröljön le minden foltot a felszedő görgőről.

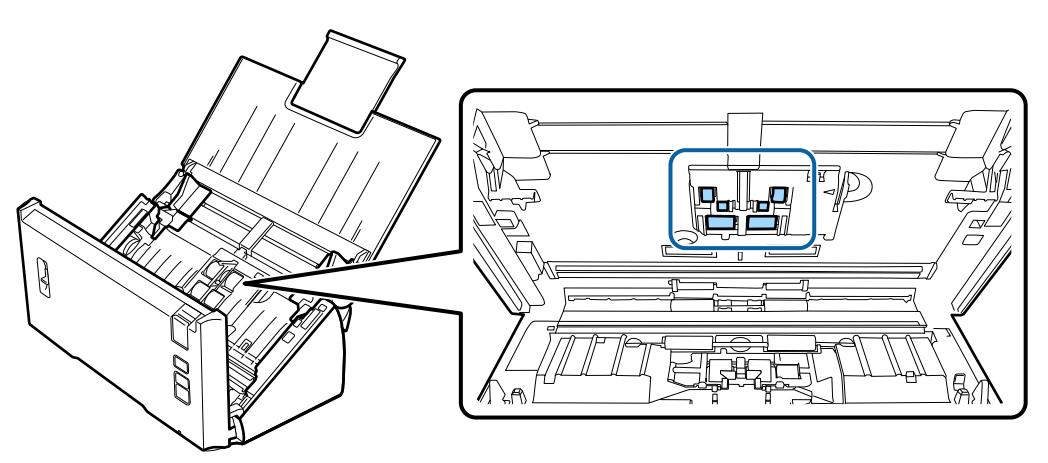

F Csatlakoztassa a hálózati adaptert, majd kapcsolja be a lapolvasót.

G Töröljön le minden foltot az alul található négy görgőről.

Tartsa lenyomva a  $\Diamond$  gombot legalább két másodpercig. Nyomja meg a  $\Diamond$  gombot többször a görgő forgatásához és törölje le a rajta található foltokat.

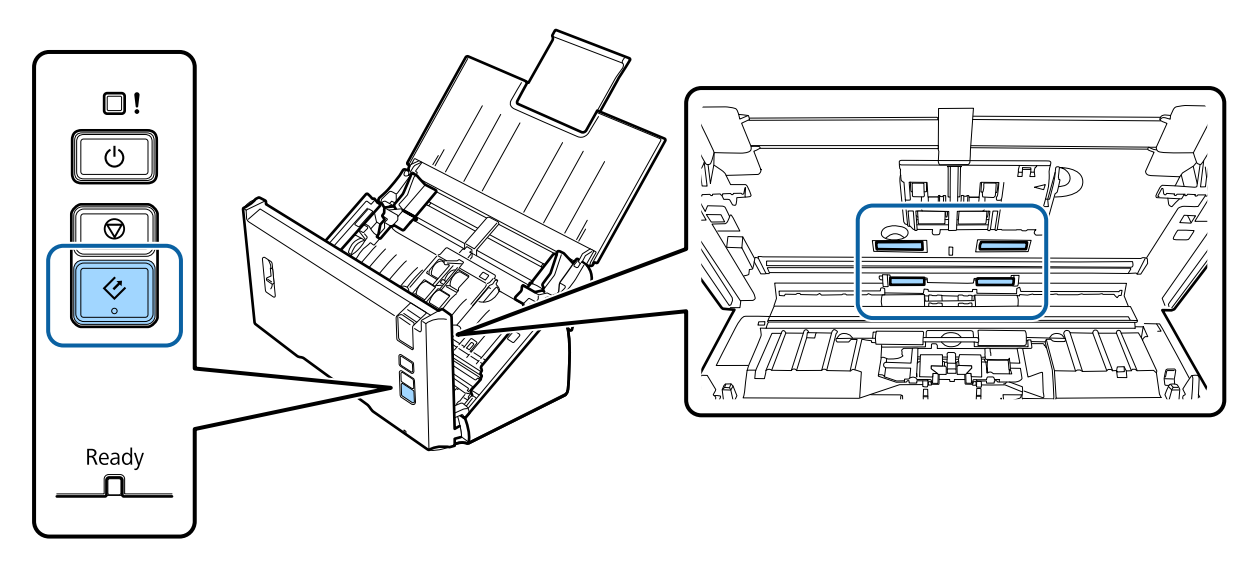

- Kapcsolja ki a terméket. Húzza ki a tápkábelt a termékből.
- I Töröljön le minden foltot az üvegfelületről.

Ügyeljen rá, hogy az üvegfelületen ne rakódjon le por. A por miatt foltok és csíkok lesznek a beolvasott képeken.

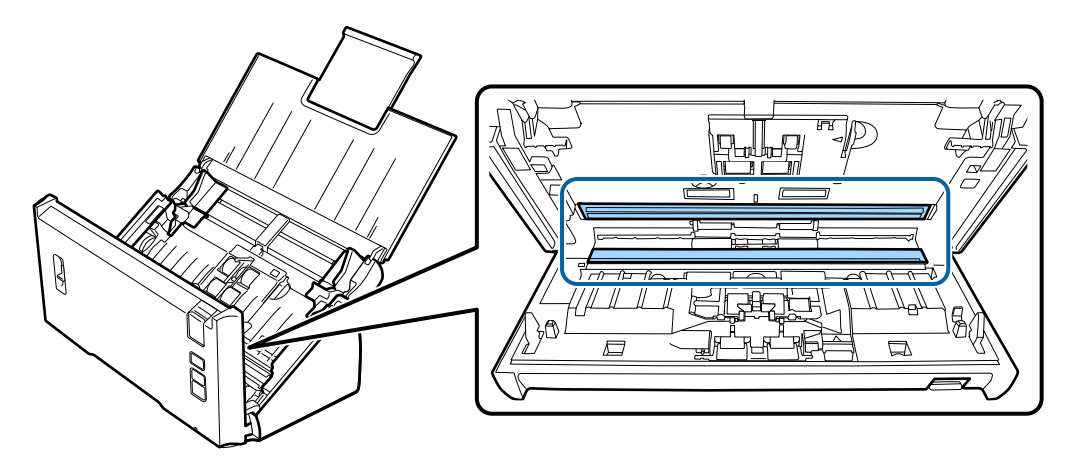

#### **L** Fontos:

Ne permetezzen üvegtisztítót közvetlenül az üvegfelületre.

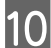

10 Zárja be a lapolvasó fedelét.

#### **Megjegyzés:**

Ha a burkolat nagyon koszos, nedvesítsen be és csavarjon ki jól egy puha rongyot, majd törölje le a maradék foltokat. Ezután használjon egy puha, száraz rongyot a burkolat áttörlésére.

## <span id="page-47-0"></span>**A Papírtovábbító görgő cseréje**

Minden százezredik beolvasás után ki kell cserélni a Papírtovábbító görgő alkatrészeit.

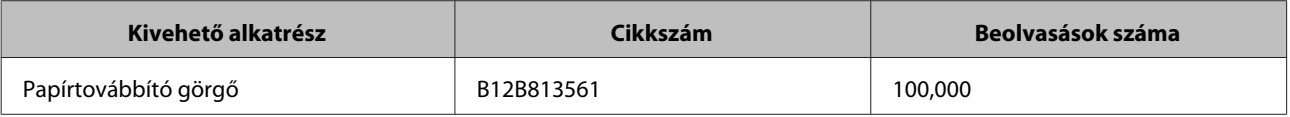

#### **Megjegyzés:**

A Seiko Epson Corporation tesztlapjainak folyamatos beolvasásával végzett teszt eredményeképpen ez a csere szabványos ideje.

A csere ideje a beolvasott papír típusától függ. Ha sok papírport keltő vagy durva papírt és hasonlót szkennel, a csere ideje a szabványos időhöz képest csökken.

A Papírtovábbító görgő cseréjéhez hajtsa végre az alábbi lépéseket.

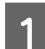

A Kapcsolja ki a lapolvasót.

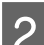

B Húzza ki a tápkábelt a termékből.

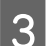

C Húzza meg a fedélnyitó kart, és nyissa fel a lapolvasó fedelét.

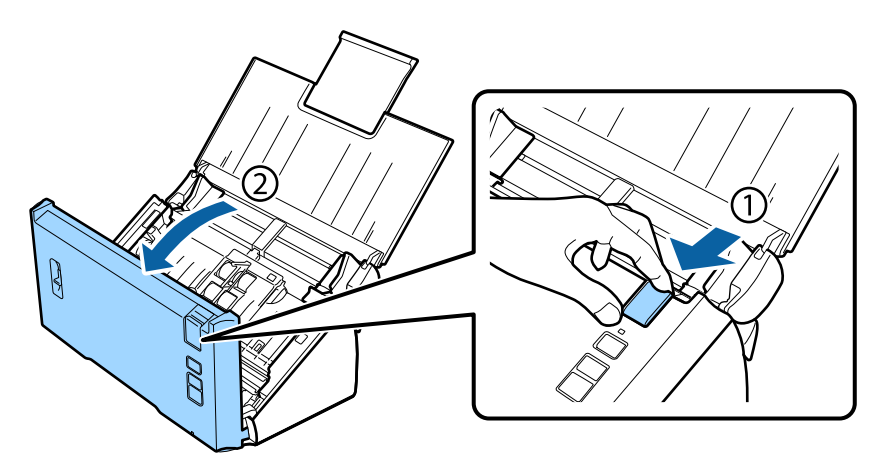

 $\Lambda$  Nyomja meg a felszedő görgő fedelének jobb oldalán a füleket, majd nyissa fel a fedelet.

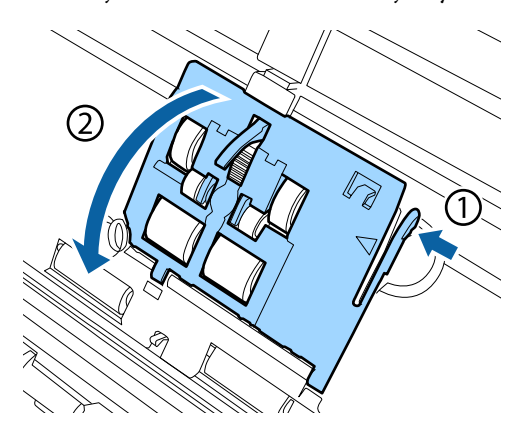

#### **Karbantartás**

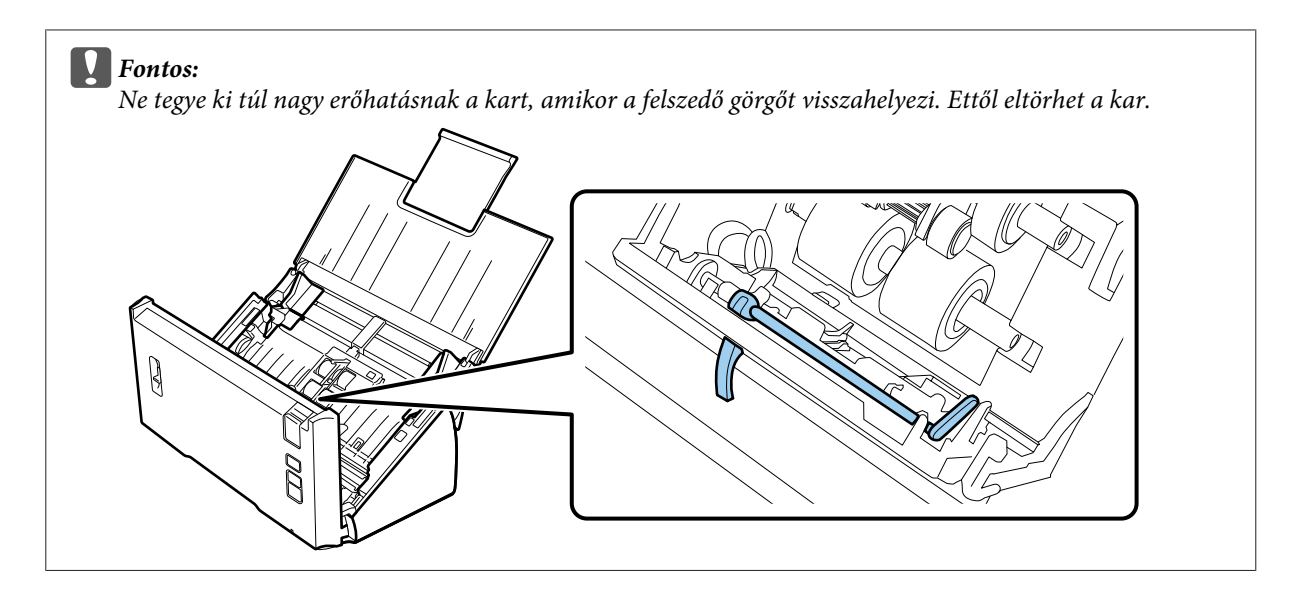

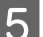

E Csúsztassa ki a helyéről a felszedő görgőket.

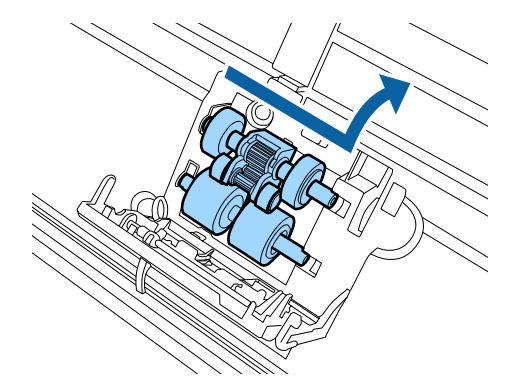

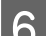

**F** Igazítsa a helyére az új, alsó felszedő görgőt.

Rendezze a hornyokat.

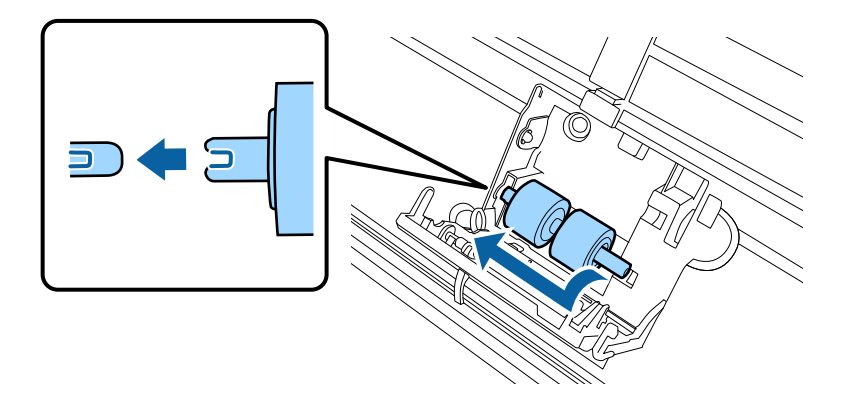

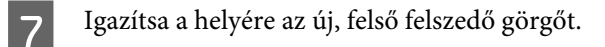

Rendezze a hornyokat és ellenőrizze, hogy a kisebbik görgő alul van-e.

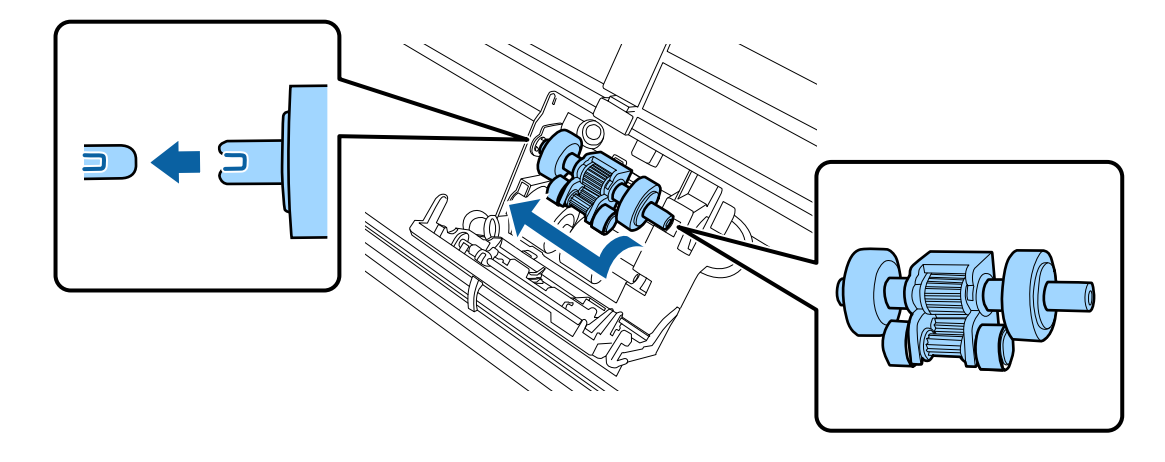

*c***Fontos:** Ne érintse meg a görgő felületét.

B Tárja le a felszedő görgő fedelét.

Ha nem tudja lezárni a fedelet, ellenőrizze, hogy a 6. és a 7. lépést megfelelően hajtotta-e végre.

I Nyomja meg a szétválasztó görgő fedelének felső oldalán a füleket, majd nyissa fel a fedelet.

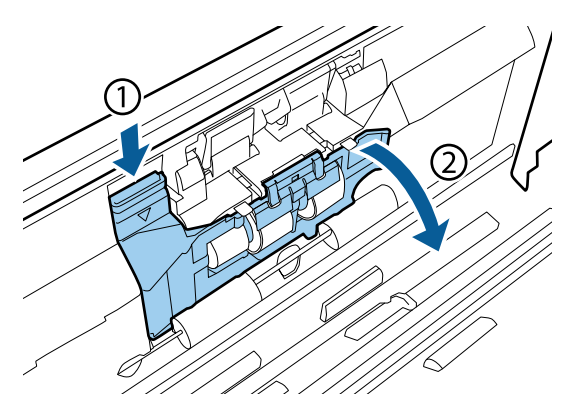

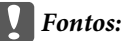

Ne alkalmazzon túl nagy erőhatást a fedél kinyitásához. Ettől eltörhet a fedél.

#### **Karbantartás**

10 Csúsztassa ki a helyéről a szétválasztó görgőt.

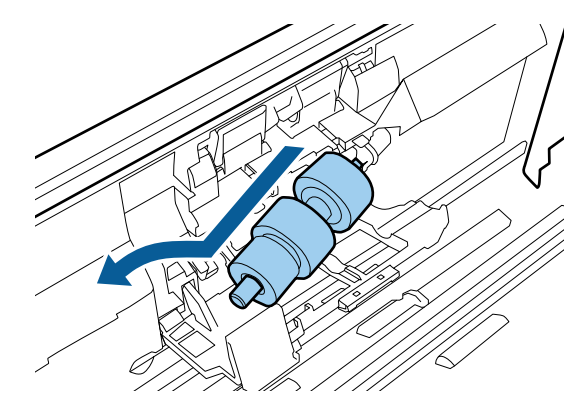

Távolítsa el a görgőt a tengelyből.

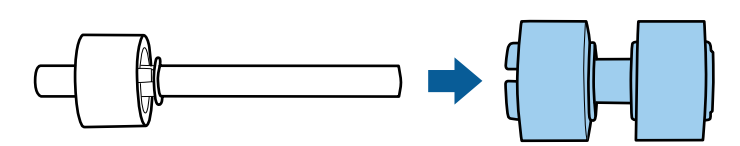

Helyezze be az új szétválasztó görgőt a tengelybe és győződjön meg róla, hogy a hornyokat megigazította.

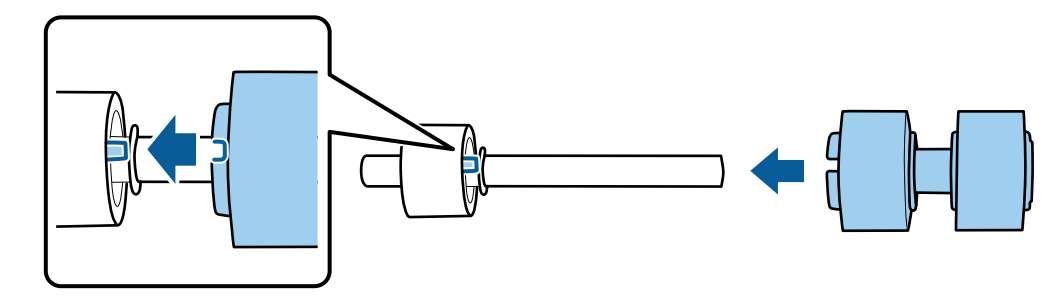

Ellenőrizze, hogy nincsenek-e rések. Győződjön meg róla, hogy a görgő nem jött ki a tengelyből.

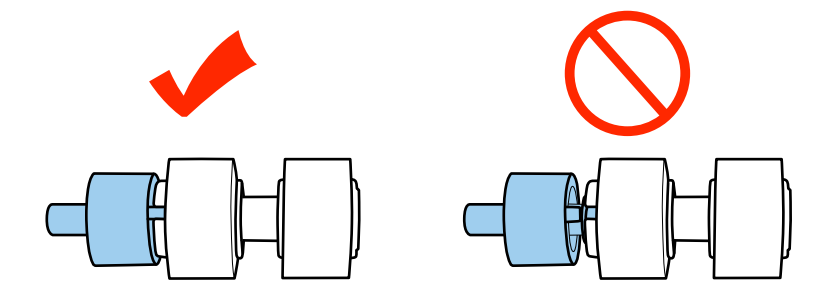

#### **Karbantartás**

L Helyezze be az új szétválasztó görgőt a megfelelő helyre. Győződjön meg róla, hogy a hornyokat megigazította. M A görgő lenyomása közben zárja be a szétválasztó görgő fedelét. Ha nem tudja lezárni a fedelet, ellenőrizze, hogy a 11. lépést megfelelően hajtotta-e végre. 14 Zárja be a lapolvasó fedelét. 15 Csatlakoztassa a hálózati adaptert, majd kapcsolja be a lapolvasót. 16 Indítsa el az Epson Scan Settings (EPSON Scan - beállítások) programot. **Windows 8.1/ Windows 8: Start** képernyő > **Apps (Alkalmazások)** > **Epson** > **Epson Scan Settings (EPSON Scan - beállítások) Windows 7 / Windows Vista/ Windows XP: Start** > **All Programs (Minden program)** vagy **Programs (Programok)** > **EPSON** > **EPSON Scan** > **Epson Scan Settings (EPSON Scan - beállítások)**. **Mac OS X:** Válassza az **Applications (Alkalmazások)** > **EPSON Software** > **EPSON Scan Settings (EPSON Scan beállítások)** parancsot. Q Kattintson a **Maintenance (Karbantartás)** gombra. R Kattintson a **Reset (Visszaállítás)** gombra, majd az **OK** gombra.

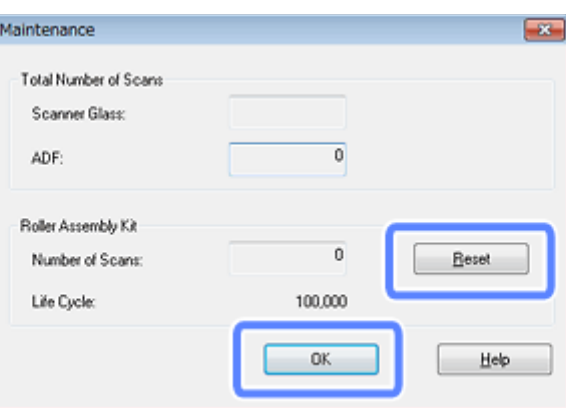

*C* Fontos:

A Papírtovábbító görgő cseréje után ne felejtse el visszaállítani a számlálót.

## **Energy Saving (Energiatakarékos)**

A berendezés automatikusan kikapcsol, ha a megadott ideig nem végez rajta semmilyen műveletet. Beállíthatja az energiagazdálkodási beállítások érvénybe lépésének idejét. Az idő növelése befolyásolja a termék energiatakarékosságát. Vegye figyelembe a környezeti viszonyokat, mielőtt változtatásokat hajtana végre.

Kövesse az alábbi lépéseket az idő beállításához.

A Indítsa el az Epson Scan Settings (EPSON Scan - beállítások) programot.

**Windows 8.1/ Windows 8: Start** képernyő > **Apps (Alkalmazások)** > **Epson** > **Epson Scan Settings (EPSON Scan - beállítások)**

**Windows 7 / Windows Vista/ Windows XP:**

**Start** > **All Programs (Minden program)** vagy **Programs (Programok)** > **EPSON** > **EPSON Scan** > **EPSON Scan Settings (EPSON Scan - beállítások)**.

#### **Mac OS X:**

Válassza az **Applications (Alkalmazások)** > **EPSON Software** > **EPSON Scan Settings (EPSON Scan beállítások)** parancsot.

B Kattintson az **Energy Saving (Energiatakarékos)** lehetőségre.

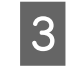

C Állítsa be a Sleep Timer (Alvó időzítő) vagy a Power Off Timer (Kikapcsolási időzítő) idejét, majd kattintson az **OK** lehetőségre.

#### **Megjegyzés:**

Ha szeretné lekapcsolni a Power Off Timer (Kikapcsolási időzítő) lehetőséget, állítsa azt 0-ra.

## **A termék szállítása**

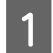

A Kapcsolja ki a berendezést és húzza ki a hálózati adaptert a konnektorból.

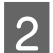

Húzza ki az USB kábelt a termékből.

#### **Karbantartás**

S Csukja be a bemeneti és a kimeneti tálcát.

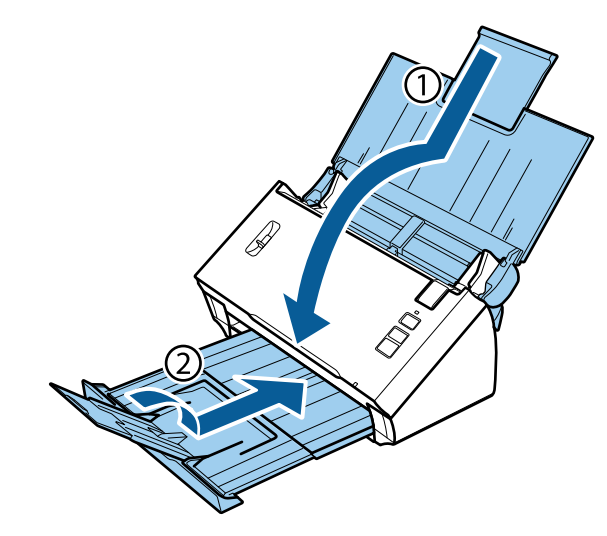

#### *<u>Fontos:</u>*

Győződjön meg róla, hogy a kimeneti tálcát biztonságosan bezárta, különben az, szállítás közben megsérülhet.

D Tegye a berendezést a csomagolóanyagába, majd tegye vissza az eredeti dobozába, vagy egy hasonló méretű dobozba, amelyben a lapolvasó szorosan elfér.

## **A biztonsági nyílás használata**

A biztonsági nyílás a Kensington által gyártott Microsaver Security System rendszerrel kompatibilis.

- A Microsaver Security System rendszerrel kapcsolatos további részletekért, lásd az következőt.
- & <http://www.kensington.com/>

## **A firmware frissítése**

Ellenőrizze az Epson webhelyén az elérhető legújabb firmware frissítéseket. Ha a webhelyen nincsen firmware-re vonatkozó információ, akkor eszközére már telepítve van a firmware legújabb verziója.

& <http://www.epson.com>

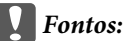

Ne kapcsolja ki a terméket a belső vezérlőprogram frissítése közben. Máskülönben előfordulhat, hogy a firmware nem frissül megfelelően.

## **Hibaelhárítás**

## **Állapotjelző lámpa által jelzett problémák**

- ❏ Győződjön meg arról, hogy a lapolvasó fedele le van zárva.
- ❏ Győződjön meg arról, hogy nincs beakadt papír.
- ❏ Ellenőrizze, hogy a termék jól csatlakozik-e a számítógéphez.
- ❏ Kapcsolja ki, majd be a terméket. Ha a probléma nem oldódott meg, elképzelhető, hogy a termék meghibásodott, vagy a lapolvasó fényforrását ki kell cserélni. Vegye fel a kapcsolatot a forgalmazóval.
- ❏ Vegye fel a kapcsolatot a forgalmazóval, ha nem tudja megoldani a hibát.

## **A beolvasás indítása során felmerülő problémák**

- ❏ Ellenőrizze, hogy a lapolvasó szoftver megfelelően van-e telepítve. A lapolvasó szoftver telepítésével kapcsolatos utasításokat lásd a nyomtatott útmutatóban.
- ❏ Ellenőrizze az állapotjelző lámpát és győződjön meg arról, hogy a termék készen áll a lapolvasásra.
- ❏ Győződjön meg arról, hogy a kábelek megfelelően csatlakoznak a termékhez és egy működő konnektorhoz.
- ❏ Ellenőrizze, hogy az elektromos csatlakozóaljzat működik-e. Csatlakoztasson egy másik készüléket az elektromos csatlakozóaljzatba, és ellenőrizze, hogy be tudja-e kapcsolni.
- ❏ Kapcsolja ki a terméket és a számítógépet, majd ellenőrizze az azokat összekötő csatlakozókábel csatlakozóit, hogy megbizonyosodjon azok biztos csatlakozásáról.
- ❏ Győződjön meg róla, hogy a beolvasás indításakor, ha lapolvasó lista jelenik meg, a megfelelő terméket válassza ki.
- ❏ Közvetlenül vagy egy USB-elosztón keresztül csatlakoztassa a terméket a számítógép külső USB-csatlakozójához. Előfordulhat, hogy nem működik jól a termék, ha egynél több USB-elosztón keresztül csatlakozik a számítógéphez. Ha nem oldódik meg a probléma, csatlakoztassa közvetlenül a terméket a számítógéphez.
- ❏ Ha egynél több termék csatlakozik a számítógéphez, előfordulhat, hogy nem működik. Csatlakoztassa a használni kívánt terméket, majd próbálja újra a lapolvasást.
- ❏ Ha a lapolvasó szoftver nem működik megfelelően, távolítsa el a szoftvert, majd telepítse újra a nyomtatott útmutatóban írott módon. & ["A szoftver eltávolítása" 42. oldal](#page-41-0)
- ❏ Ha a fényforrás elérte az üzemi élettartama végét, csak szakember cserélheti. Erről a készülék forgalmazójától szerezhet további tájékoztatást.

& ["Kapcsolatfelvétel az Epson ügyfélszolgálattal" 63. oldal](#page-62-0)

❏ Mac OS X:

Intel CPU-val rendelkező Macintosh számítógépek esetében előfordulhat, hogy a lapolvasó illesztőprogram nem működik megfelelően, ha más Epson lapolvasó illesztőprogramok (Rosetta/PPC kiadások) is telepítve vannak. Távolítsa el a többi illesztőprogramot, majd telepítse a használni kívánt lapolvasó illesztőprogramját.

## **A gomb használata**

Terméktől függően előfordulhat, hogy a lapolvasás funkció nem elérhető a gomb használatával.

- ❏ Ellenőrizze, hogy a gombhoz hozzá van-e rendelve program.  $\rightarrow$  ["Speciális beolvasási beállítás hozzárendelése egy programhoz" 30. oldal](#page-29-0)
- ❏ Ellenőrizze, hogy kompatibilis beolvasási szoftver van-e telepítve.  $\blacktriangleright$   $\Lambda$  számítógépre telepített szoftver ellenőrzése" 41. oldal
- ❏ Mac OS X:

Győződjön meg arról, hogy azzal a felhasználónévvel van bejelentkezve, amellyel telepítette a lapolvasó szoftvert. A többi felhasználónak először el kell indítania az Epson Scanner Monitor programot az Applications (Alkalmazások) mappában, majd meg kell nyomnia egy gombot a beolvasáshoz.

## **A Network Interface Unit használata**

- ❏ Ellenőrizze, hogy a Network Interface Unit megfelelően lett-e telepítve. & További részletekért, lásd a Network Interface Unit Használati útmutató súgóját.
- ❏ Ellenőrizze, hogy a hálózati kábel biztosan csatlakozik-e. & További részletekért, lásd a Network Interface Unit Használati útmutató súgóját.
- ❏ Más termékekhez csatlakoztatva ellenőrizze, hogy a hálózati kábel megfelelően működik-e.
- ❏ Ellenőrizze, hogy a beolvasó szoftver megfelelően lett-e telepítve. & ["A szoftver ellenőrzése és telepítése" 41. oldal](#page-40-0)
- ❏ Ellenőrizze, hogy a lapolvasó szoftverrel használt lapolvasót választotta-e ki. & További részletekért lásd az egyes szoftverekhez tartozó súgót.
- ❏ Ellenőrizze, hogy az Epson Scan Settings (EPSON Scan beállítások) megfelelőek-e. & ["Ügyfél számítógépek beállítása az Epson Scan Settings \(EPSON Scan - beállítások\) használatával" 36. oldal](#page-35-0)
- ❏ Ellenőrizze, hogy a Network Scanning Settings (Hálózati beolvasási beállítások) helyesen vannak-e beállítva a Document Capture Pro alkalmazásban.
	- & További részletekért lásd az egyes szoftverekhez tartozó súgót.
- ❏ A Network Scanning Settings (Hálózati beolvasási beállítások) alatt ellenőrizze, hogy a Document Capture Pro csoportbeállításai megegyeznek-e a Network Interface Unit beállításaival.
	- & További részletekért lásd a Document Capture Pro súgóját.
	- $\rightarrow$  További részletekért, lásd a Network Interface Unit Használati útmutató súgóját.
- ❏ Ellenőrizze, hogy a Document Capture Pro alkalmazást nem tiltja-e a tűzfal.
	- & ["A Document Capture Pro alkalmazás tiltásának megszűntetése" 57. oldal](#page-56-0)

#### **Hibaelhárítás**

<span id="page-56-0"></span>❏ Ellenőrizze, hogy a használt lapolvasó IP-címe megfelelően van-e beállítva. & ["Ügyfél számítógépek beállítása az Epson Scan Settings \(EPSON Scan - beállítások\) használatával" 36. oldal](#page-35-0)

#### **A Document Capture Pro alkalmazás tiltásának megszűntetése**

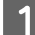

A A Control Panel (Vezérlőpult) megjelenítése.

#### **Windows 8.1/ Windows 8:**

Válassza a **Desktop (Asztal)**, **Settings (Beállítások)**, majd a **Control Panel (Vezérlőpult)** lehetőséget.

**Windows 7 / Windows Vista/ Windows XP:** Jelölje ki a **Start** lehetőséget és a **Control Panel (Vezérlőpult)** parancsot.

**B** A tűzfal beállítások ablak megjelenítése.

**Windows 8.1/ Windows 8/ Windows 7:** Válassza a **System and Security (Rendszer és biztonság)** elemet. Válassza az **Allow a program through Windows Firewall (Elérés engedélyezése egy program számára a tűzfalon keresztül)** elemet.

#### **Windows Vista:**

Válassza a **Security (Biztonság)** elemet. Válassza az **Allow a program through Windows Firewall (Elérés engedélyezése egy program számára a tűzfalon keresztül)** elemet.

**Windows XP:**

Válassza a **Security Center (Biztonsági központ)** elemet. Válassza a **Windows Firewall (Windows tűzfal)** elemet.

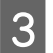

C Válassza a(z) **EEventManager Application** lehetőséget a listáról.

Az Epson Event Manager a Document Capture Pro alkalmazással együtt van telepítve.

#### **Windows 8.1/ Windows 8/ Windows 7:**

Ellenőrizze, hogy a(z) **EEventManager Application** lehetőség van-e kiválasztva az Allowed programs and features (Engedélyezett programok és szolgáltatások) listában.

#### **Windows Vista:**

Kattintson az **Exceptions (Kivételek)** lapra, és ellenőrizze, hogy a(z) **EEventManager Application** jelölőnégyzet van-e kiválasztva a Program or port (Program vagy port) listában.

#### **Windows XP:**

Kattintson az **Exceptions (Kivételek)** lapra, és ellenőrizze, hogy a(z) **EEventManager Application** jelölőnégyzet van-e kiválasztva a Programs and Services (Programok és szolgáltatások) listában.

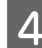

A Kattintson az OK gombra.

## **A(z) Epson Scan illesztőprogramtól eltérő lapolvasó szoftver használata**

❏ Ha valamilyen TWAIN-kompatibilis programot használ, akkor ellenőrizze, hogy a Scanner (Lapolvasó) vagy a Source (Forrás) beállításnál a helyes termék van-e kiválasztva.

❏ Ha egy TWAIN-kompatibilis lapolvasó programot sem tud használni, távolítsa el a TWAIN-kompatibilis lapolvasó programot, majd telepítse újra. ◆ ["A szoftver eltávolítása" 42. oldal](#page-41-0)

## **Problémák a lapadagolás közben**

### **A papír beszennyeződik**

Tisztítsa meg a termék belsejét.

◆ ["A lapolvasó belsejének tisztítása" 45. oldal](#page-44-0)

### **Több papírlap kerül behúzásra**

- ❏ Győződjön meg arról, hogy az oldalszétválasztó-kar lejjebb legyen állítva.
- ❏ Ha nem támogatott papírtípust tölt be, előfordulhat, hogy a készülék egyszerre egynél több papírlapot húz be. & ["Dokumentumok betöltése" 14. oldal](#page-13-0)
- ❏ Tisztítsa meg a terméket.
	- $\blacktriangleright$  ["A termék tisztítása" 45. oldal](#page-44-0)
	- & ["A Papírtovábbító görgő cseréje" 48. oldal](#page-47-0)

### **Dupla behúzási hiba történt**

❏ Normál dokumentumok szkennelésekor ügyeljen arra, hogy oldalszétválasztó kar lejjebb legyen állítva.

- ◆ ["Oldalszétválasztó-kar" 13. oldal](#page-12-0)
- ❏ Műanyag kártya és egyedi dokumentum beolvasásakor (hajtogatott dokumentumok, borítékok stb.) szkennelésekor törölje a **Detect Double Feed (Dupla behúzás észlelése)** négyzet jelölését az Epson Scan alkalmazásban.
	- ◆ További részletekért lásd az Epson Scan súgóját.

& Ha a dokumentumot a Document Capture Pro programban regisztrált feladattal olvassa be, a feladatot módosítania kell. Válassza ki a feladatot a Document Capture Pro programban a Job Management (Feladatkezelés) ablakban, majd kattintson az **Edit (Szerkesztés)** lehetőségre a Job Settings (Feladatbeállítások) ablak megnyitásához. Kattintson a **Detailed Settings (Részletes beállítások)** lehetőségre, és törölje a Configuration (Konfiguráció) ablak Document (Dokumentum) lapján a **Detect Double Feed (Dupla behúzás észlelése)** négyzet jelölését.

#### **Megjegyzés:**

Műanyag kártya és egyedi dokumentum beolvasásakor (hajtogatott dokumentumok, borítékok stb.) szkennelésekor győződjön meg róla, hogy az oldalszétválasztó kar magasabbra van-e állítva.

& ["Oldalszétválasztó-kar" 13. oldal](#page-12-0)

## **Papírelakadás a lapolvasóban**

Ha elakad a papír a termékben, az elakadt papír eltávolításához kövesse az alábbi lépéseket.

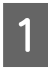

**A Kapcsolja ki a terméket.** 

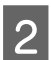

**B** Távolítson el minden papírt a bemeneti tálcából.

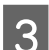

C Húzza meg a fedélnyitó kart, és nyissa fel a lapolvasó fedelét.

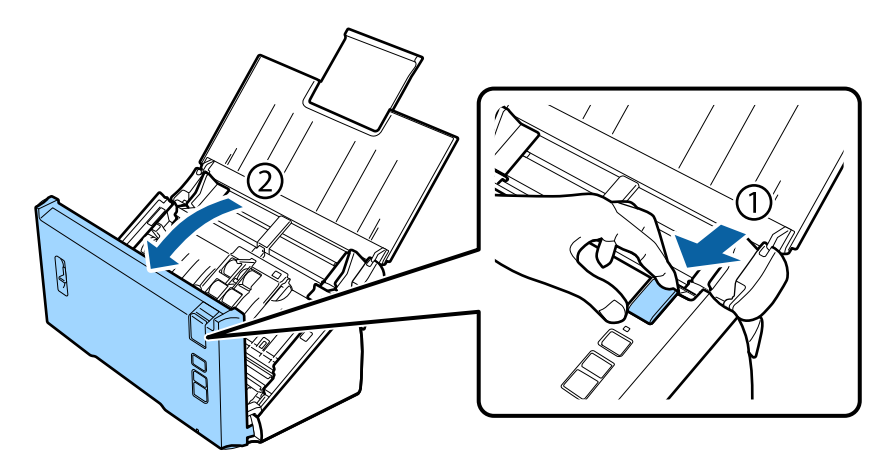

 $\Delta$  Távolítsa el az elakadt papírt.

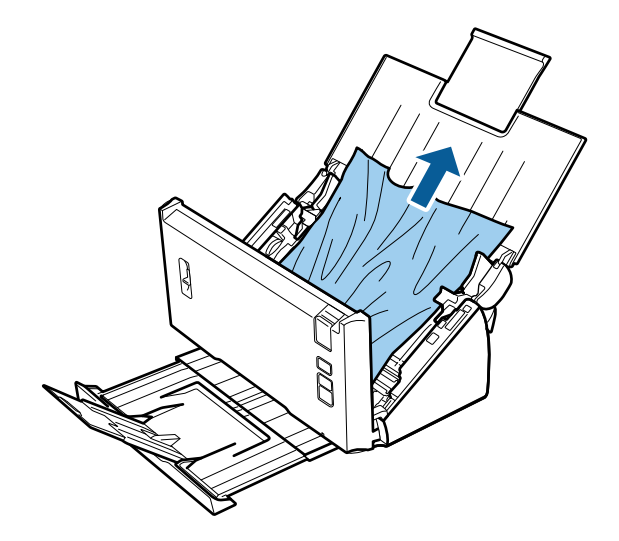

### **Megjegyzés:**

Ha a lapolvasóban még maradt papír, akkor azt is távolítsa el.

#### **Hibaelhárítás**

E Ha a kimeneti tálcában van elakadt papír, finoman húzza kifelé a papírt a jelzett irányba.

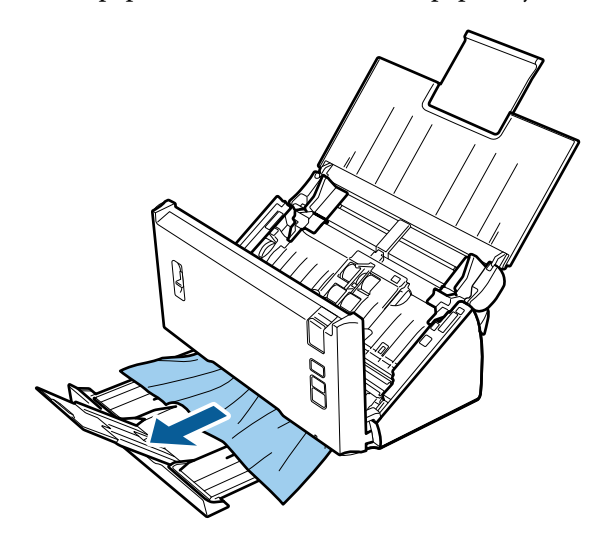

6 Zárja be a lapolvasó fedelét.

## **Problémák a beolvasás időtartamával kapcsolatban**

❏ A külső Hi-Speed USB-csatlakozóval felszerelt számítógépek gyorsabb lapolvasásra képesek, mint azok, amelyek kulső USB-csatlakozóval rendelkeznek. Ha külső Hi-Speed USB-csatlakozóval csatlakoztatja a terméket, győződjön meg arról, hogy a csatlakozó megfelel a rendszerkövetelményeknek.

**→** ["Rendszerkövetelmények" 72. oldal](#page-71-0)

- ❏ A nagy felbontás mellett történő lapolvasás sokáig tart.
- ❏ Biztonsági szoftver használatakor hagyja ki a TWAIN.log fájlt a monitoringból, vagy állítsa be a TWAIN.log fájlt csak olvashatóként. Ha többet szeretne megtudni a biztonsági szoftver funkcióiról, olvassa el a szoftverhez mellékelt súgót.

A TWAIN.log fájlt a következő helyekre menti.

**Windows XP:** C:\Documents and Settings\(felhasználónév)\Local Settings\Temp

**Windows 8.1/ Windows 8/ Windows 7/ Windows Vista:** C:\Users\(felhasználónév)\AppData\Local\Temp

## **Problémák a beolvasott képekkel kapcsolatban**

### **A beolvasási minőség nem megfelelő**

A beolvasás minősége javítható az aktuális beállítások vagy a beolvasott kép módosításával.

& ["A beolvasott kép beállítása" 33. oldal](#page-32-0)

### **A beolvasott képen színfolyás látható**

Használja a Color Slip Reduction (Színfolyás csökkentése) lehetőséget a probléma kijavítása céljából. Előfordulhat, hogy a funkció nem biztosít tökéletes megoldást.

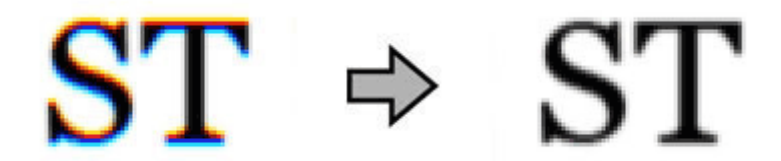

Az Epson Scan részletes leírását a súgóban találja.

#### **Az eredeti hátoldalán látható kép megjelenik a beolvasott képen**

Ha vékony papírt olvas be, annak hátoldalán levő képek láthatók lehetnek a termék számára, és így megjelenhetnek a beolvasott képen.

- ❏ Ellenőrizze, hogy az eredeti anyagnak megfelelő-e a Document Type (Dokumentumtípus) és Image Type (Képtípus) beállítása.
- ❏ Válassza ki a **Text Enhancement (Szöveg optimalizálás)** lehetőséget a beolvasó szoftver képminőségének beállításakor.

#### **A karakterek homályosan jelennek meg.**

- ❏ Válassza ki a **Text Enhancement (Szöveg optimalizálás)** lehetőséget a beolvasó szoftver képminőségének beállításakor.
- ❏ Ha a Image Type (Képtípus) beállítása Black&White (Fekete-fehér), válassza a **Threshold (Küszöbérték)** lehetőséget a beolvasó szoftver képminőségének beállításakor.
- ❏ Növelje a Resolution (Felbontás) értékét.

#### **A program nem ismeri fel a karaktereket a szerkeszthető szöveggé történő átalakítás (OCR) során**

A dokumentumot egyenesen helyezze el az üveglapon. Ha a dokumentum ferde, a karakterfelismerés helytelenül történhet meg.

#### **Csíkos mintázat látható a beolvasott képen**

A nyomtatott dokumentum beolvasott képén hullámos vagy sraffozott (moaré) mintázat jelenhet meg.

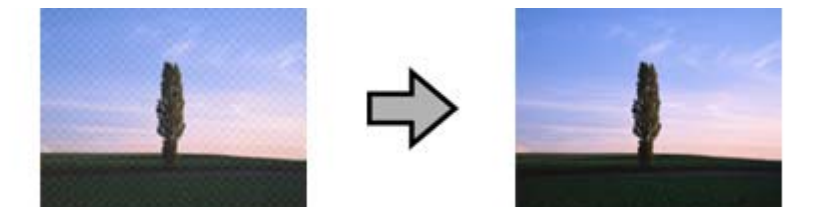

❏ Válassza a **Descreening (Moiré eltáv.)** lehetőséget a képminőség beállításakor.

❏ Próbálja megváltoztatni a **Resolution (Felbontás)** beállítását.

### **Egyenetlen színek, elkenődések, pöttyök vagy egyenes vonalak jelennek meg a képen**

Tisztítsa meg a terméket.

& ["A termék tisztítása" 45. oldal](#page-44-0)

## **A beolvasási terület nem megfelelő**

### **A lapolvasó nem olvassa be az eredeti széleit**

Ha az eredeti széleinek beolvasása nem megfelelő, állítsa a **Size (Méret)** elemet **Auto Detect (Automatikus észlelés)** beállításra, kattintson a **Configuration (Konfiguráció)** gombra, majd állítsa be a kivágás területét a **Crop Margins for Size "Auto" (Szélek levágása "Automatikus" méret esetén)** elemben.

## **Problémák maradnak fenn minden lehetséges megoldás kipróbálása ellenére**

Ha mindegyik megoldást kipróbálta és nem sikerült megoldani a problémát, állítsa alaphelyzetbe az Epson Scan beállításait.

Kattintson a **Configuration (Konfiguráció)** gombra, az **Other (Egyéb)** fülre, majd kattintson a **Reset All (Alapállapot)** gombra.

## <span id="page-62-0"></span>**Terméktámogatási webhely**

Az Epson műszaki terméktámogatási webhelye az olyan problémák megoldásában segít, amelyeket a nyomtató dokumentációjában ismertetett hibaelhárítási információk alapján nem sikerült megoldani. Ha rendelkezik webböngészővel és csatlakozik az Internetre, a webhely a következő címen érhető el:

#### <http://support.epson.net/>

Ha a legfrissebb meghajtókra, gyakori kérdésekre vagy egyéb letölthető anyagokra van szüksége, látogasson el a következő webhelyre:

<http://www.epson.com/>

Ezután válassza ki a helyi Epson webhely támogatási részét.

## **Kapcsolatfelvétel az Epson ügyfélszolgálattal**

## **Az Epsonnal való kapcsolatfelvétel előtt**

Ha az Epson termék nem működik megfelelően és a termék dokumentációjához adott hibaelhárítási információkkal nem tudja megoldani a problémát, kérjen segítséget az Epson terméktámogatási szolgálattól. Ha az Ön lakóhelyének Epson ügyfélszolgálata nem szerepel a következő listán, forduljon ahhoz a kereskedőhöz, akitől a terméket megvásárolta.

Az Epson ügyfélszolgálat sokkal gyorsabban tud segíteni, ha a következő adatokat megadja számukra:

- ❏ A termék gyári száma (A gyári szám címkéje általában a termék hátoldalán található.)
- ❏ Termékmodell
- ❏ A termék szoftververziója (Kattintson a szoftverben az **About (Névjegy)**, a **Version Info (Verzióinformáció)** vagy más hasonló gombra.)
- ❏ A számítógép márkája és modellje
- ❏ A számítógép operációs rendszerének neve és verziószáma
- ❏ A termékkel általában használt szoftverek neve és verziószáma

### **Segítség észak-amerikai felhasználók részére**

Az Epson az alábbiakban felsorolt műszaki támogatási szolgáltatásokat biztosítja.

#### **Internetes támogatás**

Ha egy termékkel kapcsolatban problémája van, látogasson el az Epson támogatási honlapjára, a [http://epson.com/](http://epson.com/support) [support](http://epson.com/support) címen, és válassza ki a terméket. Itt meghajtókat és dokumentációt tölthet le, gyakori kérdéseket és hibaelhárítási tanácsokat tekinthet meg, valamint kérdéseivel e-mailt küldhet az Epsonnak.

### **Beszéljen egy ügyfélszolgálati munkatárssal**

Telefon: (562) 276-1300 (Egyesült Államok), vagy (905) 709-9475 (Kanada), 6:00-18:00 között (csendes-óceáni idő), hétfőtől péntekig. Az ügyfélszolgálati napok és az elérhetőség időtartama minden külön figyelmeztetés nélkül módosulhat. Távolsági hívásdíjak lehetnek érvényesek.

Mielőtt az Epson ügyfélszolgálatát megkeresi, készítse elő az alábbi adatokat:

- ❏ Termék neve
- ❏ A termék gyári száma
- ❏ Vásárlás bizonyítéka (például az üzletben kiállított számla) és a vásárlás dátuma
- ❏ Számítógép konfigurációja
- ❏ Probléma leírása

#### **Megjegyzés:**

A rendszeren található egyéb szoftverek használatával kapcsolatban az adott szoftverhez mellékelt dokumentációban találhat tájékoztatást.

### **Készletek és kiegészítők vásárlása**

Eredeti Epson tintapatront, szalagpatront, papírt és kiegészítőket a hivatalos Epson viszonteladóktól vásárolhat. A legközelebbi viszonteladót megtalálhatja, ha felhívja a 800-GO-EPSON (800-463-7766) számot. Vagy vásárolhat az interneten:<http://www.epsonstore.com> (értékesítés az Egyesült Államokban) vagy<http://www.epson.ca>(értékesítés Kanadában).

## **Segítség latin-amerikai felhasználók részére**

Elektronikus támogatási szolgáltatások az alábbi webhelyeken érhetők el a nap 24 órájában:

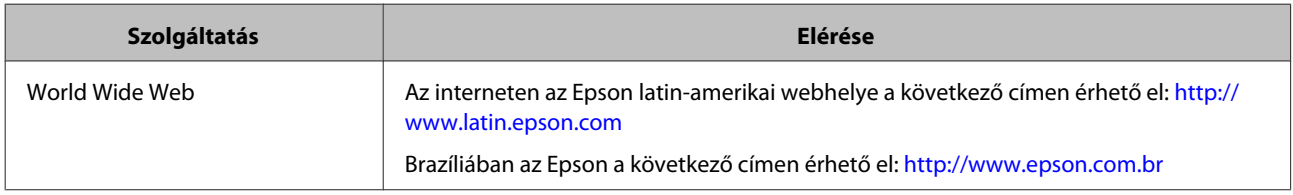

Ha egy ügyfélszolgálati munkatárssal kíván beszélni, tárcsázza az alábbi telefonszámok valamelyikét:

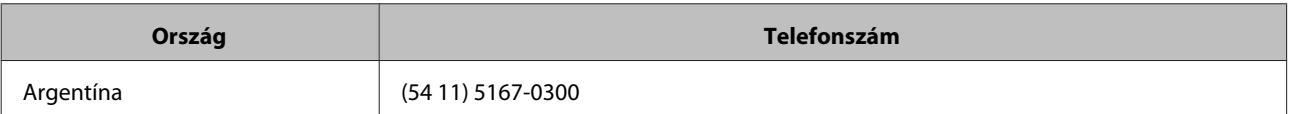

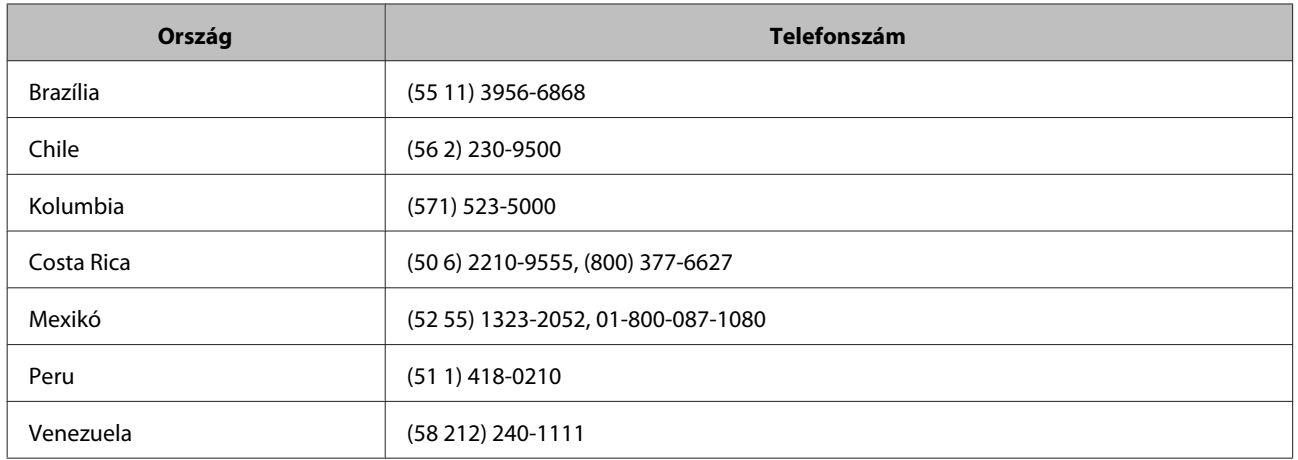

## **Segítség európai felhasználók számára**

Az Epson ügyfélszolgálatának eléréséről bővebb tájékoztatás a **Páneurópai jótállási dokumentumban** található.

## **Segítség tajvani felhasználók részére**

Információforrások, segítségnyújtás és szolgáltatások elérhetősége:

### **Világháló ([http://www.epson.com.tw\)](http://www.epson.com.tw)**

Termékinformációk, illesztőprogramok letöltése és termékekkel kapcsolatos tájékoztatás.

### **Epson HelpDesk (Telefon: +0800212873)**

HelpDesk csapatunk telefonon keresztül az alábbiakban tud segíteni:

- ❏ Értékesítési tájékoztatás és termékadatok
- ❏ A termék használatával kapcsolatos kérdések vagy gondok
- ❏ A javításokra és a jótállásra vonatkozó információk

#### **Szervizközpont:**

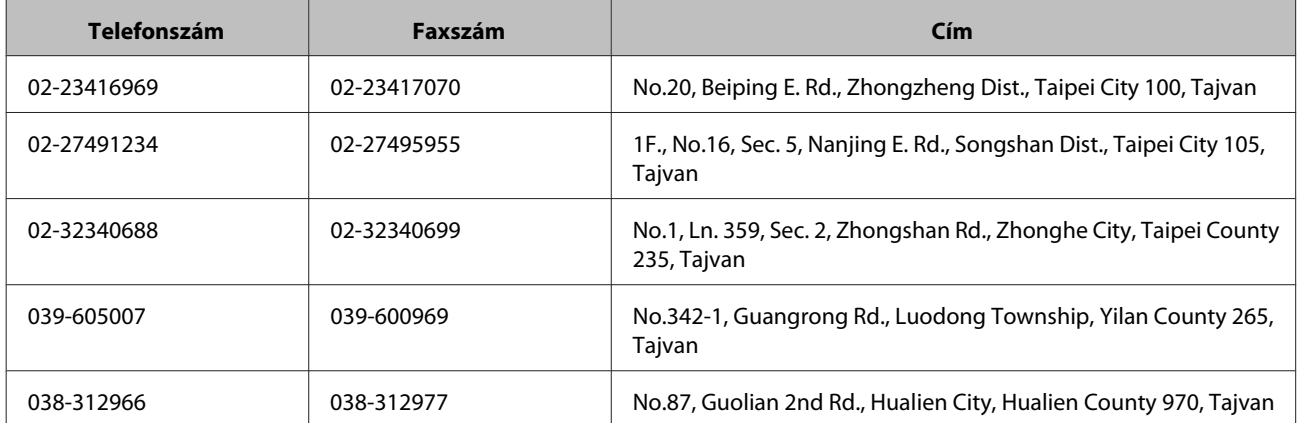

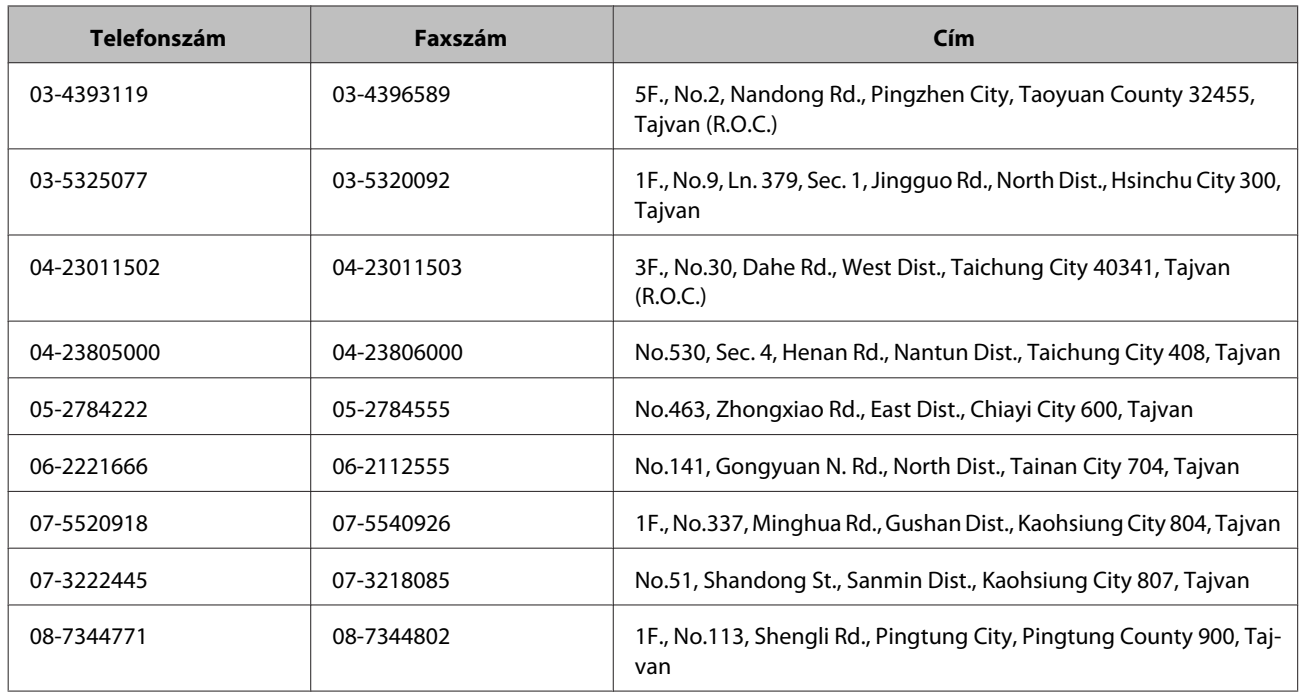

## **Segítség ausztrál felhasználók részére**

Az Epson Australia magas szintű ügyfélszolgálatot kíván biztosítani. A termékdokumentáción kívül a következő forrásokat biztosítjuk tájékoztatásnyújtás céljából:

### **A kereskedő**

Ne feledje, hogy a kereskedő gyakran tud segíteni a problémák felismerésében és megoldásában. Ha problémák miatt tanácsra van szüksége, először mindig hívja a kereskedőt; gyakran meg tudják oldani a problémákat könnyen és gyorsan, valamint tanácsot tudnak adni a következő lépéssel kapcsolatban.

#### **Internet URL<http://www.epson.com.au>**

Hozzáférés az Epson Australia weblapjaihoz. Érdemes idelátogatni! A webhelyen letöltési terület található illesztőprogramokkal, valamint információkat kaphat az Epson elérhetőségeiről, az új termékek adatairól és a műszaki támogatásról (e-mail).

### **Epson Helpdesk**

Az Epson Helpdesk a végső eszköz annak érdekében, hogy ügyfeleink tanácsot kaphassanak. A Helpdesk ügyintézői az Epson termékek telepítésével, konfigurálásával és kezelésével kapcsolatban nyújtanak segítséget. A Vásárlási tanácsadó szolgálatunk tájékoztatást tud adni a legújabb Epson termékekről, illetve meg tudja mondani, hogy hol van az Önhöz legközelebbi kereskedő vagy szolgáltató cég. Itt számos kérdéstípusra válaszolnak.

A Helpdesk számai:

Telefon: 1300 361 054

Fax: (02) 8899 3789

Javasoljuk, hogy telefonáláskor legyen kéznél minden lényeges információ. Minél több információt készít elő, annál gyorsabban tudunk segíteni a probléma megoldásában. Ilyen például az Epson termékdokumentációja, a számítógép típusa, az operációs rendszer, az alkalmazások és minden olyan információ, amit Ön szükségesnek és odavágónak érez.

## **Segítség szingapúri felhasználók részére**

Az Epson Singapore a következő tájékoztatási, tanácsadási és ügyfélszolgálati forrásokat biztosítja:

#### **Világháló (<http://www.epson.com.sg>)**

Termékinformációk, illesztőprogramok letöltése, gyakran ismételt kérdések (GYIK), értékesítés előtti tájékoztatás és műszaki támogatás e-mailben.

### **Epson HelpDesk (Telefon: (65) 6586 3111)**

HelpDesk csapatunk telefonon keresztül az alábbiakban tud segíteni:

- ❏ Értékesítési tájékoztatás és termékadatok
- ❏ A termék használatával kapcsolatos kérdések vagy gondok
- ❏ A javításokra és a jótállásra vonatkozó információk

### **Segítség thaiföldi felhasználók részére**

Információforrások, segítségnyújtás és szolgáltatások elérhetősége:

### **Világháló (<http://www.epson.co.th>)**

Termékinformációk, illesztőprogramok letöltése, gyakran ismételt kérdések (GYIK) és támogatás e-mailben.

#### **Epson Hotline (telefonszám: (66)2685-9899)**

Hotline csapatunk telefonon keresztül az alábbiakban tud segíteni:

- ❏ Értékesítési tájékoztatás és termékadatok
- ❏ A termék használatával kapcsolatos kérdések vagy gondok
- ❏ A javításokra és a jótállásra vonatkozó információk

## **Segítség vietnami felhasználók részére**

Információforrások, segítségnyújtás és szolgáltatások elérhetősége:

```
Epson Hotline (telefon-
84-8-823-9239
szám):
```
Szervizközpont: 80 Truong Dinh Street, District 1, Hosiminváros Vietnam

## **Segítség indonéziai felhasználók részére**

Információforrások, segítségnyújtás és szolgáltatások elérhetősége:

#### **Világháló ([http://www.epson.co.id\)](http://www.epson.co.id)**

- ❏ Termékinformációk, illesztőprogramok letöltése
- ❏ Gyakran ismételt kérdések (GYIK), értékesítés előtti tájékoztatás és támogatás e-mailben

#### **Epson Hotline**

- ❏ Értékesítési tájékoztatás és termékadatok
- ❏ Terméktámogatás

Telefonszám (62) 21-572 4350

Fax (62) 21-572 4357

#### **Epson szervizközpont**

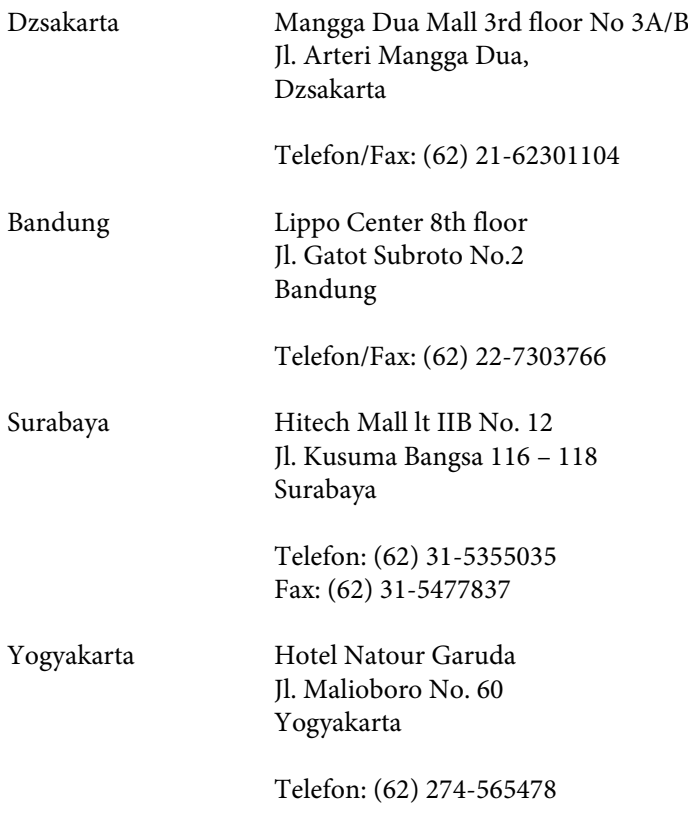

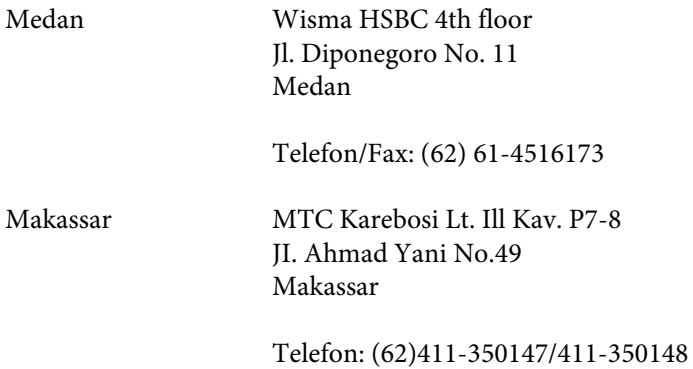

## **Segítség hongkongi felhasználók részére**

Felhasználóink az Epson Hong Kong Limitedhez fordulhatnak műszaki tájékoztatásért, valamint egyéb, értékesítés utáni szolgáltatásokért.

#### **Internet honlap**

Az Epson Hong Kong létrehozott egy helyi honlapot, amely kínai és angol nyelven egyaránt biztosítja a felhasználók részére a következő információkat:

- ❏ Termékinformációk
- ❏ Gyakran Ismételt Kérdések (GYIK)
- ❏ Az Epson termékek legújabb illesztőprogramjai

A webes honlapunk a következő címen érhető el:

<http://www.epson.com.hk>

### **Technikai ügyfélszolgálati forródrót**

A következő telefon- és faxszámokon is elérheti technikai ügyfélszolgálatunkat:

Telefon: (852) 2827-8911

Fax: (852) 2827-4383

### **Segítség malajziai felhasználók részére**

Információforrások, segítségnyújtás és szolgáltatások elérhetősége:

#### **Világháló (<http://www.epson.com.my>)**

- ❏ Termékinformációk, illesztőprogramok letöltése
- ❏ Gyakran ismételt kérdések (GYIK), értékesítés előtti tájékoztatás és támogatás e-mailben

#### **Epson Trading (M) Sdn. Bhd.**

Központi iroda.

Telefon: 603-56288288

Fax: 603-56288388/399

#### *Epson Helpdesk*

❏ Vásárlási tanácsok és termékinformációk (infóvonal)

Telefon: 603-56288222

❏ A szervizeléssel, a jótállással, a készülék használatával és a műszaki jellemzőkkel kapcsolatos kérdések (techvonal)

Telefon: 603-56288333

## **Segítség indiai felhasználók részére**

Információforrások, segítségnyújtás és szolgáltatások elérhetősége:

#### **Világháló ([http://www.epson.co.in\)](http://www.epson.co.in)**

Termékinformációk, illesztőprogramok letöltése és termékekkel kapcsolatos tájékoztatás.

#### **Az Epson India központja – Bangalore**

Telefon: 080-30515000

Fax: 30515005

#### **Epson India regionális irodák:**

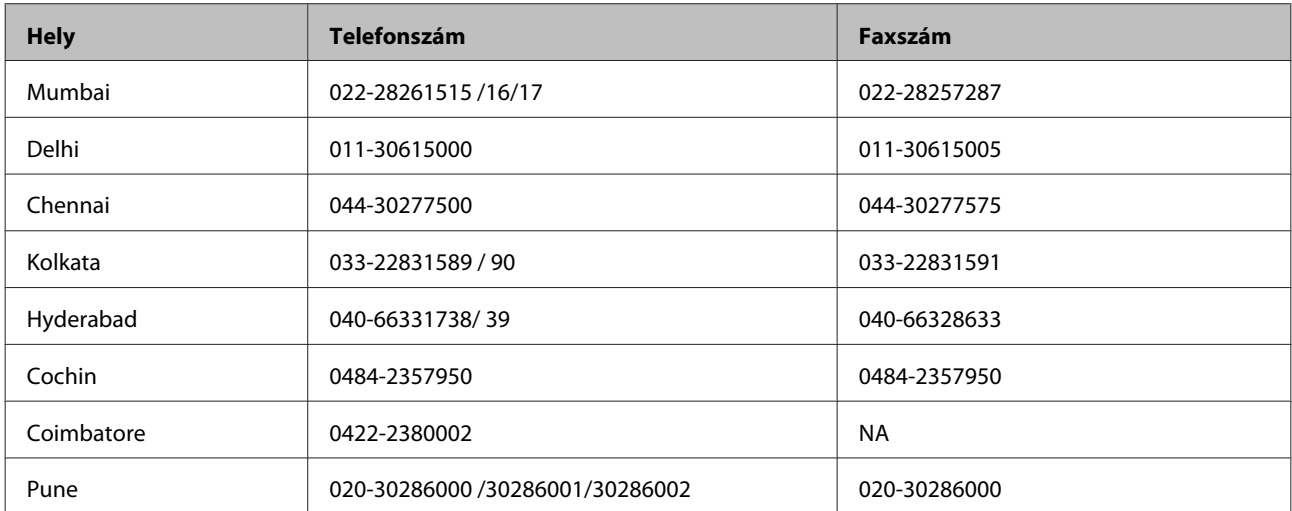

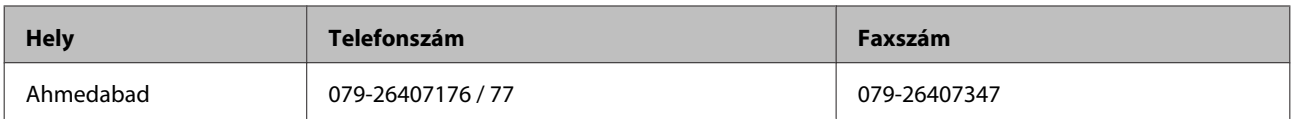

### **Segélyvonal**

Szerviz, termékinformáció vagy kellékanyag rendelése - 18004250011 (de. 9 – du. 9). Ez egy ingyenesen hívható szám.

Szerviz (CDMA- és mobilhálózatról hívó felhasználóknak) - 3900 1600 (de. 9 – du. 6) Előtagként a helyi STD kód kell

## **Segítség Fülöp-szigeteki felhasználók részére**

Ha technikai tanácsokra vagy egyéb szolgáltatásokra van szüksége, forduljon bizalommal az Epson Philippines Corporation céghez az alábbi telefon- és faxszámokon:

Központi szám: (63-2) 706 2609

Fax: (63-2) 706 2665

Helpdesk közvetlen vonal: (63-2) 706 2625

E-mail: epchelpdesk@epc.epson.com.ph

#### **World Wide Web** [\(http://www.epson.com.ph](http://www.epson.com.ph))

Termékinformációk, illesztőprogramok letöltése, gyakran ismételt kérdések (GYIK) és támogatás e-mailben.

#### **Ingyenesen hívható szám: 1800-1069-EPSON(37766)**

Hotline csapatunk telefonon keresztül az alábbiakban tud segíteni:

- ❏ Értékesítési tájékoztatás és termékadatok
- ❏ A termék használatával kapcsolatos kérdések vagy gondok
- ❏ A javításokra és a jótállásra vonatkozó információk

## <span id="page-71-0"></span>**Műszaki adatok**

## **Rendszerkövetelmények**

Mielőtt a számítógépet a lapolvasóval együtt használná, győződjön meg róla, hogy a számítógép megfelel az alábbi rendszerkövetelményeknek.

## **Windows esetében**

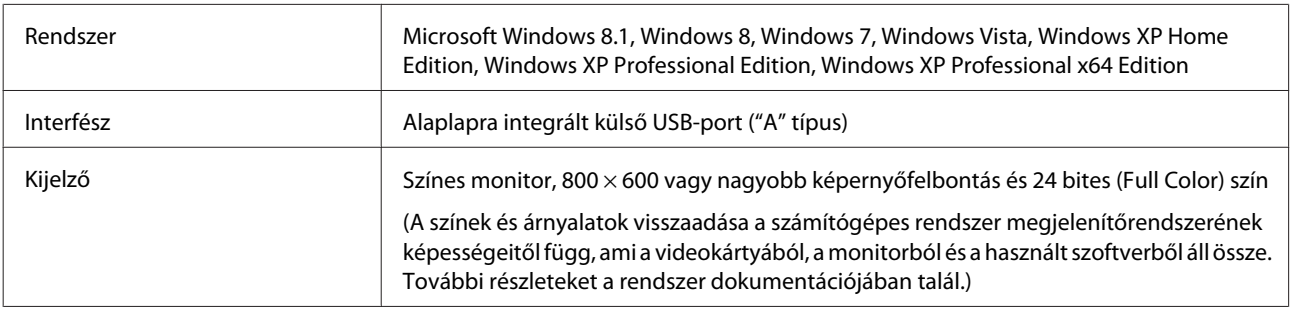

## **Mac OS X esetében**

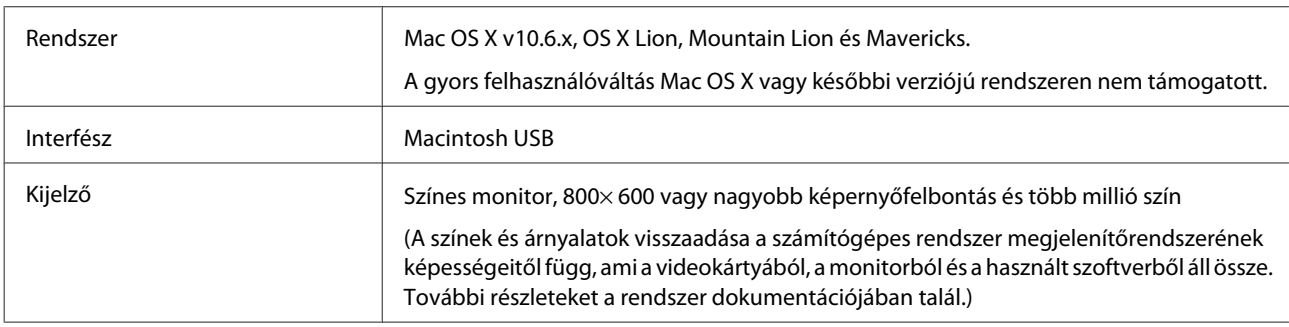

#### **Megjegyzés:**

Epson Scan nem támogatja a UNIX fájlrendszert (UFS) Mac OS X esetében. Telepítenie kell a(z) Epson Scan alkalmazást egy lemezre vagy egy partícióra, ami nem UFS-t használ.

## **Termékspecifikációk**

**Megjegyzés:**

A műszaki adatok minden külön figyelmeztetés nélkül módosulhatnak.
# **Általános**

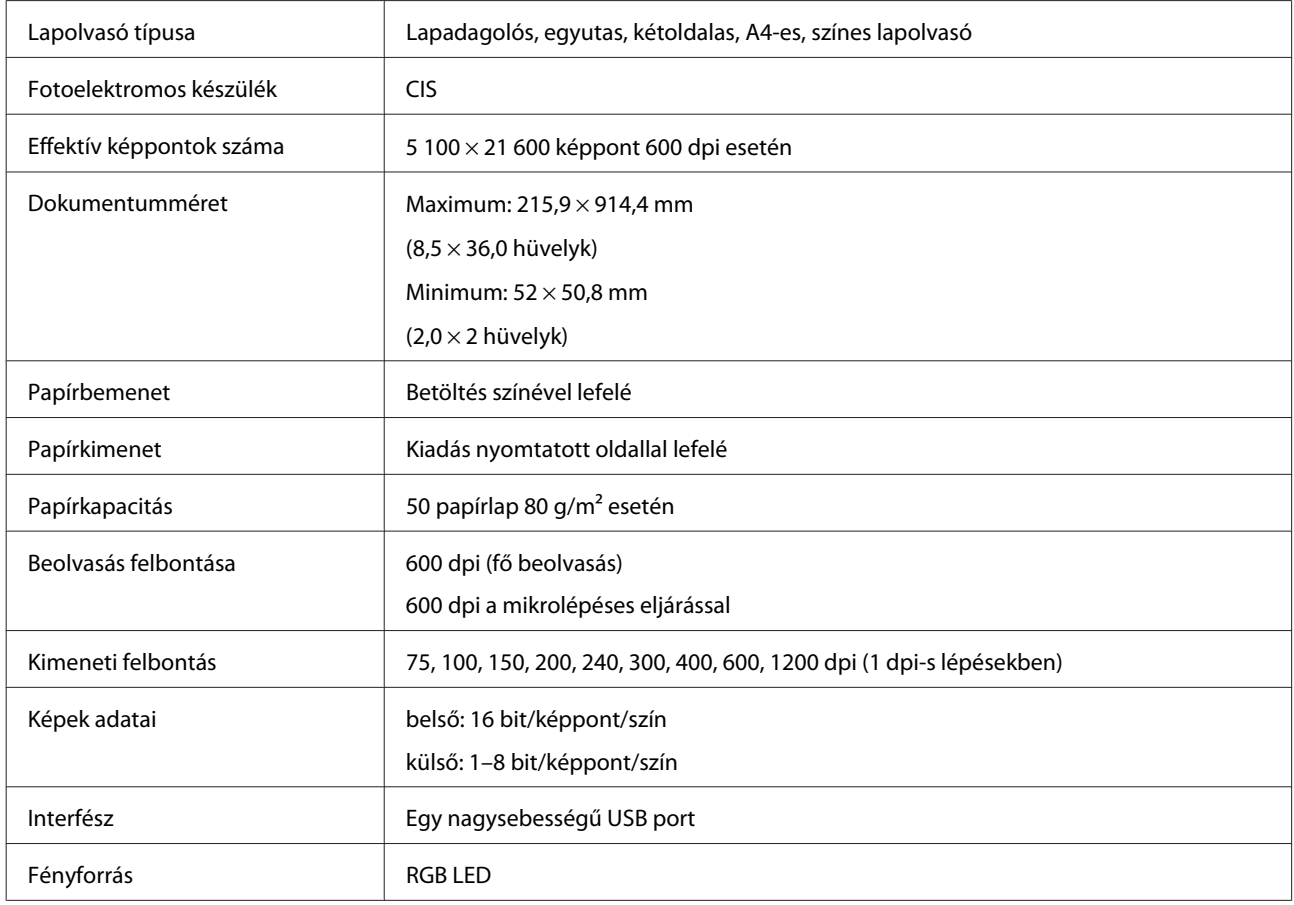

# **Mechanikai adatok**

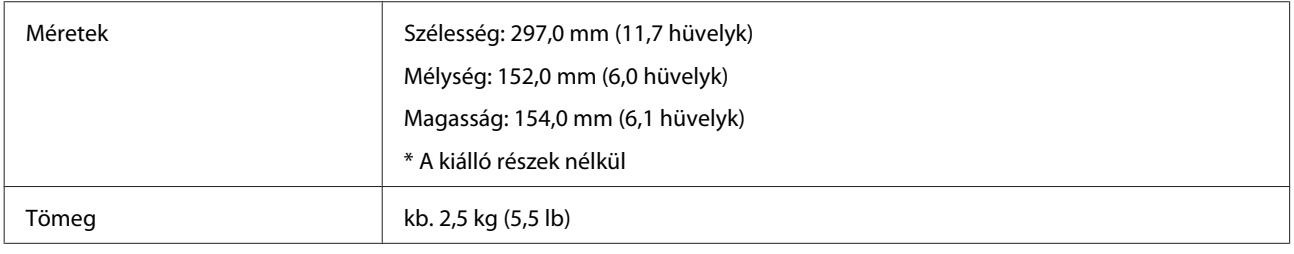

# **Elektromos adatok**

## **Termék**

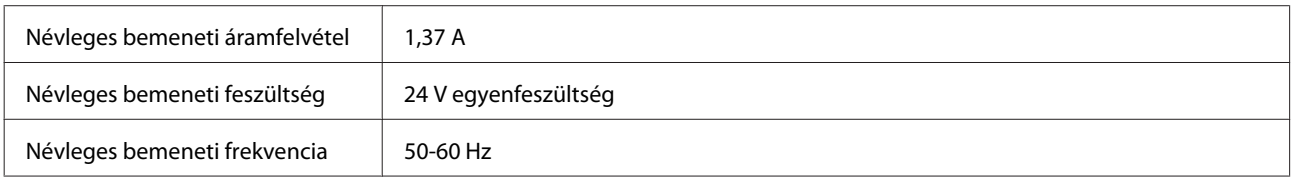

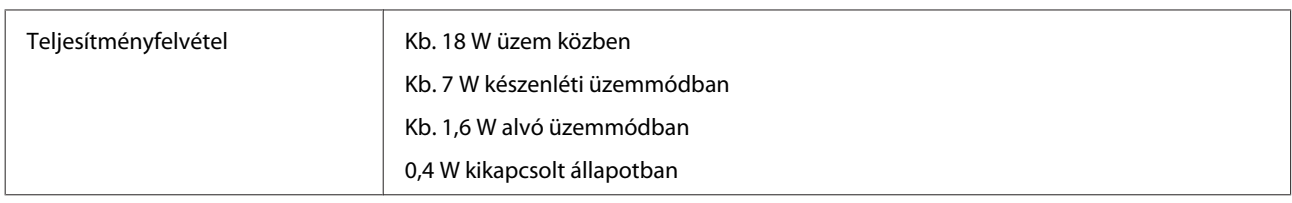

#### **Megjegyzés:**

A teljesítményfelvétel az üzemeltetési környezettől és az egyes, telepített opcióktól függ.

### **Hálózati adapter**

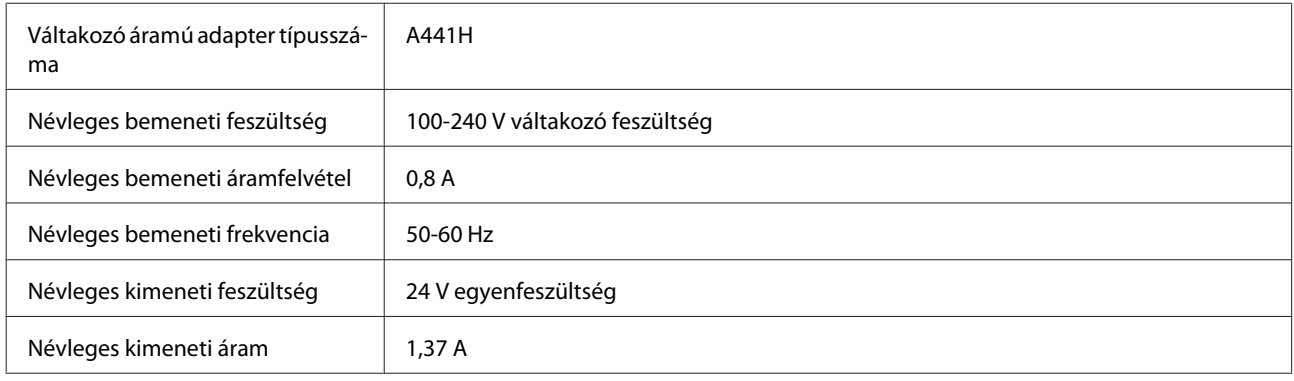

**Megjegyzés:**

A feszültségadatokat ellenőrizze a hálózati adapteren vagy a termék hátoldalán lévő címkén.

## **Környezeti adatok**

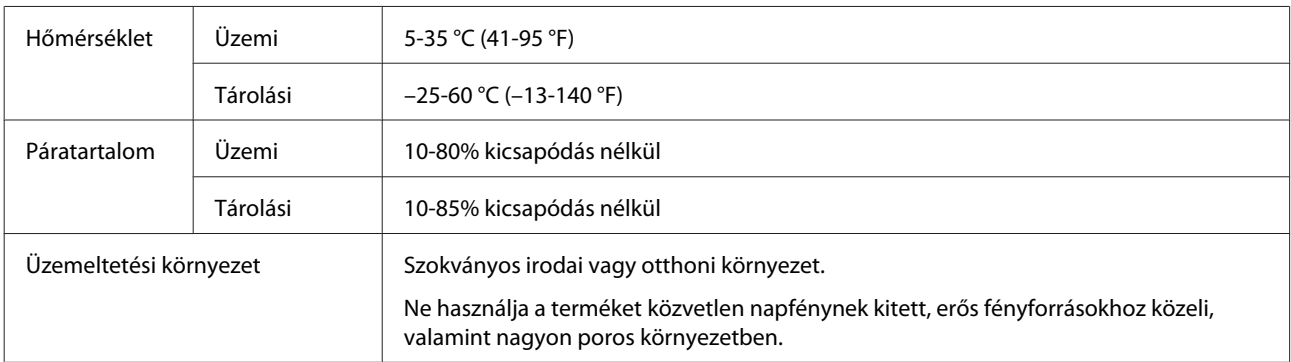

## **Interfészek**

## **USB interfész**

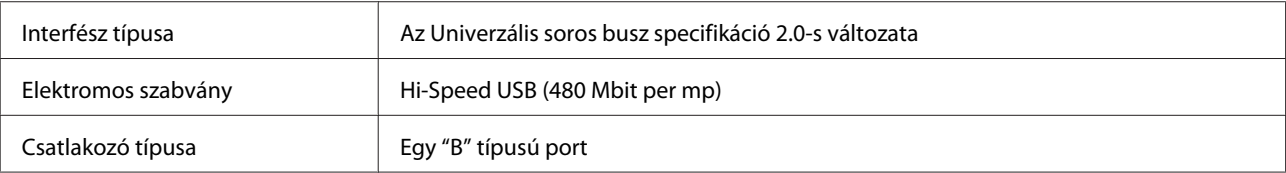

#### **Megjegyzés:**

Előfordulhat, hogy a termék a következő esetekben nem működik:

- ❏ A számítógéphez a billentyűzeten vagy a monitoron levő USB-porton keresztül kapcsolódik
- ❏ A számítógéphez hosszú USB-kábellel csatlakozik

## **Szabványok és engedélyek**

#### **Termék**

Amerikai modell:

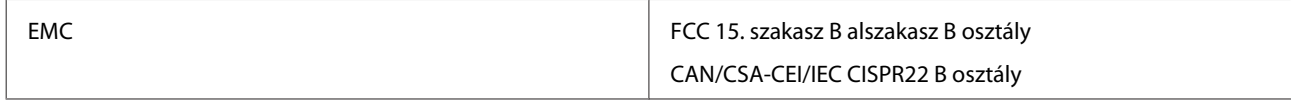

Európai modell:

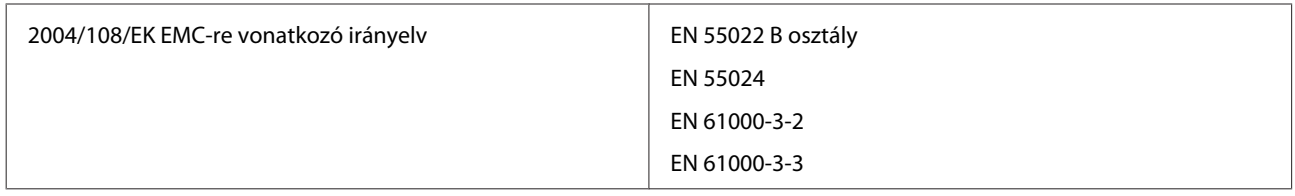

Ausztrál modell:

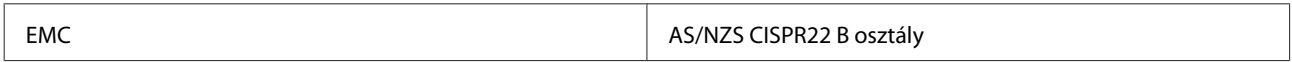

### **Hálózati adapter**

Amerikai modell:

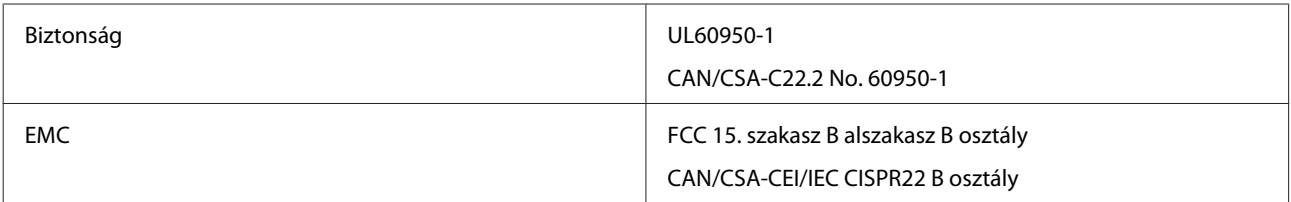

Európai modell:

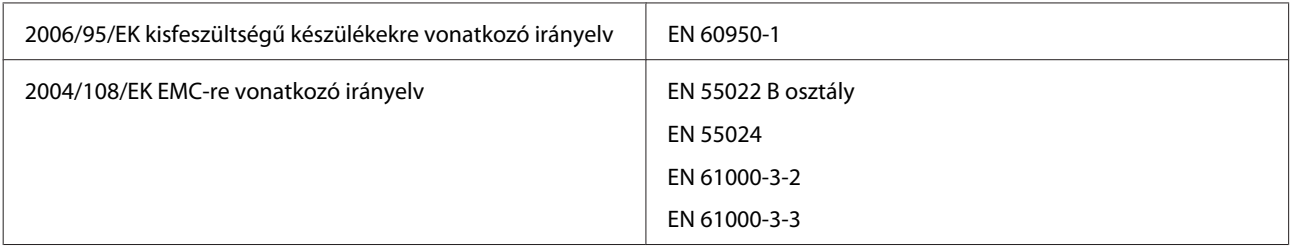

Ausztrál modell:

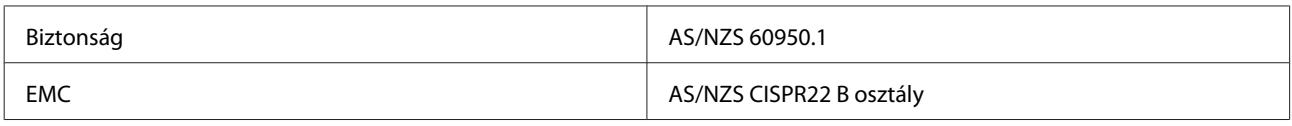